# **BC246C**

**Intel® C246 supports 8 th generation Xeon E, Core™ i7/ i5 /i3 CPU ATX Motherboard**

# **User's Manual**

**Ver. 1.1**

# **Contents**

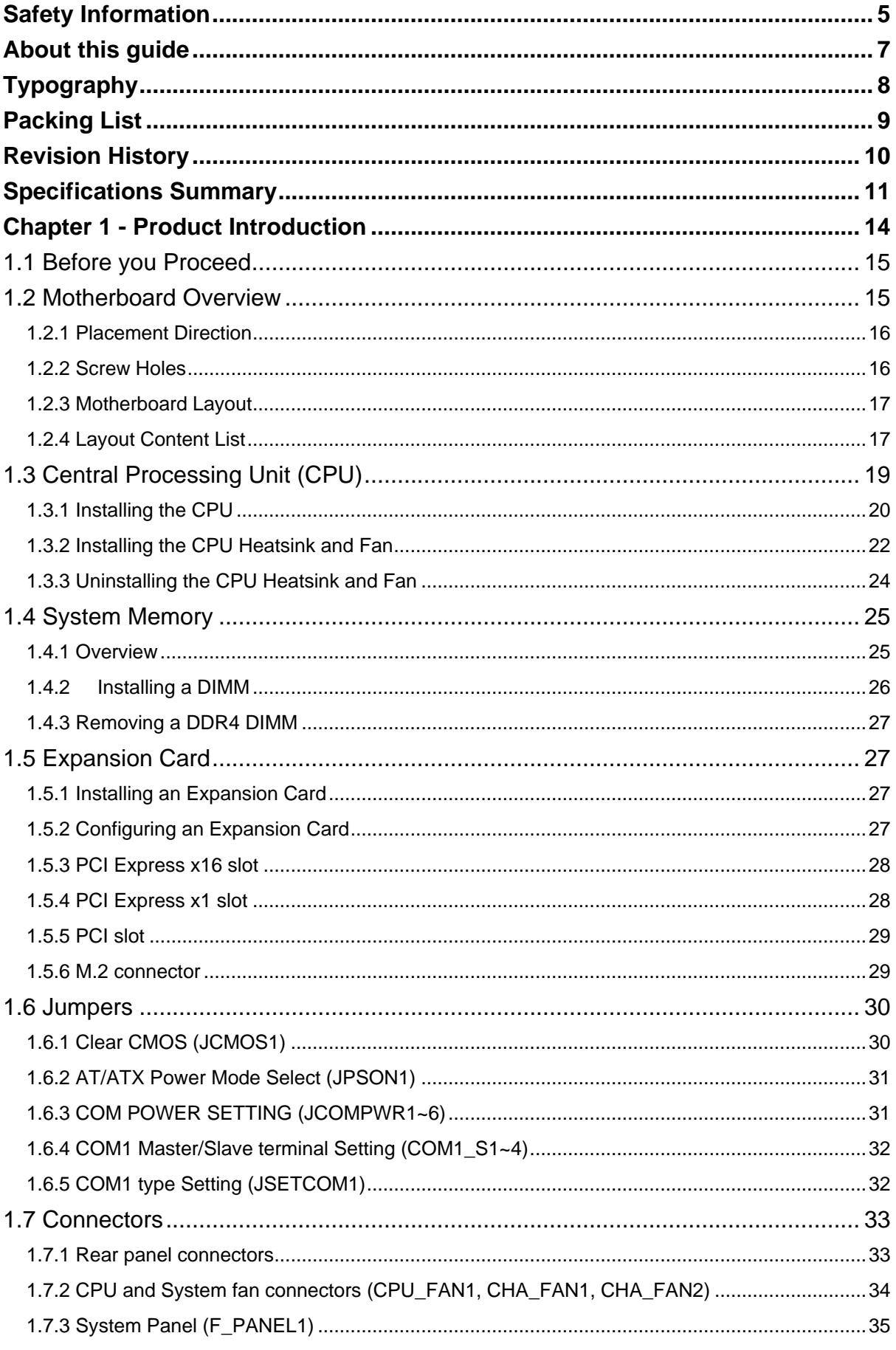

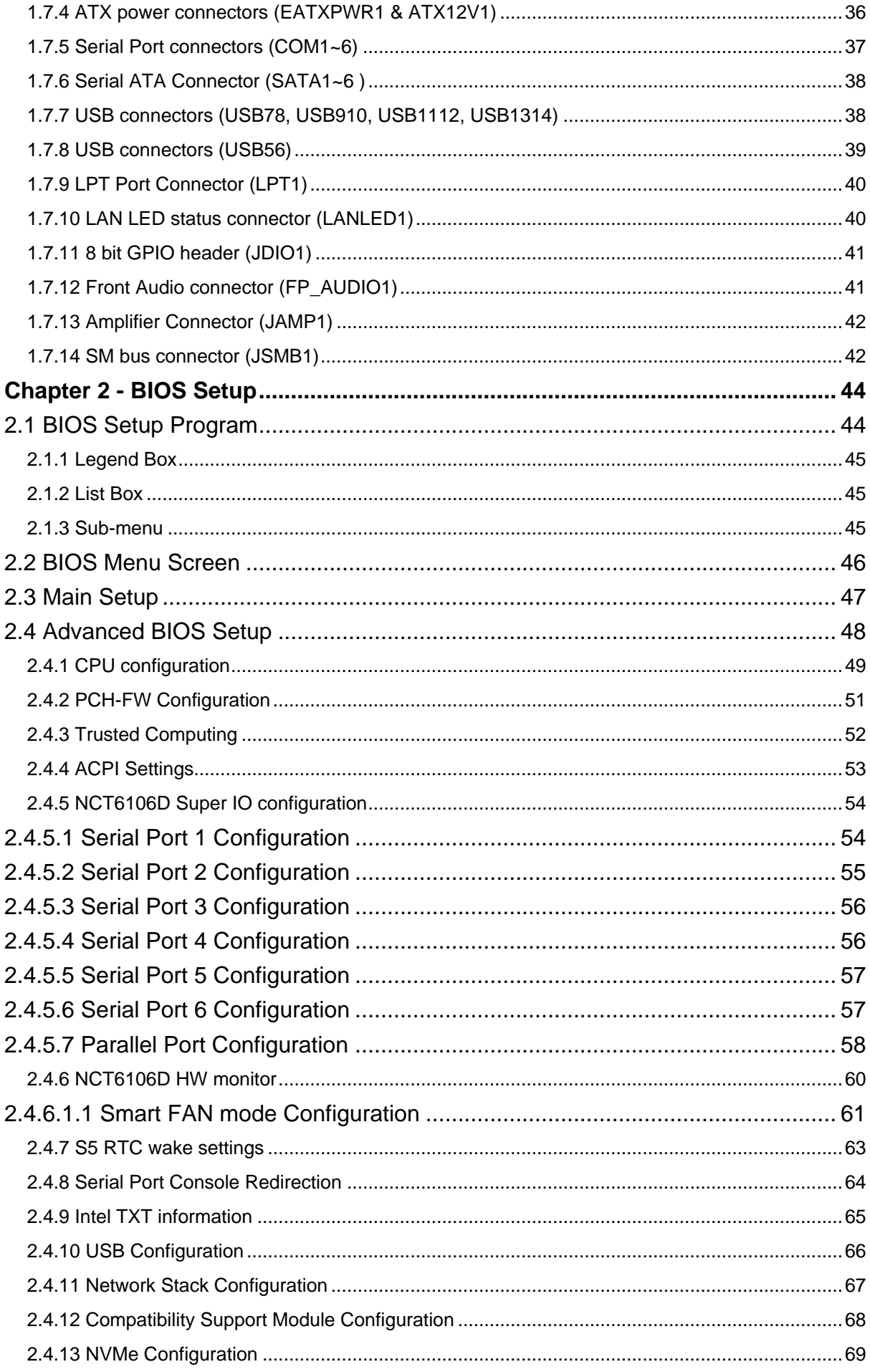

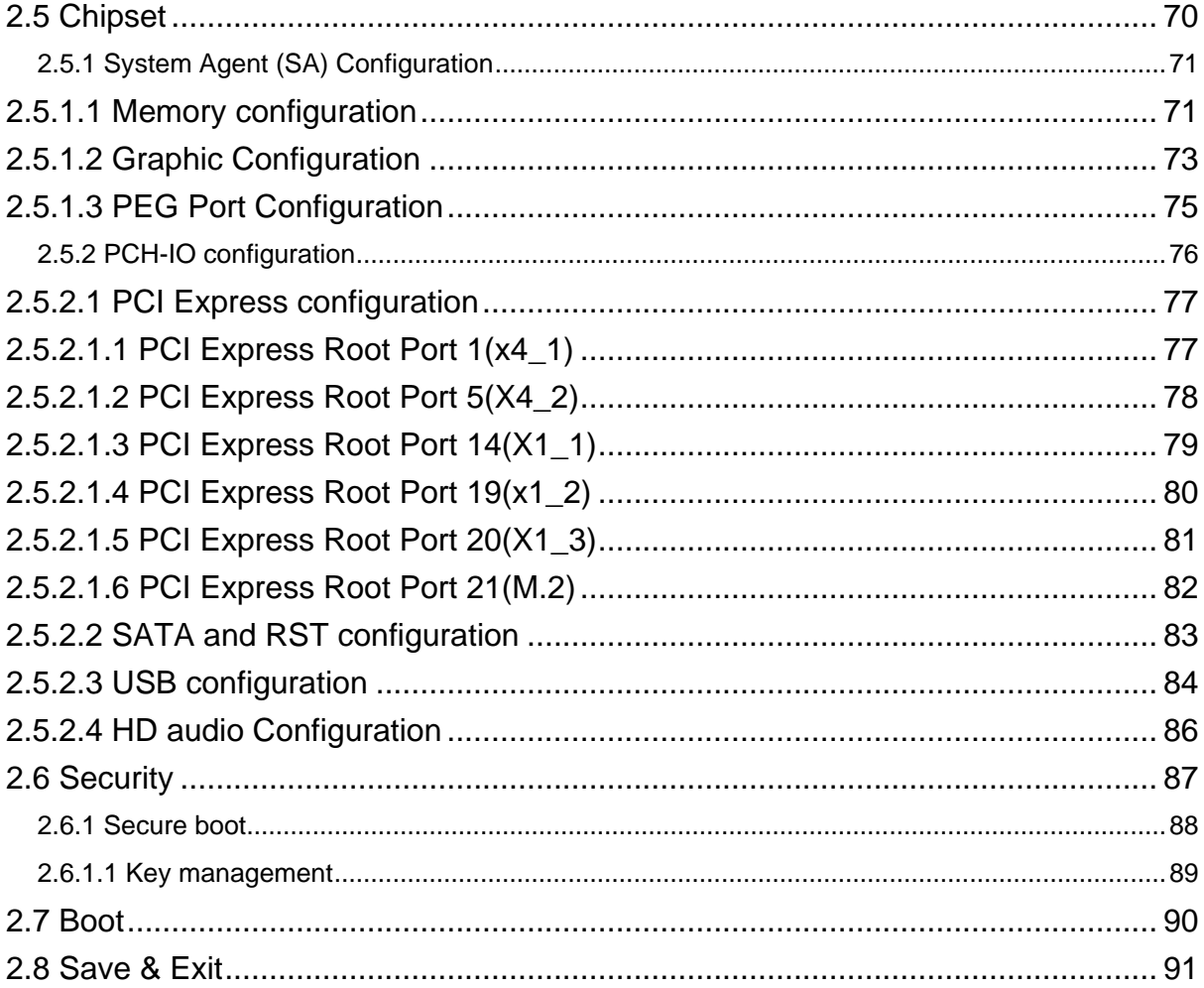

# <span id="page-4-0"></span>**Safety Information**

# **Electrical safety**

- ⚫ To prevent electrical shock hazard, disconnect the power cable from the electrical outlet before relocating the system.
- When adding or removing devices to or from the system, ensure that the power cables for the devices are unplugged before the signal cables are connected. If possible, disconnect all power cables from the existing system before you add a device.
- Before connecting or removing signal cables from the motherboard, ensure that all power cables are unplugged.
- ⚫ Seek professional assistance before using an adapter or extension cord. These devices could interrupt the grounding circuit.
- Make sure that your power supply is set to the correct voltage in your area. If you are not sure about the voltage of the electrical outlet you are using, contact your local power company.
- If the power supply is broken, do not try to fix it by yourself. Contact a qualified service technician or your retailer.

# **Operation safety**

- Before installing the motherboard and adding devices on it, carefully read all the manuals that came with the package.
- ⚫ Before using the product, make sure all cables are correctly connected and the power cables are not damaged. If you detect any damage, contact your dealer immediately.
- To avoid short circuits, keep paper clips, screws, and staples away from connectors, slots, sockets and circuitry.
- ⚫ Avoid dust, humidity, and temperature extremes. Do not place the product in any area where it may become wet.
- ⚫ Place the product on a stable surface.
- ⚫ If you encounter technical problems with the product, contact a qualified service technician or your retailer.

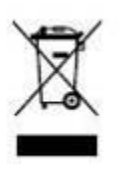

The symbol of the crossed out wheeled bin indicates that the product

(electrical and electronic equipment) should not be placed in municipal waste. Check local regulations for disposal of electronic products.

# **Safety Declaration**

This device complies with the requirements in Part 15 of the FCC rules. Operation is subject to the following two conditions:

- ⚫ This device may not cause harmful interference.
- ⚫ This device must accept any interference received, including interference that may cause undesired operation.

# <span id="page-6-0"></span>**About this guide**

This user guide contains the information you need when installing and configuring the motherboard.

# **How this guide is organized**

This manual contains the following parts:

#### **Chapter 1: Product introduction**

This chapter describes the features of the motherboard and the new technology it supports. This chapter also lists the hardware setup procedures that you have to perform when installing system components. It includes description of the jumpers and connectors on the motherboard.

#### **Chapter 2: BIOS setup**

This chapter tells how to change system settings through the BIOS Setup menus. Detailed descriptions of the BIOS parameters are also provided.

# **Where to find more information**

Refer to the following sources for additional information and for product and software updates.

#### **1. Technical Support**

If a problem arises with your system and no solution can be obtained from the user's manual, please contact your place of purchase or local distributor.

### **2. Optional documentation**

Your product package may include optional documentation, such as warranty flyers, that may have been added by your dealer. These documents are not part of the standard package.

# **Conventions used in this guide**

To make sure that you perform certain tasks properly, take note of the following symbols used throughout this manual.

> DANGER/WARNING: Information to prevent injury to yourself when trying to complete a task.

> CAUTION: Information to prevent damage to the components when trying to complete a task.

IMPORTANT: Instructions that you MUST follow to complete a task.

NOTE: Tips and additional information to help you complete a task.

# <span id="page-7-0"></span>**BC246C User's Manual Typography**

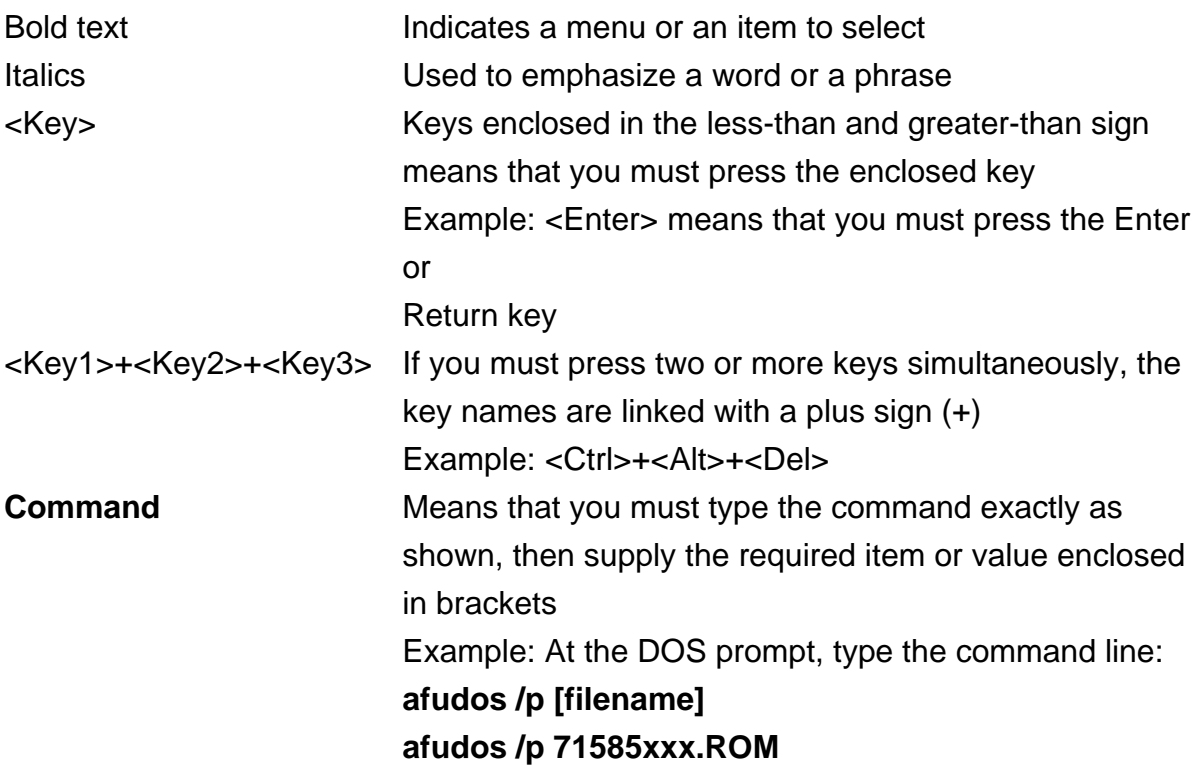

# <span id="page-8-0"></span>**Packing List**

Before you begin installing your single board, please make sure that the following materials have been shipped:

- 1 x BC246C ATX Main board
- 1 x I/O Shield

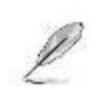

If any of the above items is damaged or missing, please contact your retailer.

# <span id="page-9-0"></span>**Revision History**

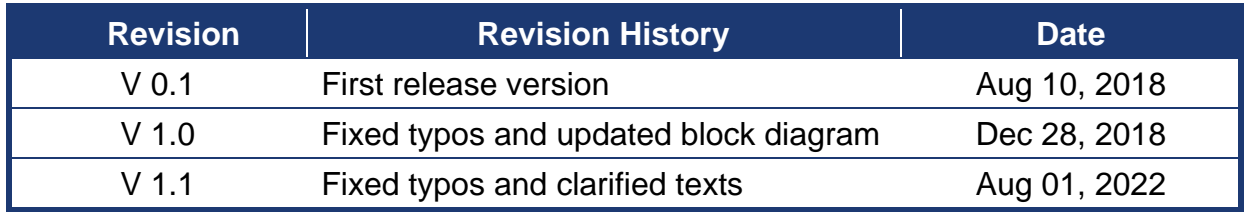

į,

# <span id="page-10-0"></span>**Specifications Summary**

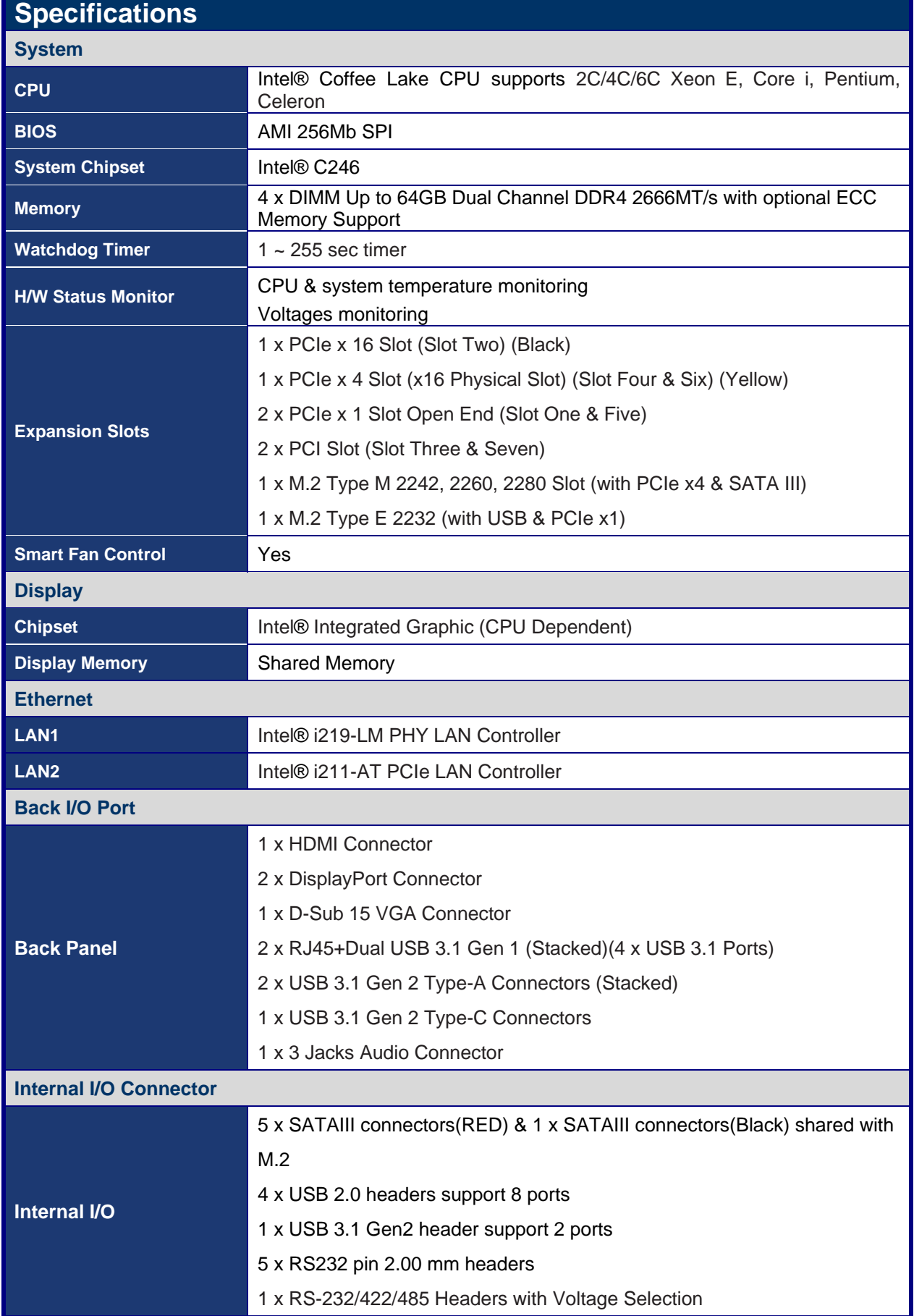

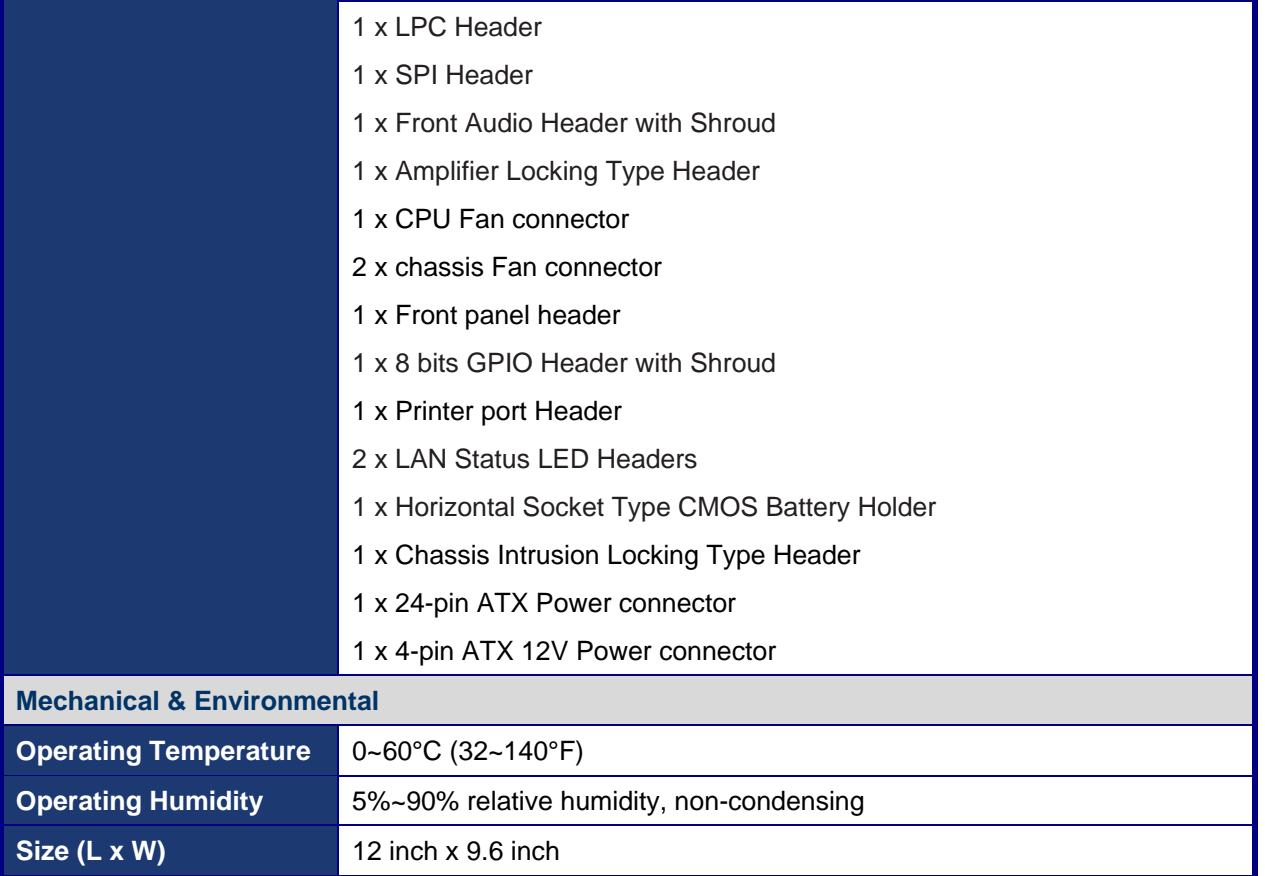

# <span id="page-12-0"></span>**Block Diagram**

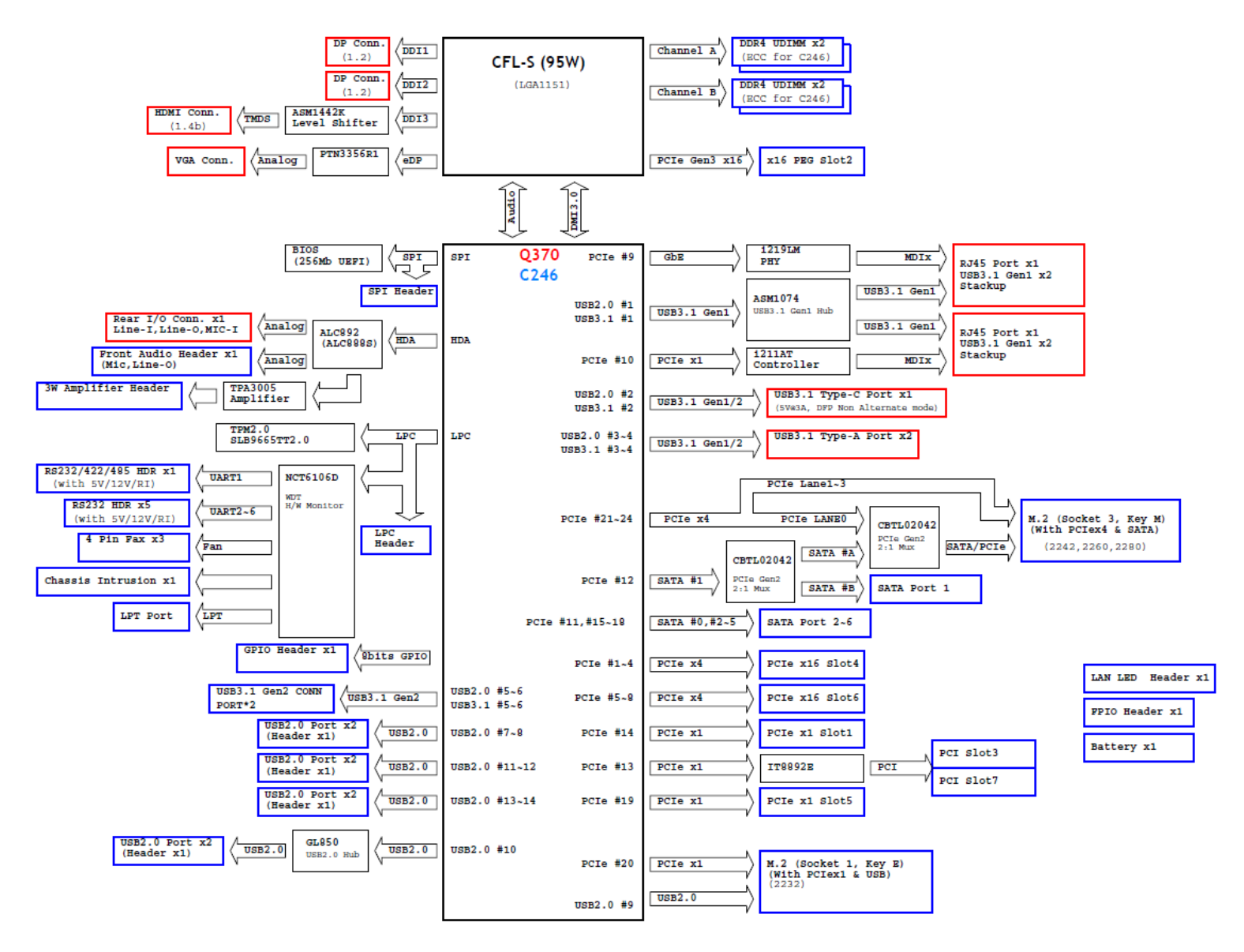

This chapter describes the motherboard features and the new technologies it supports.

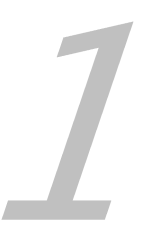

# **Product Introduction**

14 BC246C User's Manual

# **Chapter 1 - Product Introduction**

# <span id="page-14-0"></span>**1.1 Before you Proceed**

Take note of the following precautions before you install motherboard components or change any motherboard settings.

- ⚫ Unplug the power cord from the wall socket before touching any component.
- Use a grounded wrist strap or touch a safely grounded object or a metal object, such as the power supply case, before handling components to avoid damaging them due to static electricity
- ⚫ Hold components by the edges to avoid touching the ICs on them.
- Whenever you uninstall any component, place it on a grounded anti-static pad or in the bag that came with the component.
- ⚫ Before you install or remove any component, ensure that the ATX power supply is switched off or the power cord is detached from the power supply. Failure to do so may cause severe damage to the motherboard, peripherals, and/or components.

# <span id="page-14-1"></span>**1.2 Motherboard Overview**

Before you install the motherboard, study the configuration of your chassis to ensure that the motherboard fits into it. Refer to the chassis documentation before installing the motherboard.

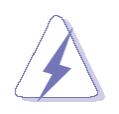

Make sure to unplug the power cord before installing or removing the motherboard. Failure to do so can cause you physical injury and damage motherboard components.

# <span id="page-15-0"></span>**1.2.1 Placement Direction**

When installing the motherboard, make sure that you place it into the chassis in the correct orientation. The edge with external ports goes to the rear part of the chassis as indicated in the image below.

# <span id="page-15-1"></span>**1.2.2 Screw Holes**

Place eight (8) screws into the holes indicated by circles to secure the motherboard to the chassis.

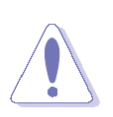

Do not over tighten the screws! Doing so can damage the motherboard.

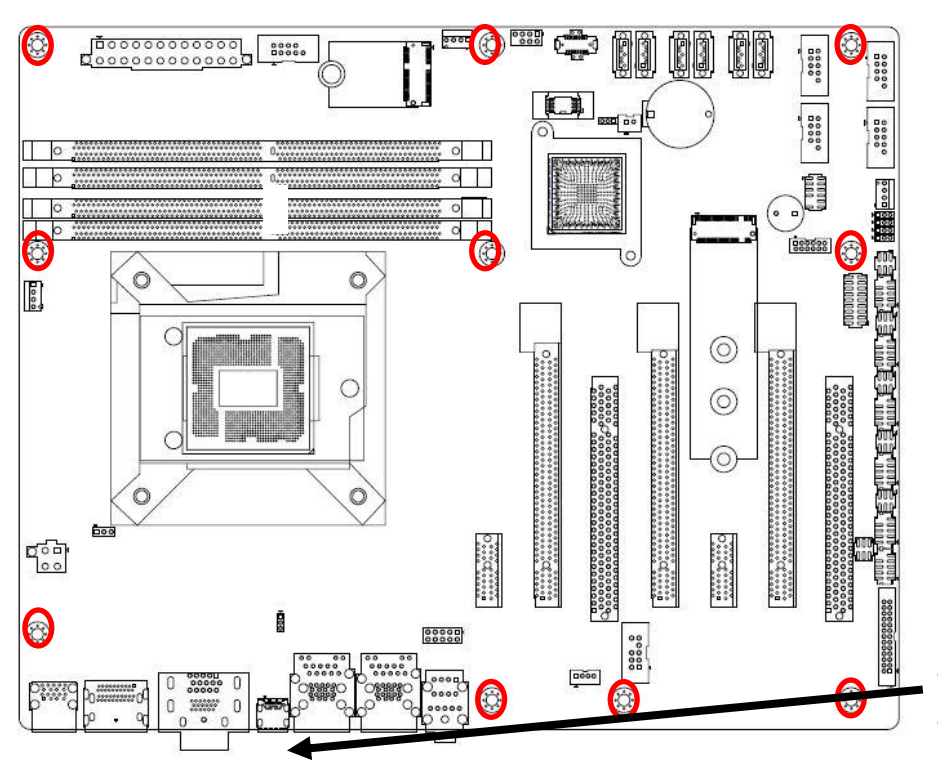

Place this side towards the rear of the chassis.

# <span id="page-16-0"></span>**1.2.3 Motherboard Layout**

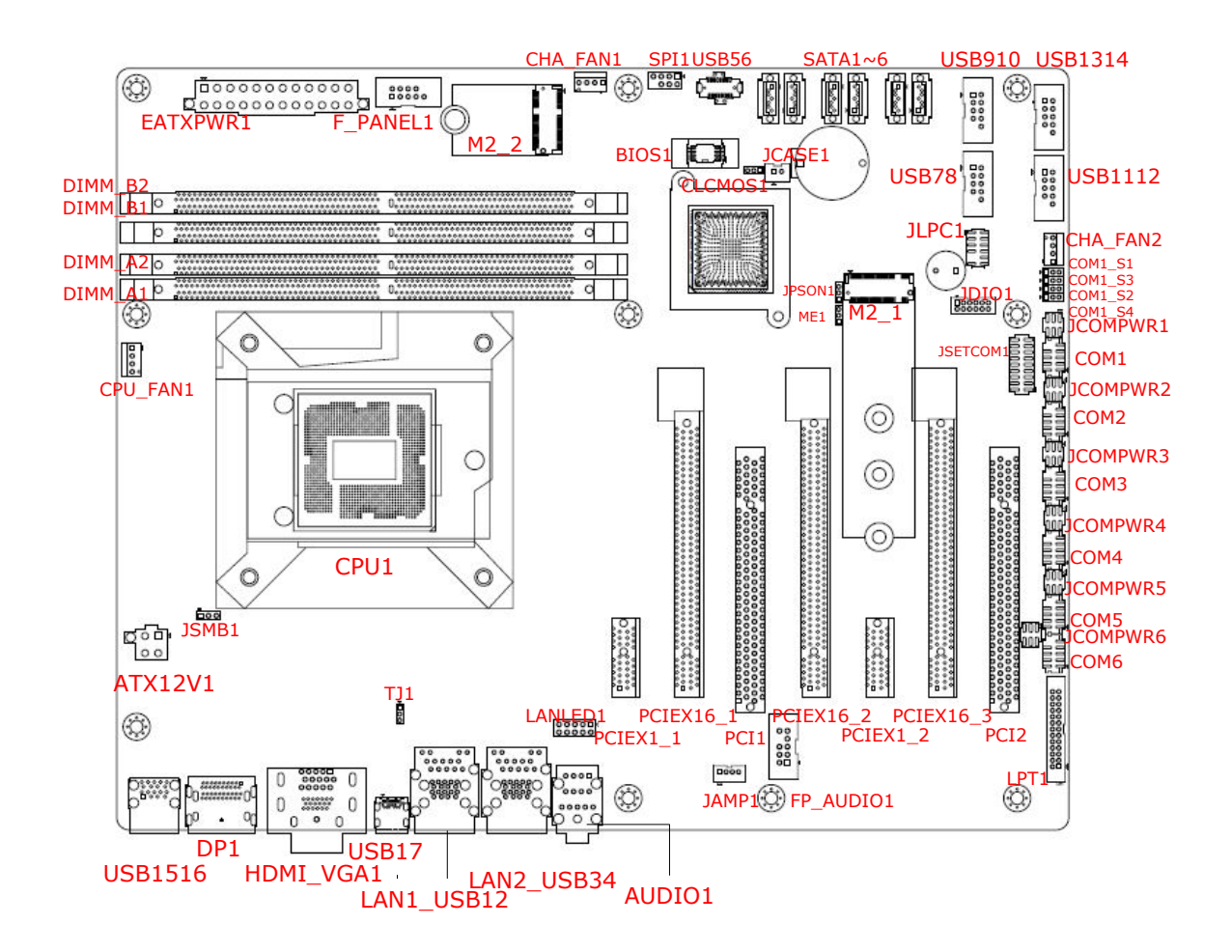

# <span id="page-16-1"></span>**1.2.4 Layout Content List**

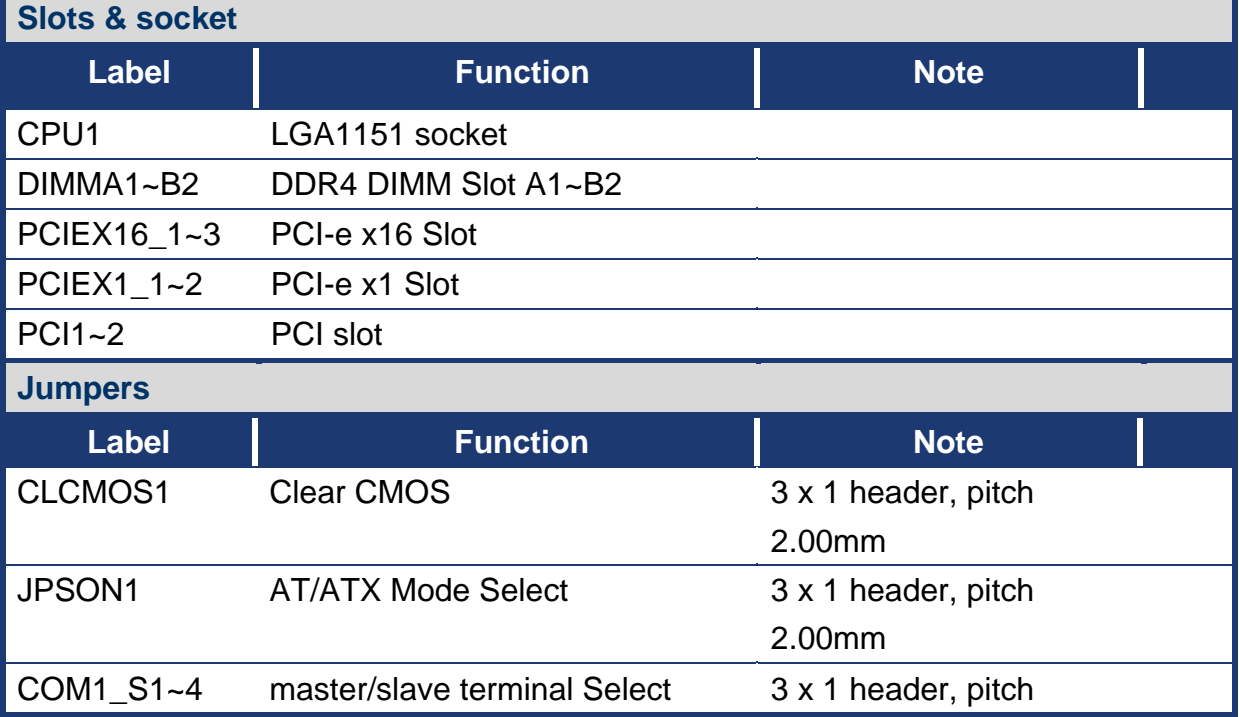

BC246C User's Manual 17

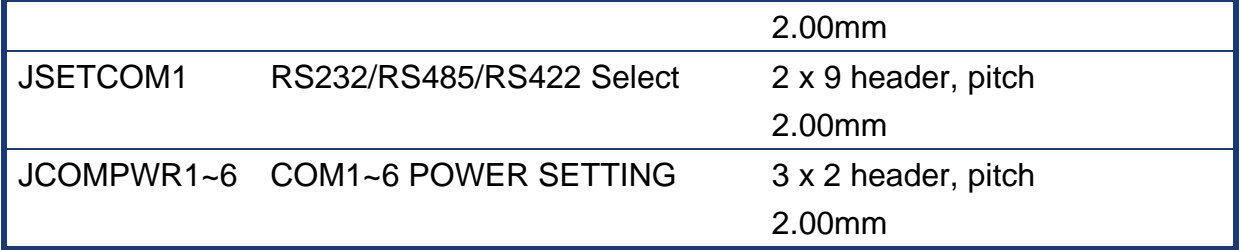

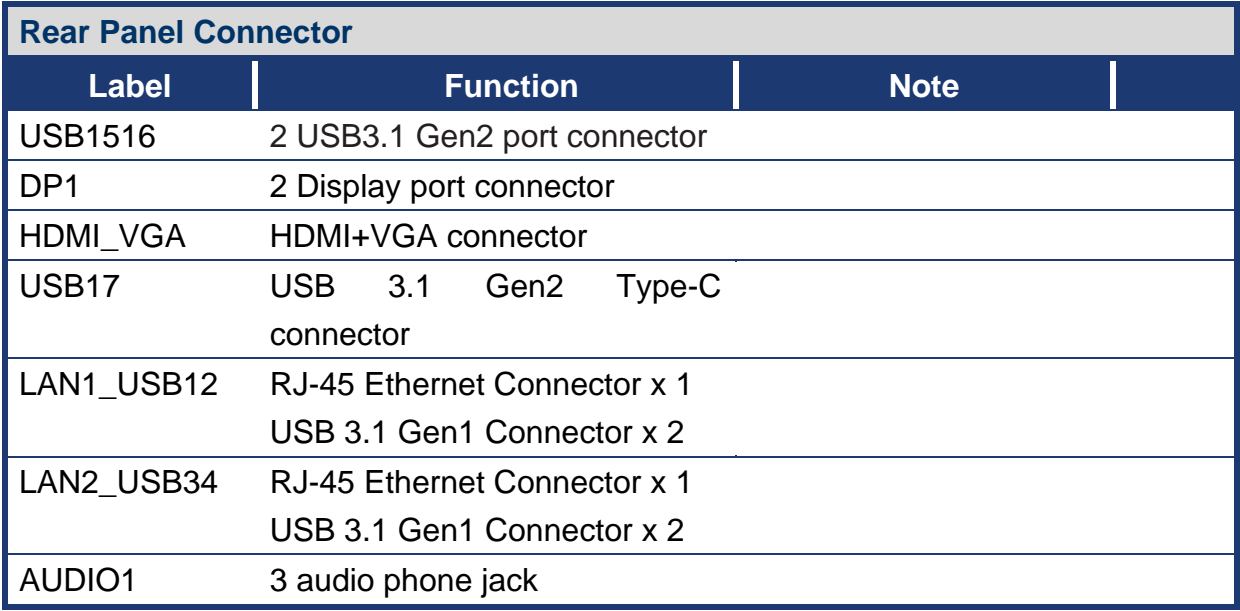

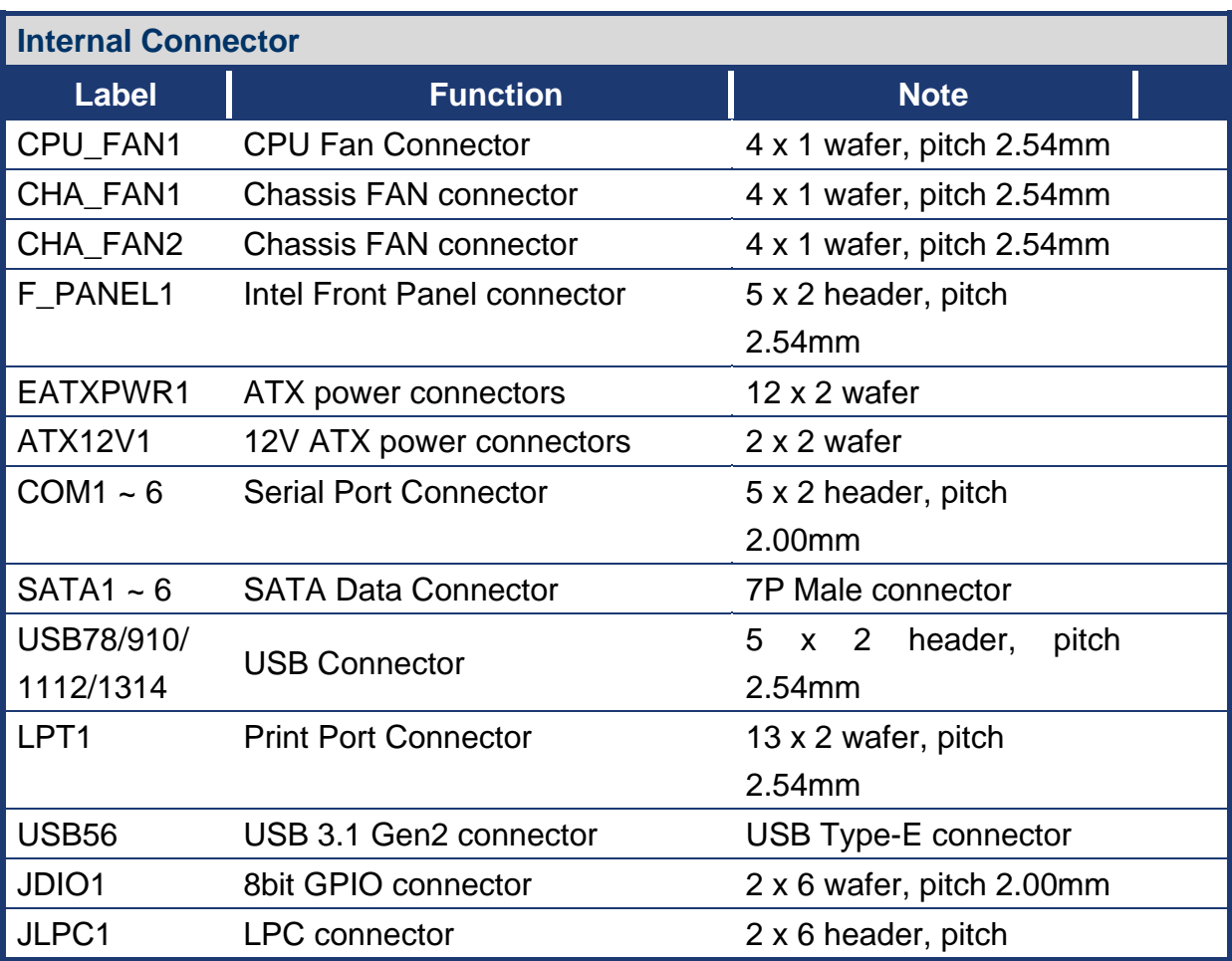

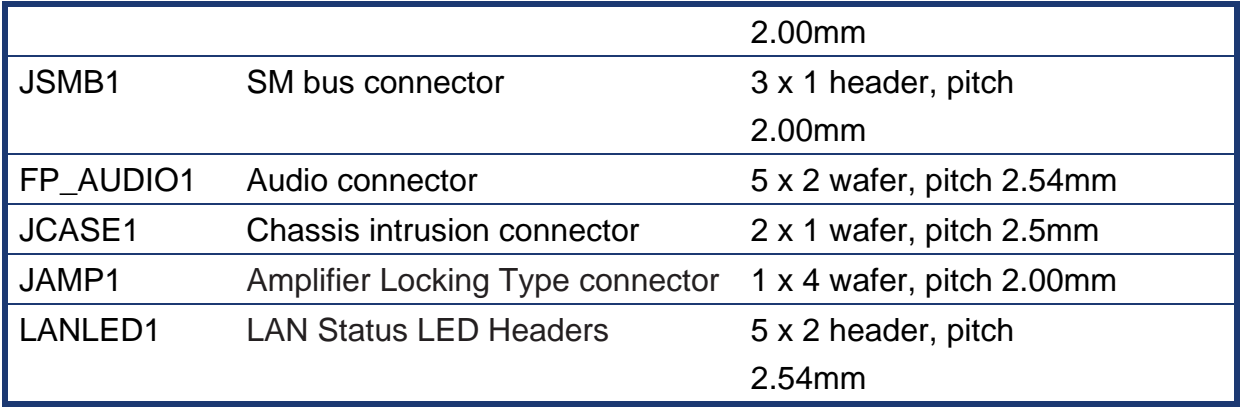

# <span id="page-18-0"></span>**1.3 Central Processing Unit (CPU)**

The motherboard comes with a surface mount LGA1151 socket designed for the Intel® Xeon E, Core™ i7/ i5/ i3 processor in the 1151-land package.

- Your boxed Intel® Xeon E, Core™ i7/ i5/ i3 LGA1151 processor package should come with installation instructions for the CPU, fan and heatsink assembly. If the instructions in this section do not match the CPU documentation, follow the latter.
- ⚫ Upon purchase of the motherboard, make sure that the PnP cap is on the socket and the socket pins are not bent. Contact your retailer immediately if the PnP cap is missing, or if you see any damage to the PnP cap/socket pins/motherboard components.
- ⚫ Keep the cap after installing the motherboard. Return Merchandise Authorization (RMA) requests are only accepted if the motherboard comes with the cap on the LGA1151 socket.
- ⚫ The product warranty does not cover damage to the socket pins resulting from incorrect CPU installation/removal, or misplacement/loss/incorrect removal of the PnP cap.
- ⚫ Install the CPU fan and heatsink assembly before you install motherboard to the chassis.

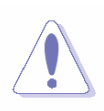

If you purchased a separate CPU heatsink and fan assembly, make sure that you have properly applied Thermal Interface Material to the CPU heatsink or CPU before you install the heatsink and fan assembly.

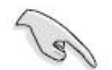

# <span id="page-19-0"></span>**BC246C User's Manual 1.3.1 Installing the CPU**

1. Locate the CPU socket on the motherboard.

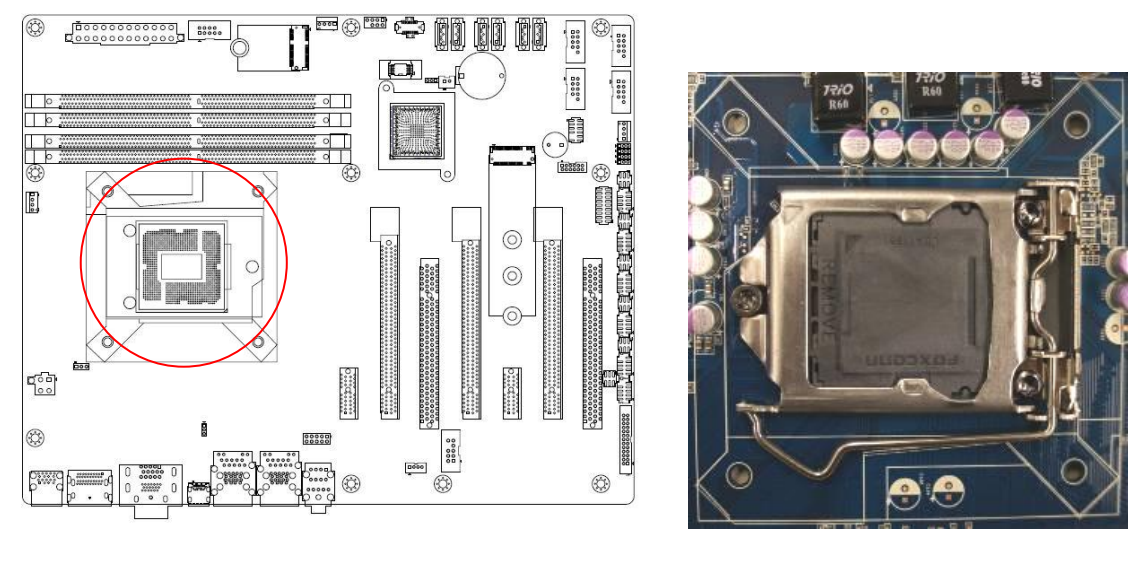

Before installing the CPU, make sure that the socket box is facing towards you and the load lever is on your left.

2. Press the load lever with your thumb (A), then move it to the left (B) until it is released

from the retention tab.

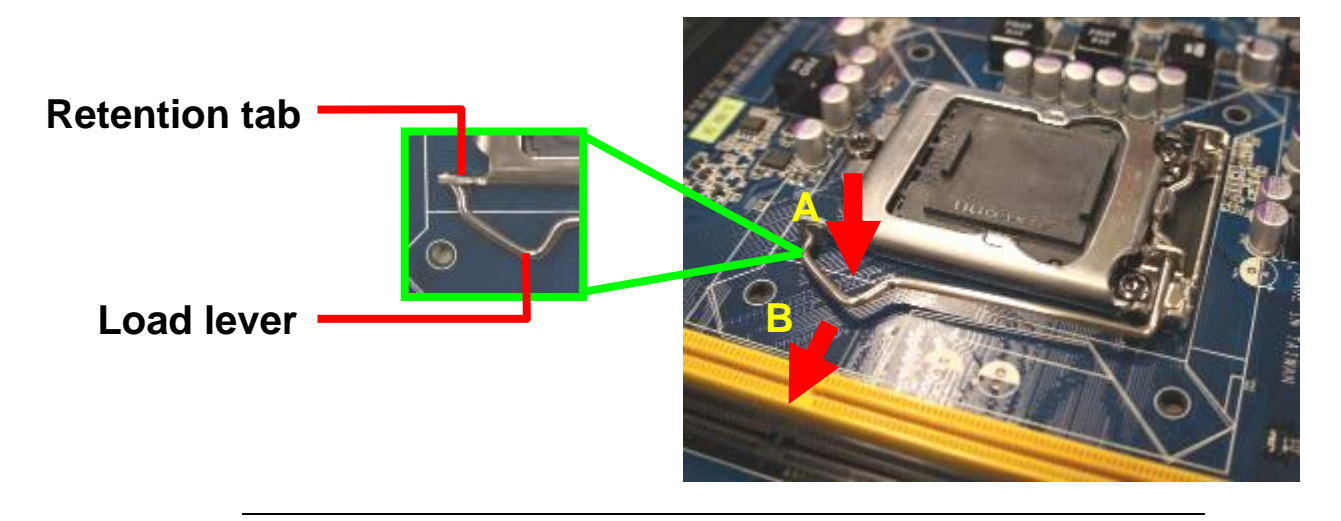

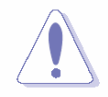

To prevent damage to the socket pins, do not remove the PnP cap unless you are installing a CPU.

3. Lift the Load lever with your thumb and forefinger to around 180º angle (A), then pull the PnP cap from the CPU socket to remove (B).

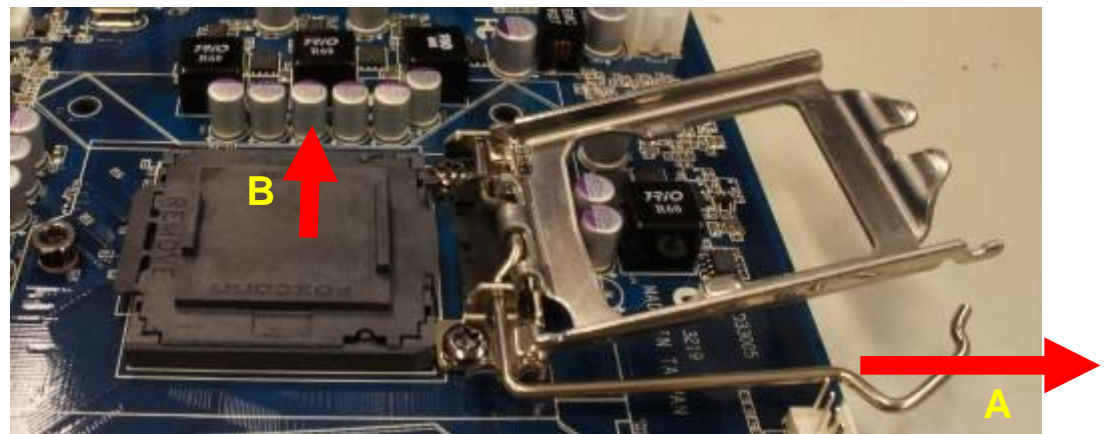

4. Position the CPU over the socket, making sure that the gold triangle is on the top-left corner of the socket then fit the socket alignment key into the CPU notch.

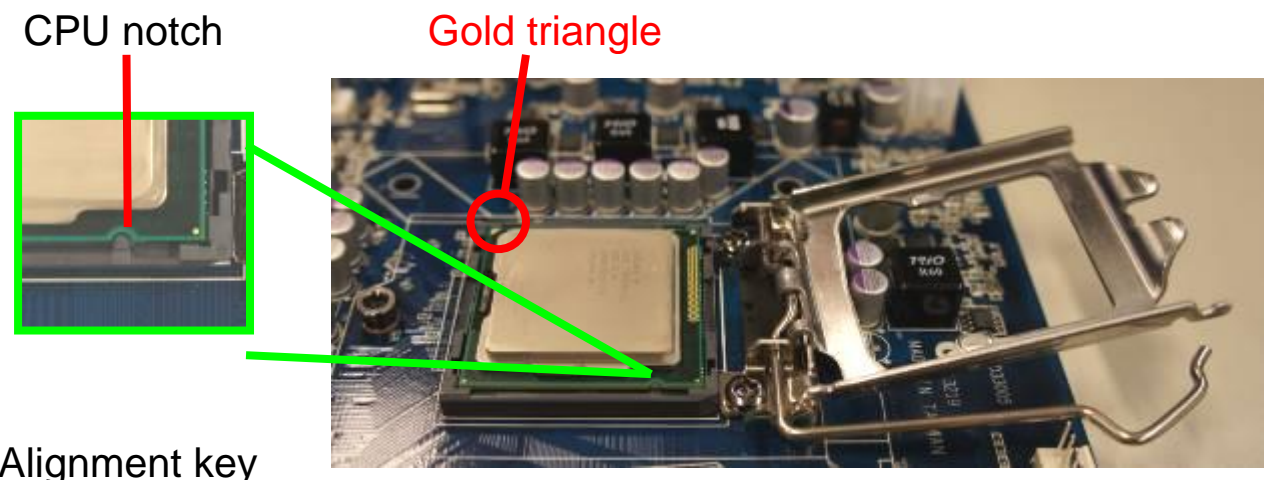

# Alignment key

5. Pull back the load lever, then push the load lever (A) until it snaps into the retention tab.

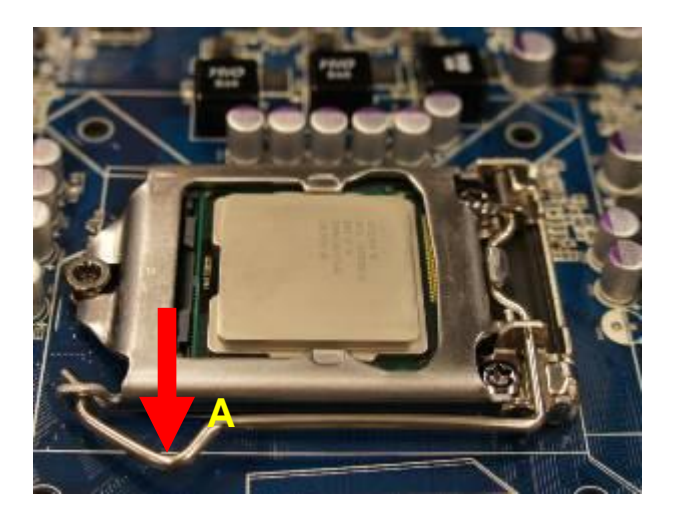

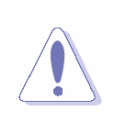

The CPU fits in only one correct orientation. DO NOT force the CPU into the socket to prevent bending the connectors on the socket and damaging the CPU!

### <span id="page-21-0"></span>**BC246C User's Manual 1.3.2 Installing the CPU Heatsink and Fan**

Intel® Xeon E, Core™ i7/ i5/ i3 LGA1151 processor requires a specially designed heatsink and fan assembly to ensure optimum thermal condition and performance.

- Install the motherboard to the chassis before you install the CPU fan and heatsink assembly.
- When you buy a boxed Intel® Xeon E, Core™ i7/ i5/ i3 LGA1151 processor, the package includes the CPU fan and heatsink assembly. If you buy a CPU separately, make sure that you use only Intel® certified multi-directional heatsink and fan.
- Your Intel® Xeon E, Core™ i7/ i5/ i3 LGA1151 processor LGA1151 heatsink and fan assembly comes in a push-pin design and requires no tool to install.

If you purchased a separate CPU heatsink and fan assembly, make

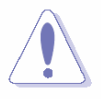

sure that you have properly applied Thermal Interface Material to the

CPU heatsink or CPU before you install the heatsink and fan assembly.

To install the CPU heatsink and fan:

1. Place the heatsink on top of the installed CPU, making sure that the four fasteners match the holes on the motherboard.

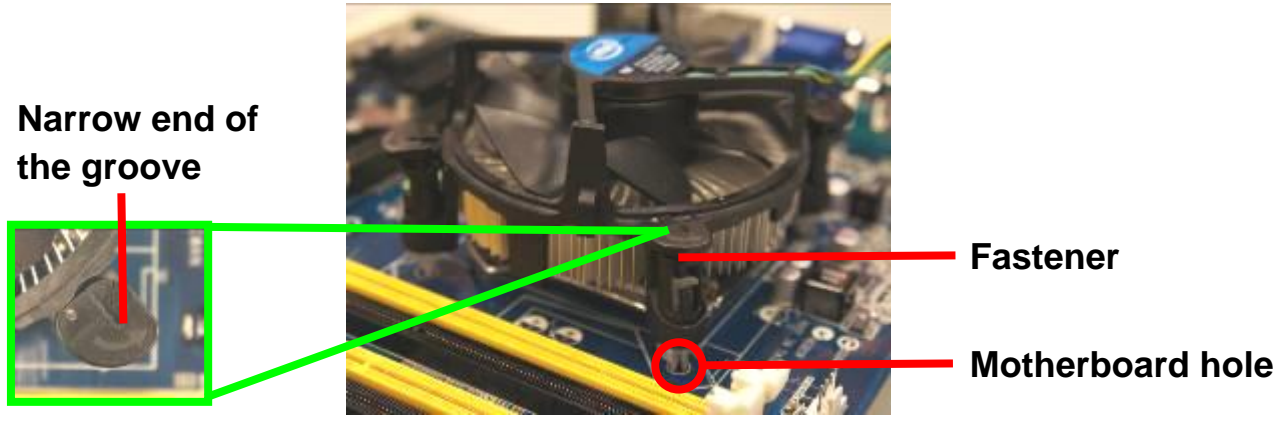

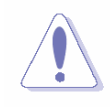

Orient the heatsink and fan assembly such that the CPU fan cable is closest to the CPU fan connector.

⚫ Make sure each fastener is oriented as shown, with the narrow groove directed outward.

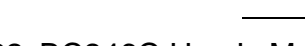

2. Push down two fasteners at a time in a diagonal sequence to secure the heatsink and fan assembly in place.

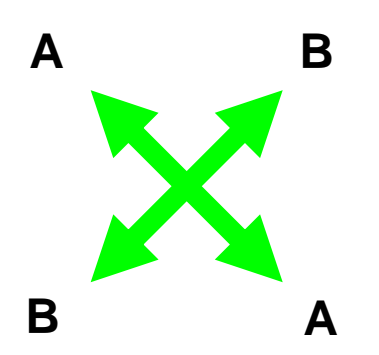

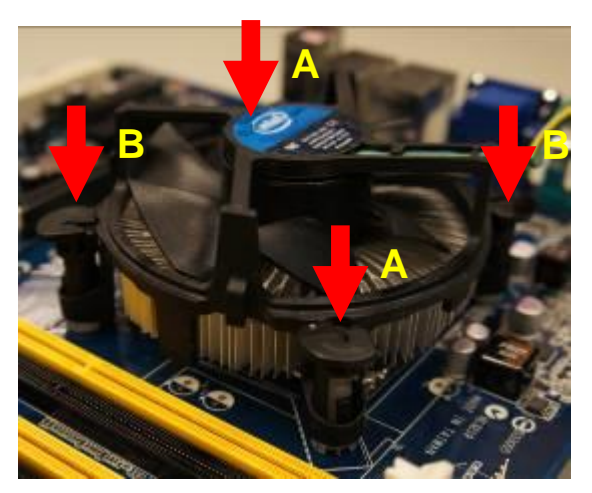

3. Connect the CPU fan cable to the connector on the motherboard labeled CPU\_FAN.

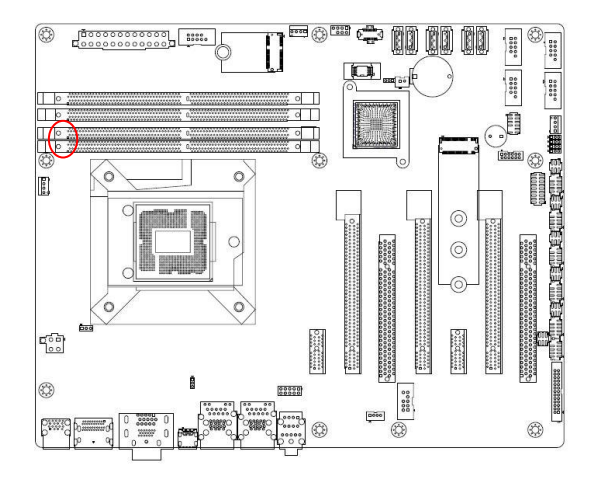

**FAN 1 CPU FAN** 4. FAN\_PWM1\_C 3. FANCPUDEC1  $2. + V12$ 

1. GND

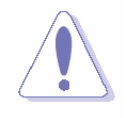

Do not forget to connect the fan cables to the fan connectors. Insufficient air flow inside the system may damage the motherboard components.

These are not jumpers! DO NOT place jumper caps on the fan connectors.

# <span id="page-23-0"></span>**BC246C User's Manual 1.3.3 Uninstalling the CPU Heatsink and Fan**

To uninstall the CPU heatsink and fan:

- 1. Disconnect the CPU fan cable from the connector on the motherboard.
- 2. Rotate each fastener counterclockwise

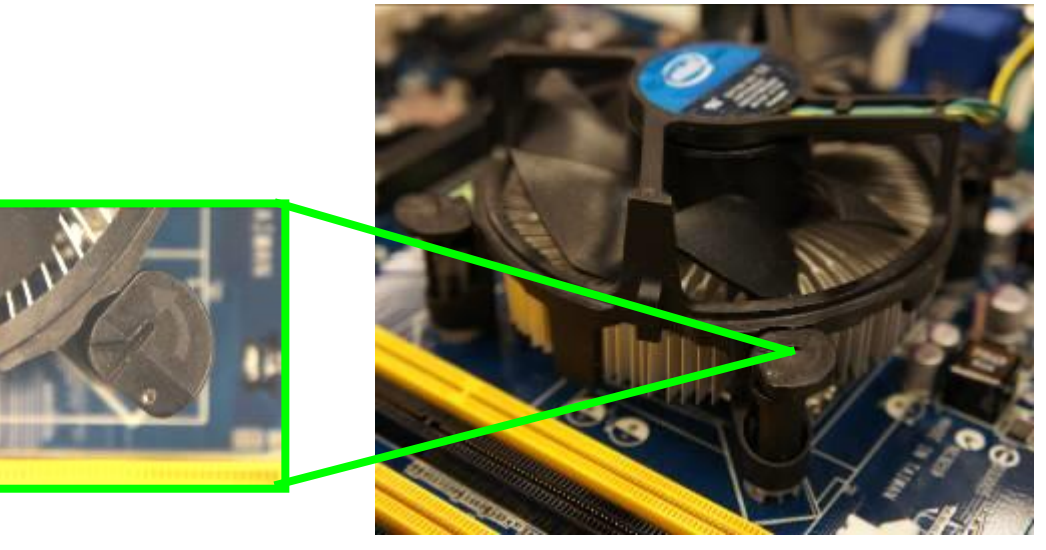

3. Pull up two fasteners at a time in a diagonal sequence to disengage the heatsink and fan assembly from the motherboard.

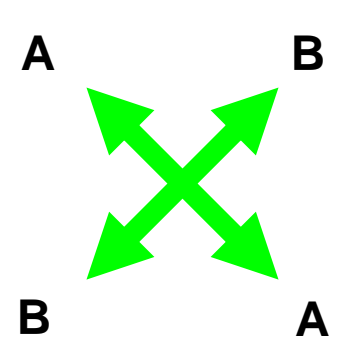

4. Carefully remove the heatsink and fan assembly from the motherboard.

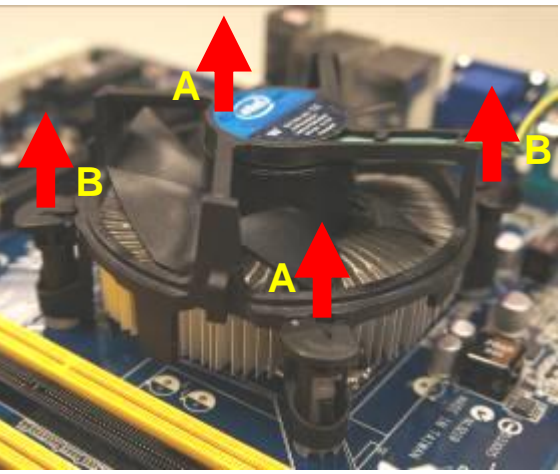

5. Rotate each fastener clockwise to ensure correct orientation when reinstalling.

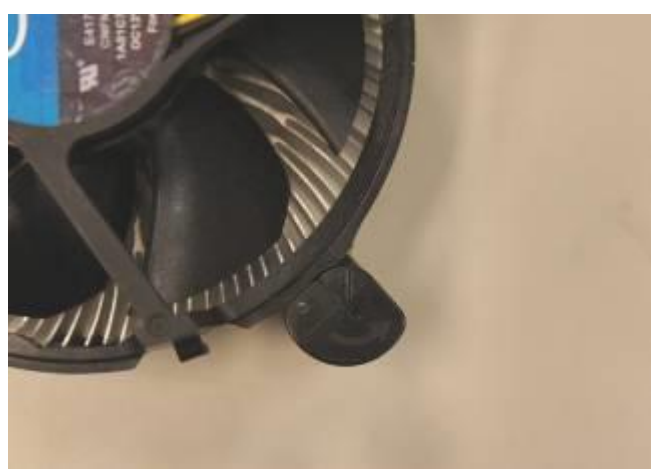

# <span id="page-24-0"></span>**1.4 System Memory**

#### <span id="page-24-1"></span>**1.4.1 Overview**

The motherboard comes with four 288-pin Double Data Rate 4 (DDR4) Dual Inline Memory Modules (DIMM) sockets.

DDR4 SDRAM, an [abbreviation](https://en.wikipedia.org/wiki/Abbreviation) for double data rate fourth generation synchronous dynamic random-access memory, is a type of [synchronous dynamic random-access](https://en.wikipedia.org/wiki/Synchronous_dynamic_random-access_memory)  [memory](https://en.wikipedia.org/wiki/Synchronous_dynamic_random-access_memory) (SDRAM) with a high [bandwidth](https://en.wikipedia.org/wiki/Bandwidth_%28computing%29) (["double data rate"](https://en.wikipedia.org/wiki/Double_data_rate)) interface. The primary advantages of DDR4 over its predecessor, DDR3, include higher module density and lower voltage requirements, coupled with higher [data rate](https://en.wikipedia.org/wiki/Bit_rate#Goodput_.28data_transfer_rate.29) transfer speeds. DDR4 memory comes in 288-pin DIMM [modules,](https://en.wikipedia.org/wiki/Memory_module) similar in size to 240-pin DDR3 DIMMs. The pins are spaced more closely (0.85 mm instead of 1.0) to fit the increased amount within the same 5¼ inch (133.35 mm) standard DIMM length but, the height is increased slightly (31.25 mm/1.23 in instead of 30.35 mm/1.2 in) to make signal routing easier, and the thickness is also increased (to 1.2 mm from 1.0) to accommodate more signal layers.DDR4 DIMM modules have a slightly curved [edge](https://en.wikipedia.org/wiki/Edge_connector)  [connector](https://en.wikipedia.org/wiki/Edge_connector) so not all of the pins are engaged at a time during module insertion, lowering the insertion force.

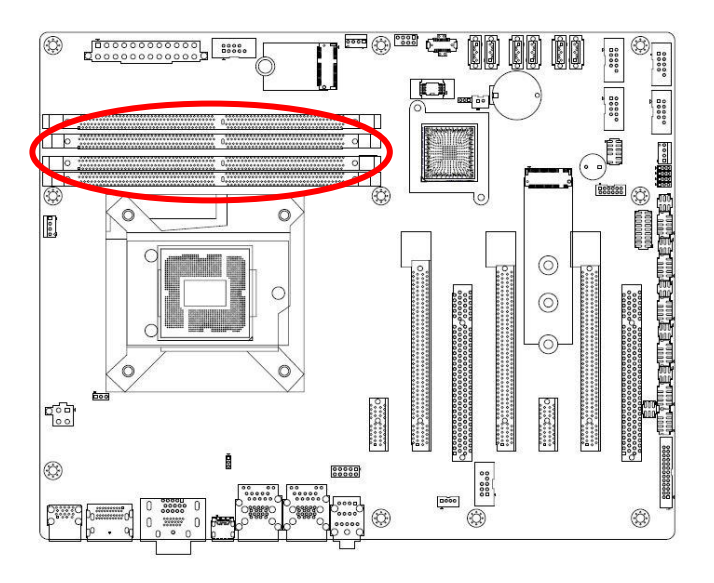

### 288-Pin DDR4 SODIMM sockets

# <span id="page-25-0"></span>**1.4.2 Installing a DIMM**

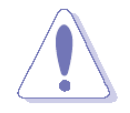

Make sure to unplug the power supply before adding or removing DIMMs or other system components. Failure to do so may cause severe damage to both the motherboard and the components.

- 1. Locate the DIMM socket on the board.
- 2. Hold two edges of the DIMM module carefully, and keep away of touching its connectors.
- 3. Align the notch key on the module with the rib on the slot.
- 4. Firmly press the modules into the socket which will automatically snap into the mounting notch. Do not force the DIMM module in with extra force as the DIMM module only fits in one direction.

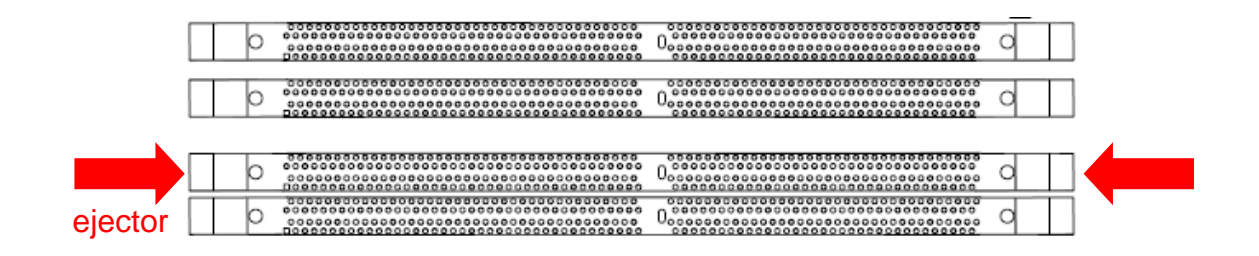

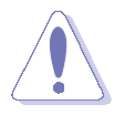

- ⚫ A DDR4 DIMM is keyed with a notch so that it fits in only one direction. DO NOT force a DIMM into a socket to avoid damaging the DIMM.
- ⚫ The DDR4 DIMM sockets do not support DDR/DDR2/DDR3 DIMMs. DO NOT install DDR/DDR2/DDR3 DIMMs to the DDR4 DIMM socket.

# <span id="page-26-0"></span>**1.4.3 Removing a DDR4 DIMM**

1. Press the two ejector tabs on the slot outward simultaneously, and then pull out the DIMM module.

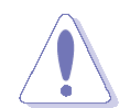

Support the DIMM lightly with your fingers when pressing the ejector tabs. The DIMM might get damaged when it flips out with extra force.

# <span id="page-26-1"></span>**1.5 Expansion Card**

In the future, you may need to install expansion cards. The following sub-sections describe the slots and the expansion cards that they support.

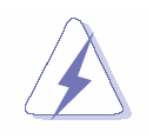

Make sure to unplug the power cord before adding or removing expansion cards. Failure to do so may cause you physical injury and damage motherboard components.

# <span id="page-26-2"></span>**1.5.1 Installing an Expansion Card**

- 1. Before installing the expansion card, read the documentation that came with it and make the necessary hardware settings for the card.
- 2. Remove the system unit cover (if your motherboard is already installed in a chassis).
- 3. Remove the bracket opposite the slot that you intend to use. Keep the screw for later use.
- 4. Align the card connector with the slot and press firmly until the card is completely seated on the slot.
- 5. Secure the card to the chassis with the screw you removed earlier.
- 6. Replace the system cover.

# <span id="page-26-3"></span>**1.5.2 Configuring an Expansion Card**

After installing the expansion card, configure it by adjusting the software settings.

- 1. Turn on the system and change the necessary BIOS settings, if any. See Chapter 2 for information on BIOS setup.
- 2. Assign an IRQ to the card if needed. Refer to the tables on the next page.
- 3. Install the software drivers for the expansion card.

# <span id="page-27-0"></span>**1.5.3 PCI Express x16 slot**

This motherboard supports one PCI Express x16 slot that complies with the PCI Express specifications.

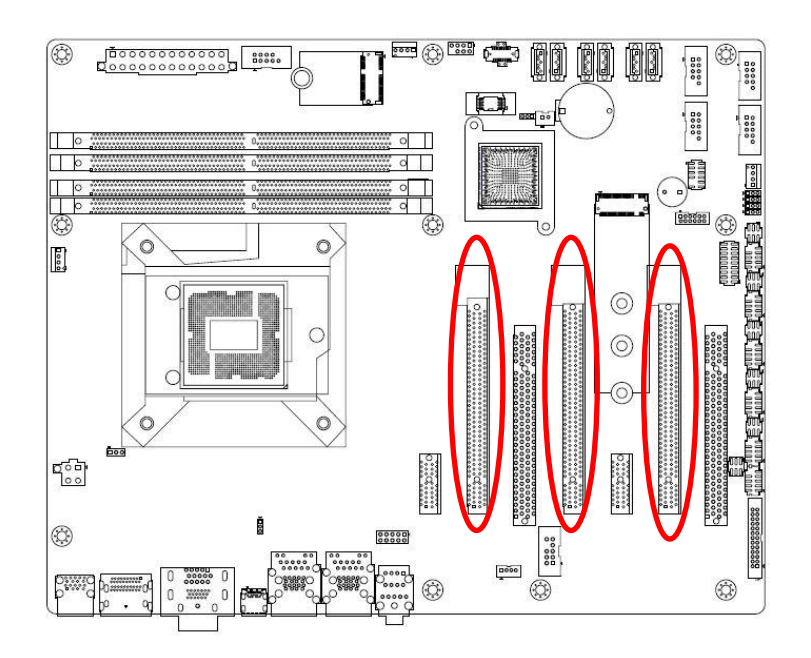

# <span id="page-27-1"></span>**1.5.4 PCI Express x1 slot**

This motherboard supports one PCIe x1 slot that complies with the PCIe x1 specifications.

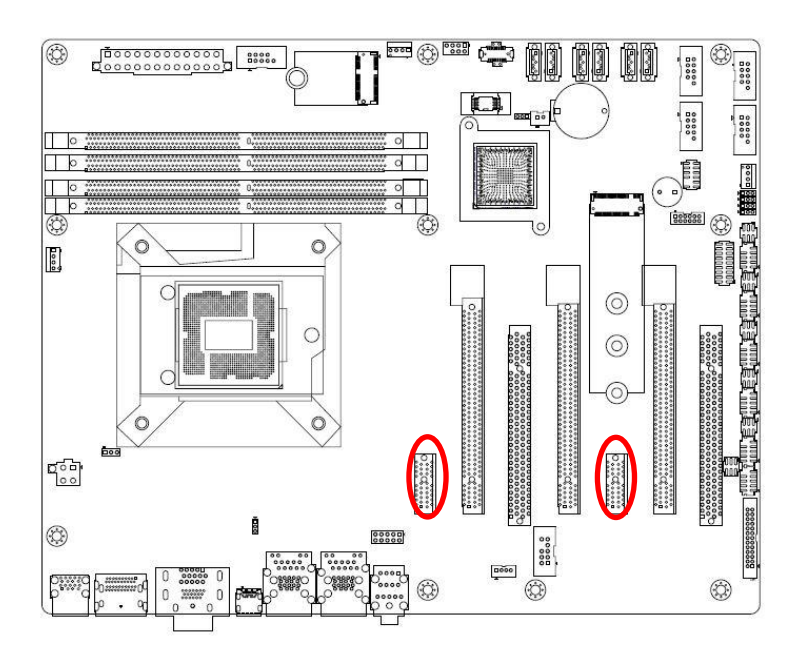

# <span id="page-28-0"></span>**1.5.5 PCI slot**

This motherboard supports two PCI slots

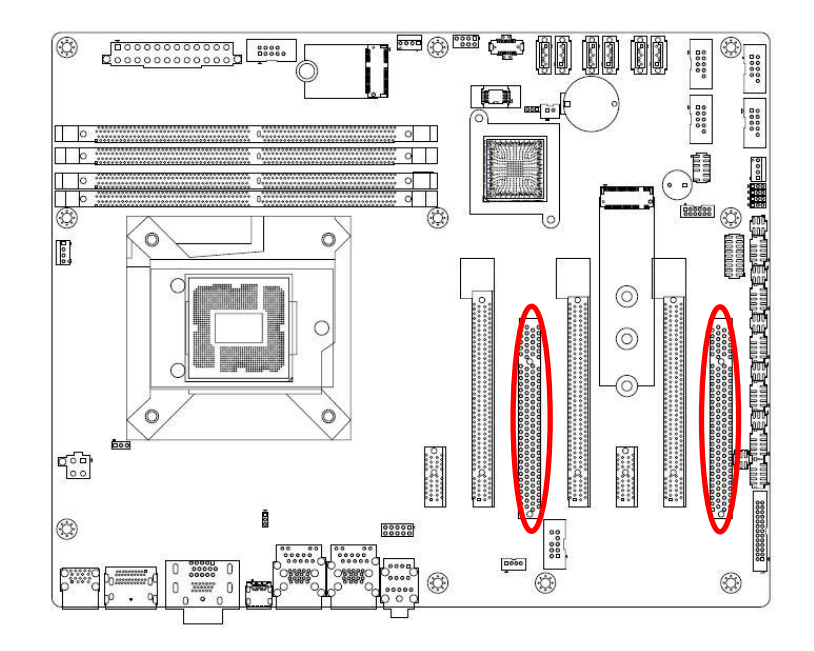

# <span id="page-28-1"></span>**1.5.6 M.2 connector**

M2\_1 (Type M) Connector supports PCIe x4 and SATA; M2\_2 (Type E) Connector supports PCIe x1 and USB.

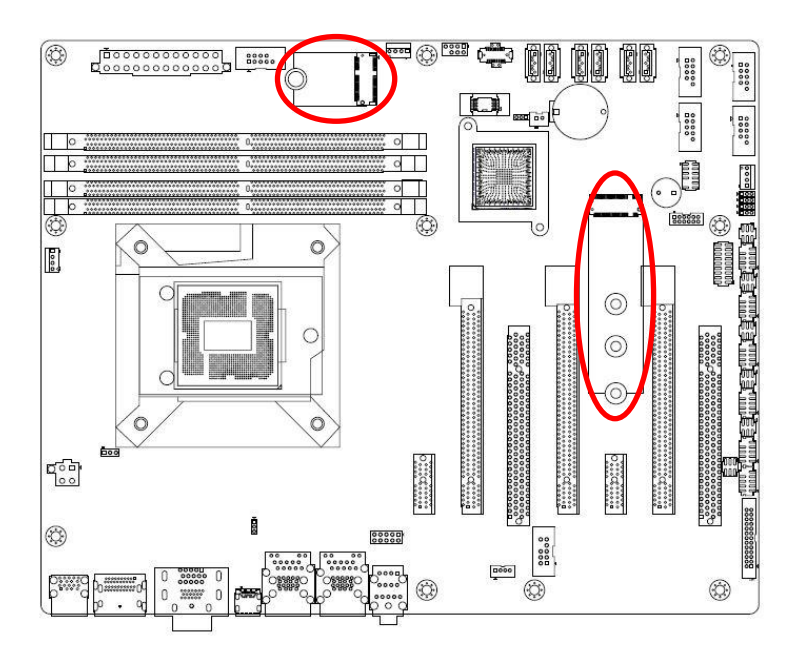

# <span id="page-29-0"></span>**1.6 Jumpers**

# <span id="page-29-1"></span>**1.6.1 Clear CMOS (JCMOS1)**

This jumper allows you to clear the Real Time Clock (RTC) RAM in CMOS. You can clear the CMOS memory of date, time, and system setup parameters by erasing the CMOS RTC RAM data. The onboard button cell battery powers the RAM data in CMOS, which includes system setup information such as BIOS settings.

To erase the RTC RAM:

- 1. Turn OFF the computer and unplug the power cord.
- 2. Remove the onboard battery.
- 3. Move the jumper cap from pins 1-2 (default) to pins 2-3. Keep the cap on pins 2-3 for about 5~10 seconds, then move the cap back to pins 1-2.
- 4. Re-install the battery.
- 5. Plug the power cord and turn ON the computer.
- 6. Hold down the <Del> key during the boot process and enter BIOS setup to re-enter data.

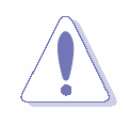

Except when clearing the RTC RAM, never remove the cap on CLRTC jumper default position. Removing the cap will cause system boot failure!

<span id="page-29-2"></span>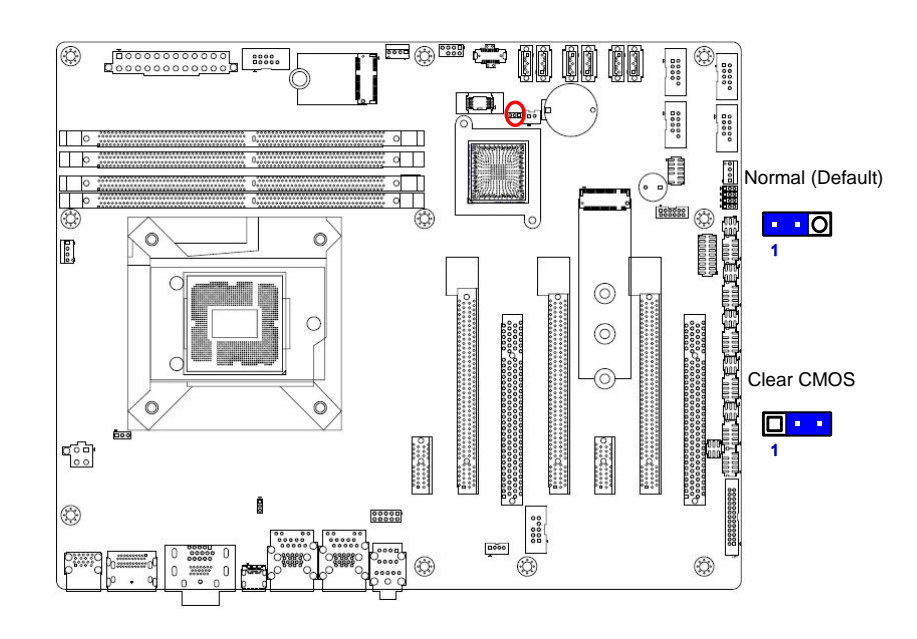

# **1.6.2 AT/ATX Power Mode Select (JPSON1)**

This jumper allows you to select ATX Mode or AT mode

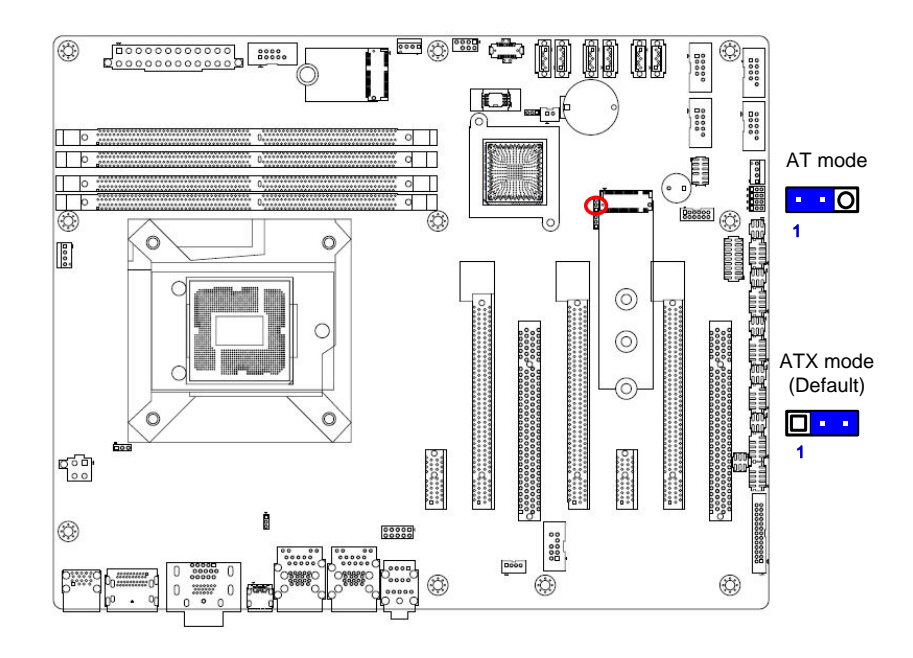

# <span id="page-30-0"></span>**1.6.3 COM POWER SETTING (JCOMPWR1~6)**

This jumper allows you to select COM1 to support Ring/+12V/+5V

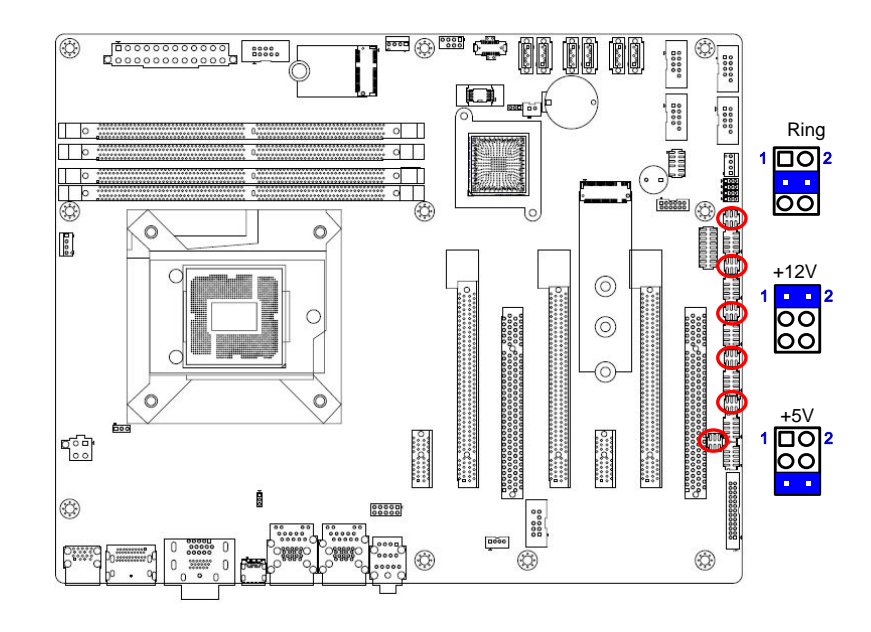

# <span id="page-31-0"></span>**BC246C User's Manual 1.6.4 COM1 Master/Slave terminal Setting (COM1\_S1~4)**

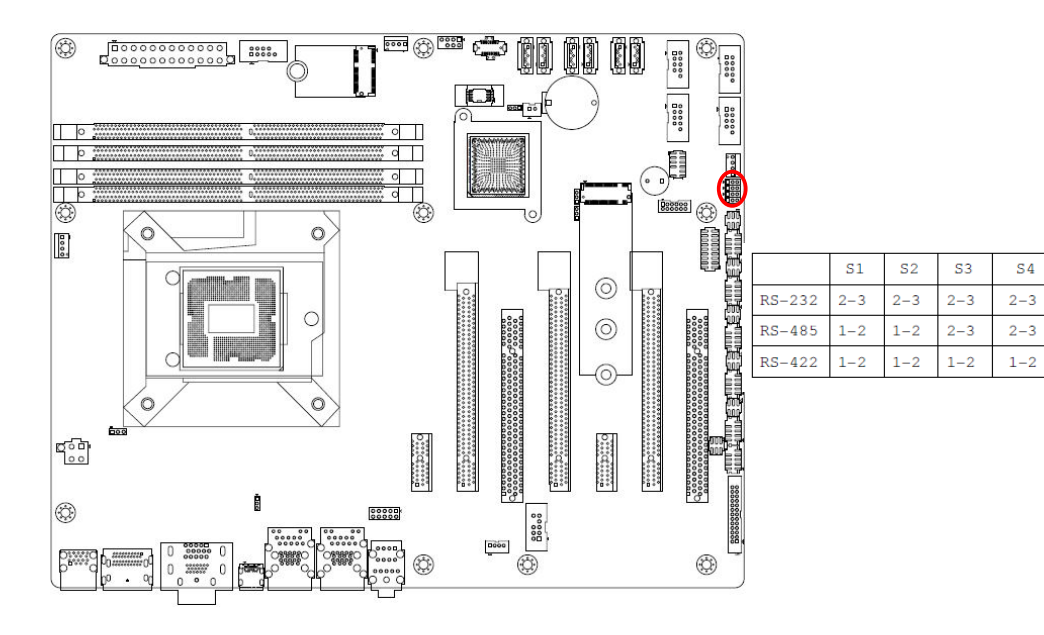

# <span id="page-31-1"></span>**1.6.5 COM1 type Setting (JSETCOM1)**

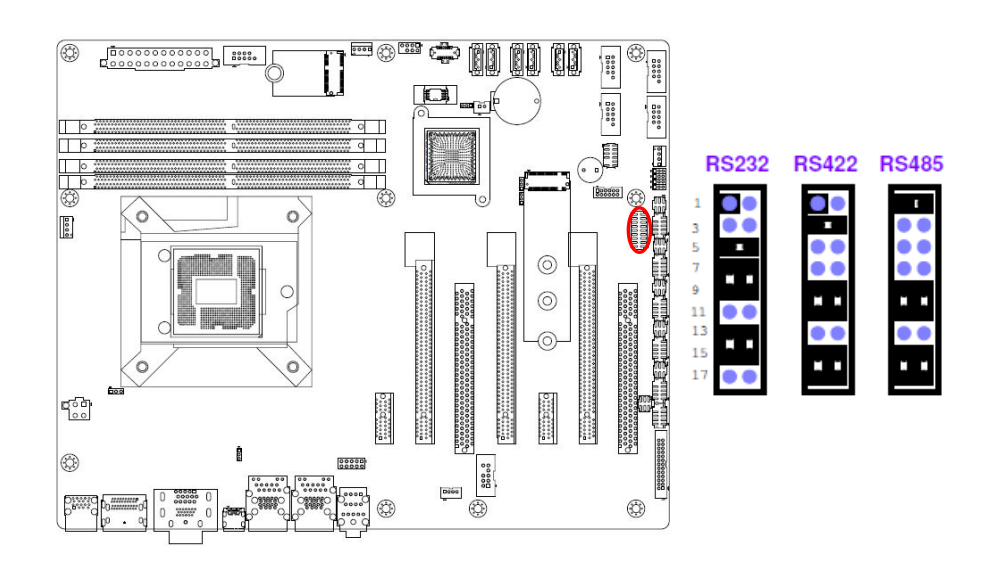

# <span id="page-32-0"></span>**1.7 Connectors**

# <span id="page-32-1"></span>**1.7.1 Rear panel connectors**

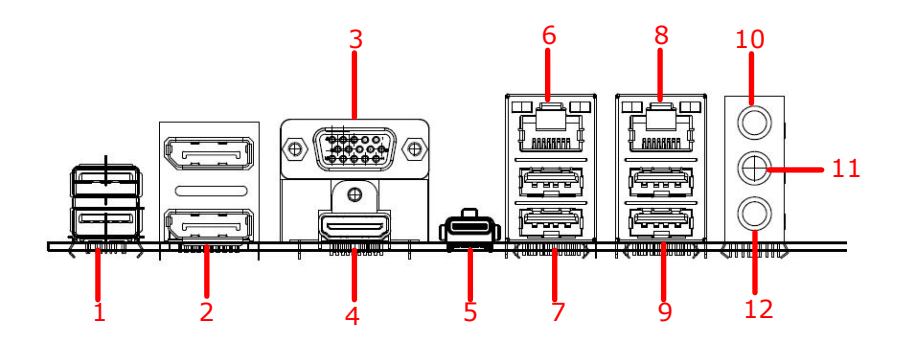

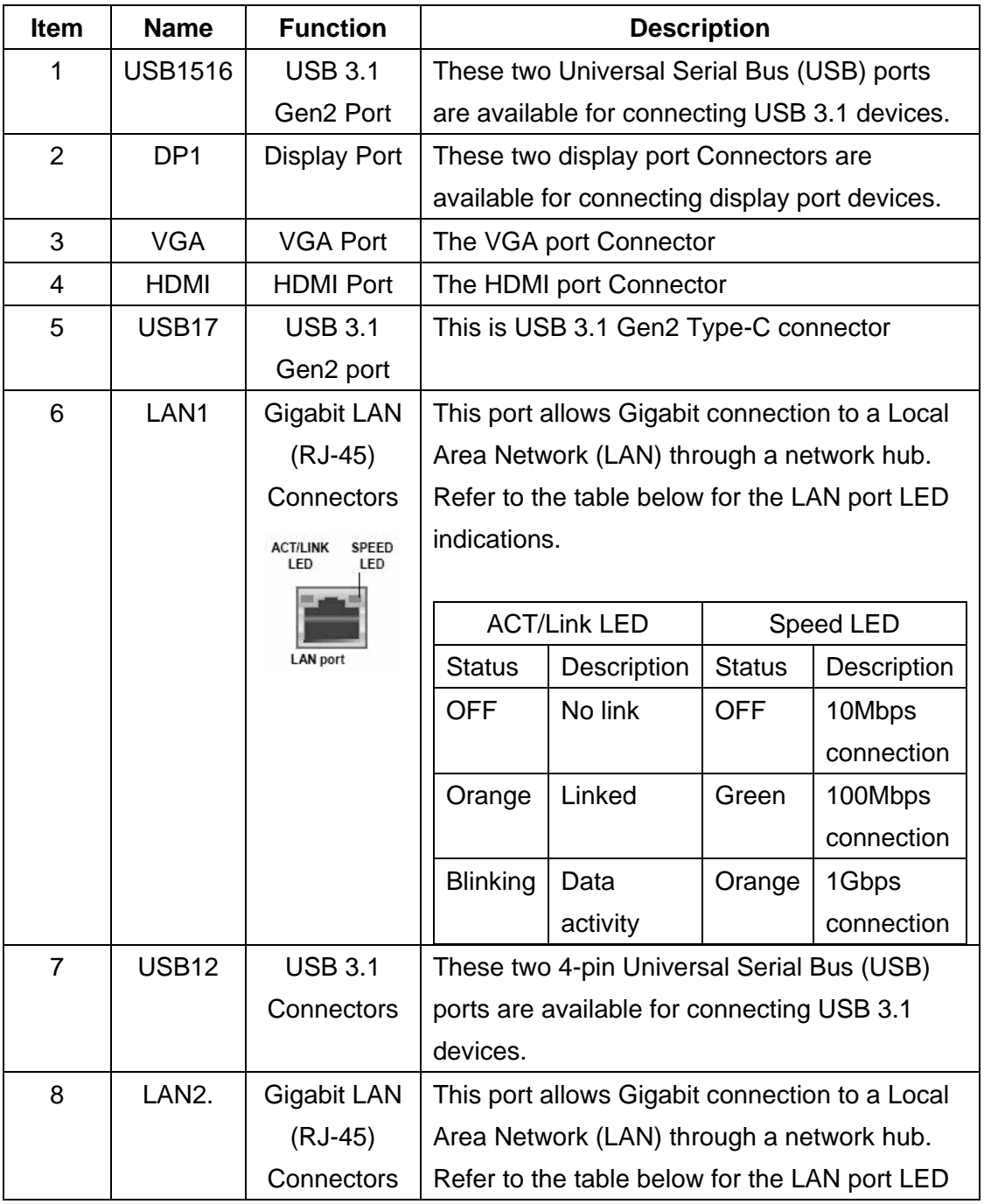

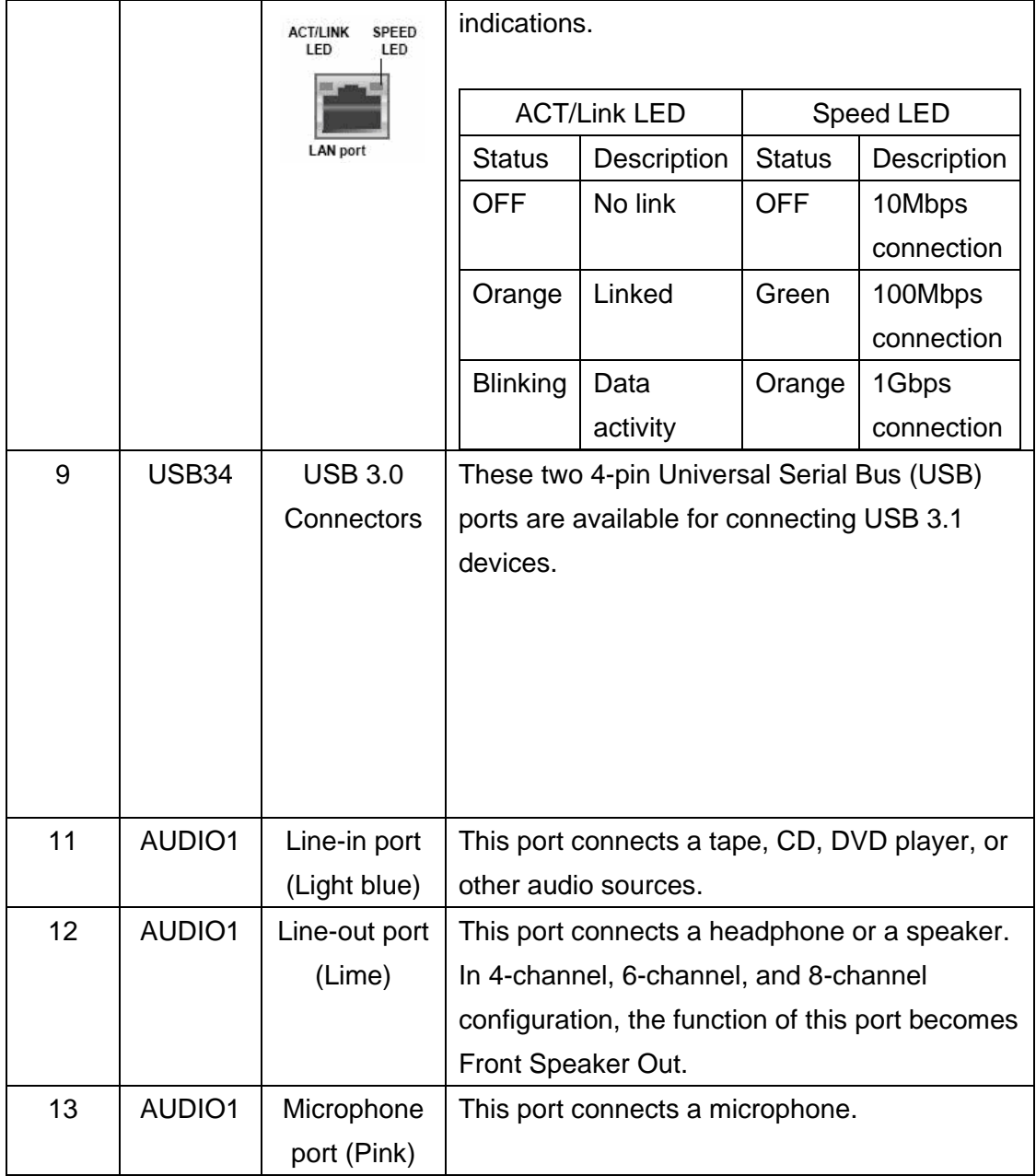

# <span id="page-33-0"></span>**1.7.2 CPU and System fan connectors (CPU\_FAN1, CHA\_FAN1, CHA\_FAN2)**

The fan connectors support cooling fans of 280mA (3.36 W max.) at 4800rpm or a total of 1A~2.22A (26.64W max.) at +12V. Connect the fan cables to the fan connectors on the motherboard, making sure that the black wire of each cable matches the ground pin of the connector.

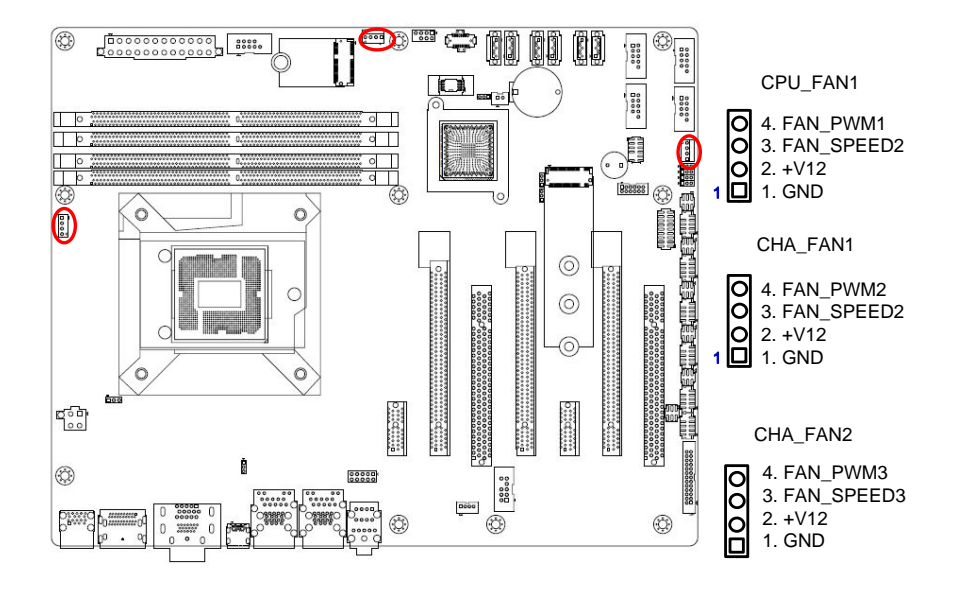

Do not forget to connect the fan cables to the fan connectors. Insufficient air flow inside the system may damage the motherboard components.

These are not jumpers! DO NOT place jumper caps on the fan connectors.

# <span id="page-34-0"></span>**1.7.3 System Panel (F\_PANEL1)**

This connector is for a chassis-mounted front panel. The functions are as following.

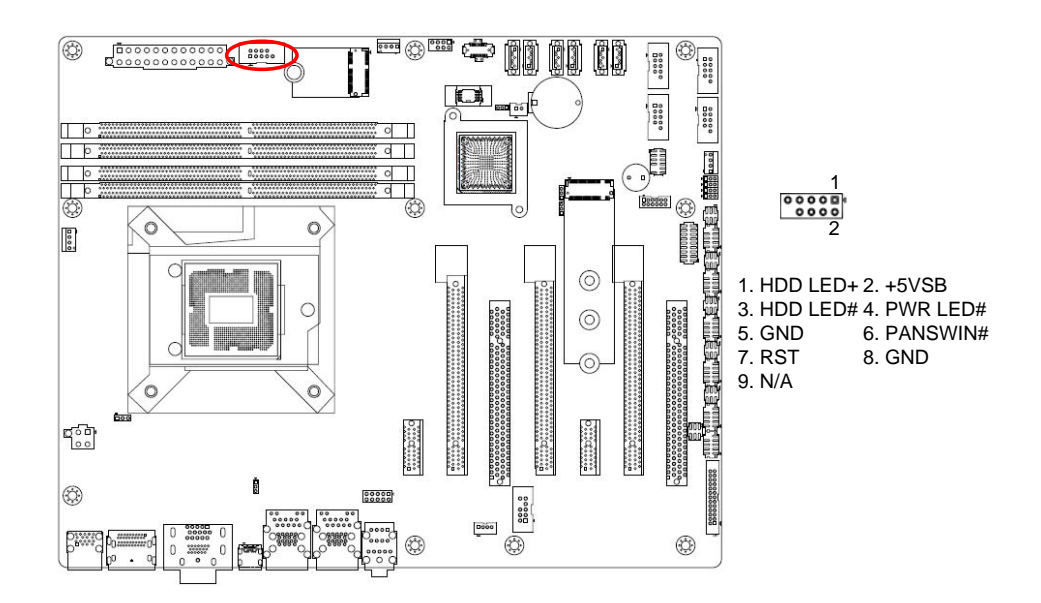

### ⚫ **ATX Power Button/Soft-off Button (Pin 6-8)**

This 2-pin connector is for the system power button. Pressing the power button turns the system on or puts the system in sleep or soft-off mode depending on the BIOS settings. Pressing the power switch and holding it for more than four seconds while the system is ON turns the system OFF.

#### ⚫ **Reset Button (Pin 5-7)**

This 2-pin connector is for the chassis-mounted reset button for system reboot without turning off the system power.

#### ⚫ **Power LED (Pin 2-4)**

This 2-pin connector is for the system power LED. Connect the chassis power LED cable to this connector. The system power LED lights up when you turn on the system power, and blinks when the system is in sleep mode.

### ⚫ **Hard Disk Drive Activity LED (Pin 1-3)**

This 2-pin connector is for the HDD Activity LED. Connect the HDD Activity LED cable to this connector. The IDE LED lights up or flashes when data is read from or written to the HDD.

# <span id="page-35-0"></span>**1.7.4 ATX power connectors (EATXPWR1 & ATX12V1)**

The connector is for ATX power supply plugs. The power supply plugs are designed to fit these connectors in only one orientation. Find the proper orientation and push down firmly until the connectors completely fit.

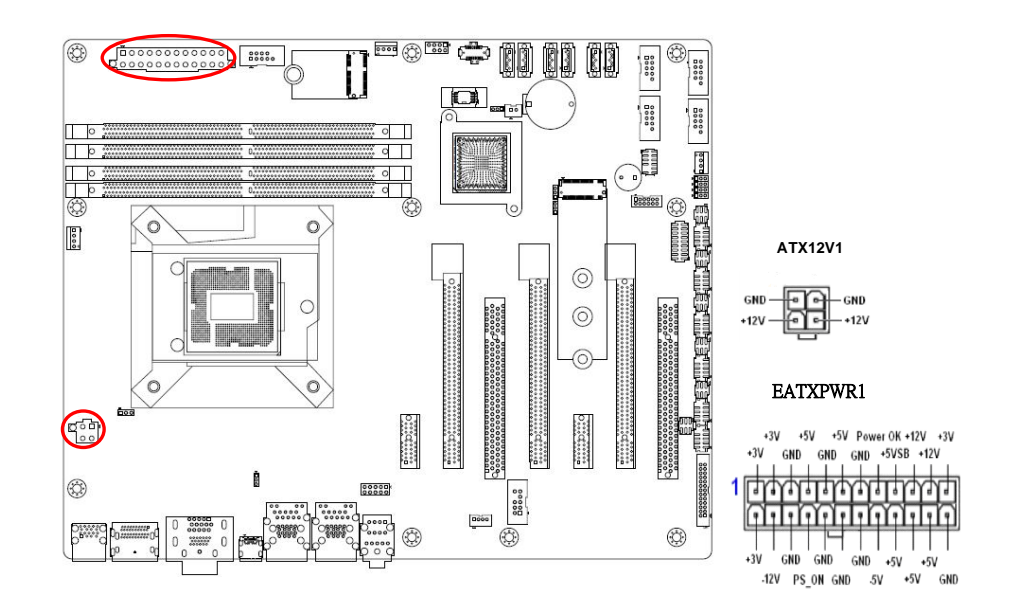

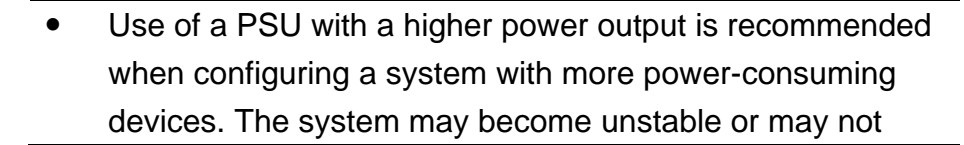
- boot up if the power is inadequate.
- Make sure that your power supply unit (PSU) can provide at least the minimum power required by your system. See the table below for details.

## **1.7.5 Serial Port connectors (COM1~6)**

This connector is for a serial (COM) port. Connect the serial port module cable to this connector, then install the module to a slot opening at the back of the system chassis.

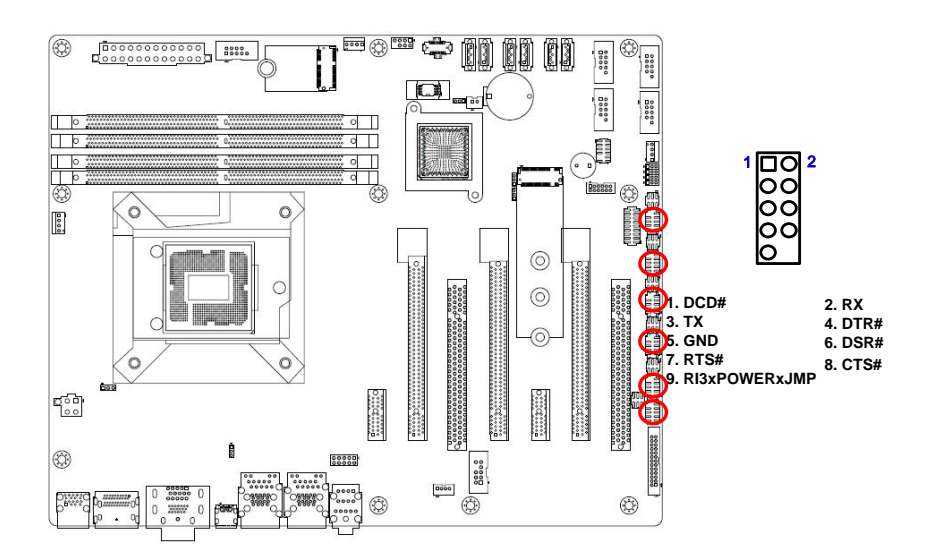

## **BC246C User's Manual 1.7.6 Serial ATA Connector (SATA1~6 )**

SATA 1~6 support SATA 3.0. These connectors are for the Serial ATA signal cables for Serial ATA hard disk drives.

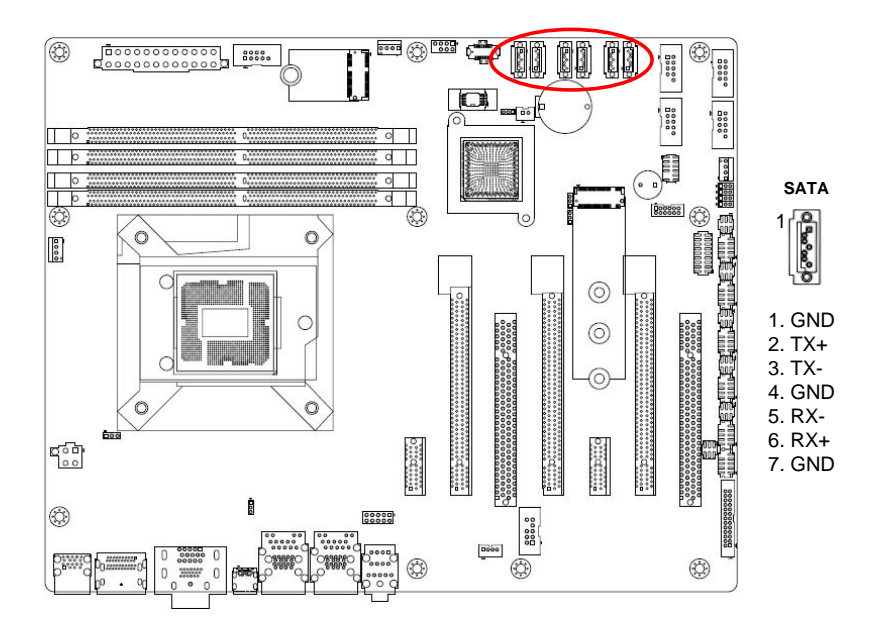

## **1.7.7 USB connectors (USB78, USB910, USB1112, USB1314)**

These connectors are for USB 2.0 ports. Connect the optional USB module cable to any of these connectors, then install the module to a slot opening at the back of the system chassis. These USB connectors comply with USB 2.0 specification that supports up to 480 Mbps connection speed.

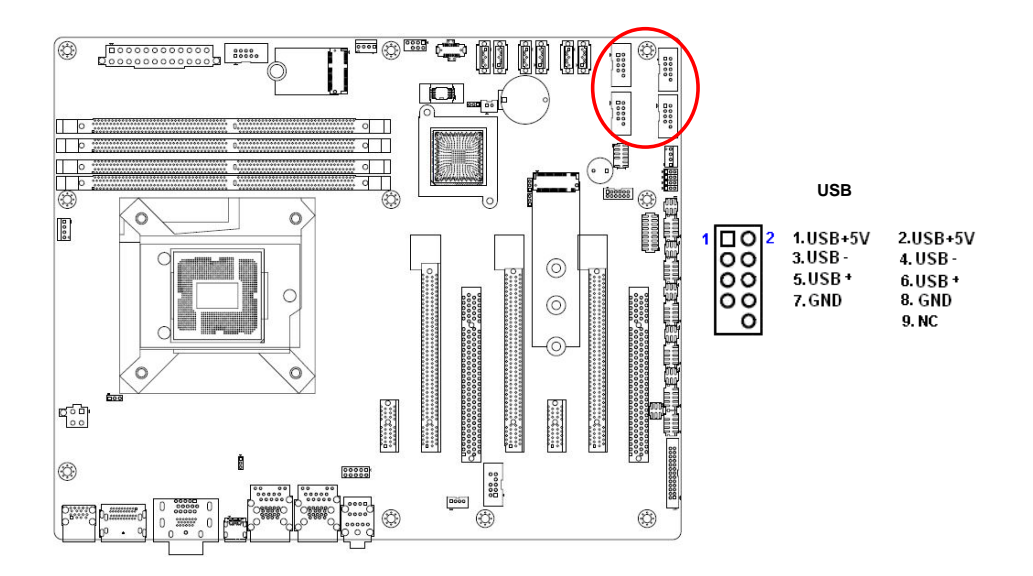

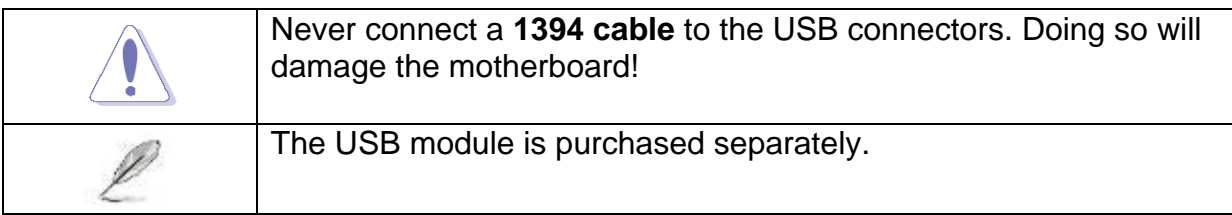

## **1.7.8 USB connectors (USB56)**

These connectors are for two USB 3.1 Gen2 ports. Connect the optional USB module cable to any of these connectors, then install the module to a slot opening at the back of the system chassis.

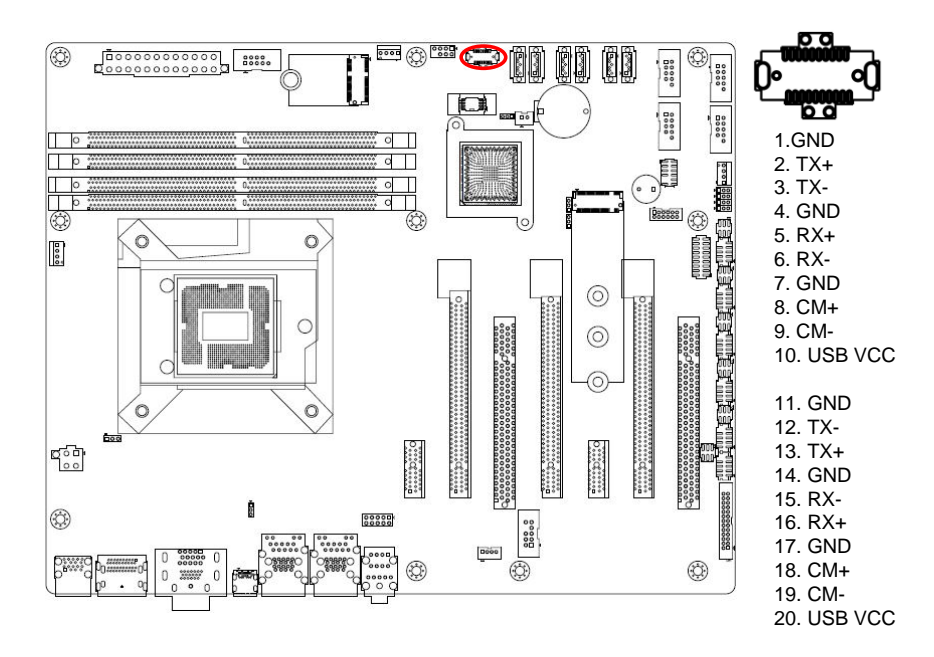

## **BC246C User's Manual 1.7.9 LPT Port Connector (LPT1)**

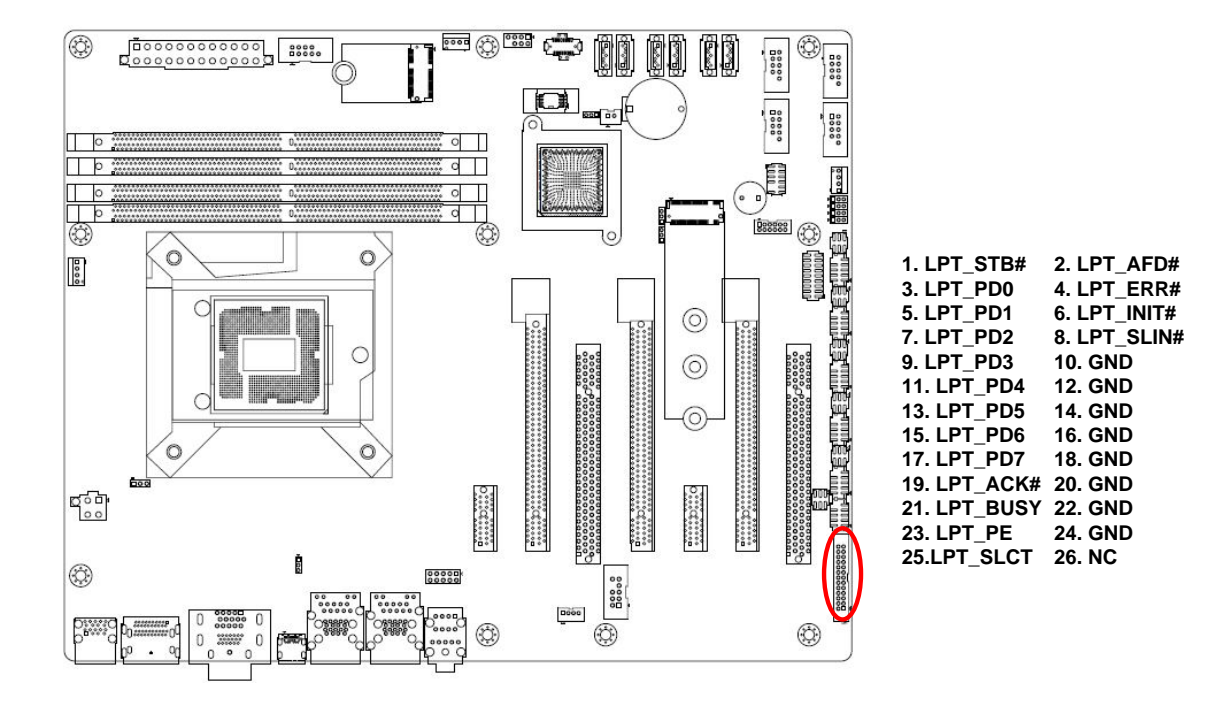

## **1.7.10 LAN LED status connector (LANLED1)**

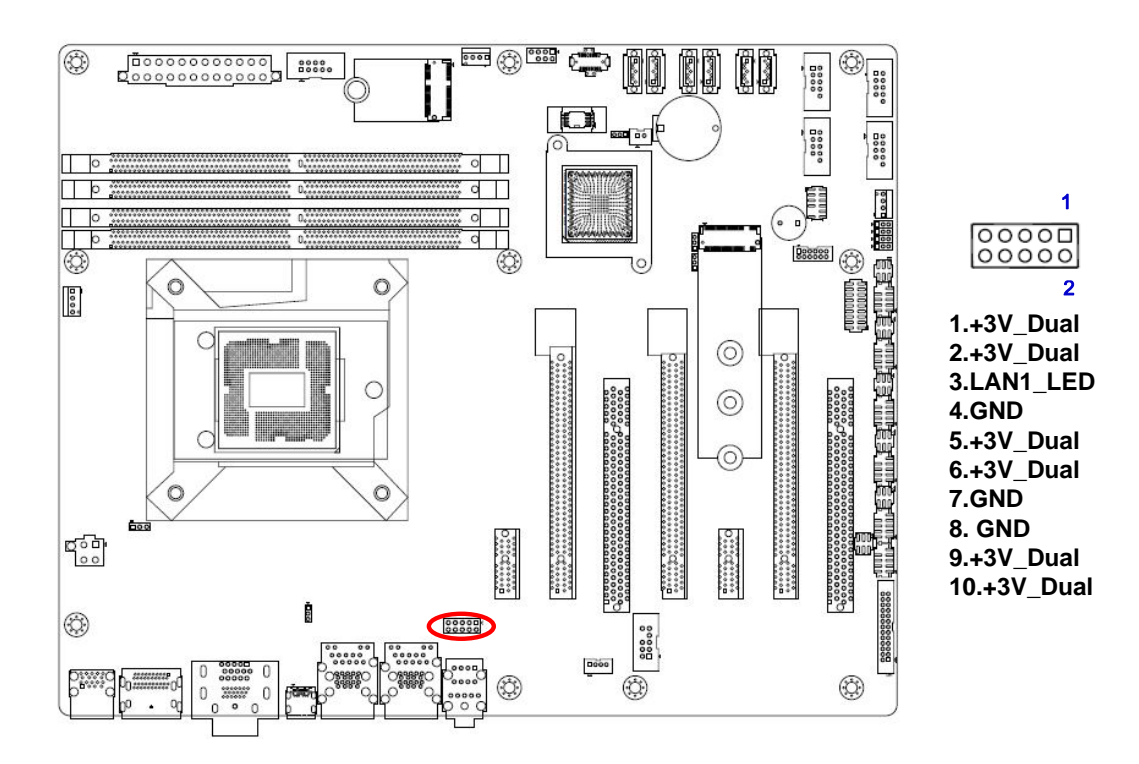

## **1.7.11 8 bit GPIO header (JDIO1)**

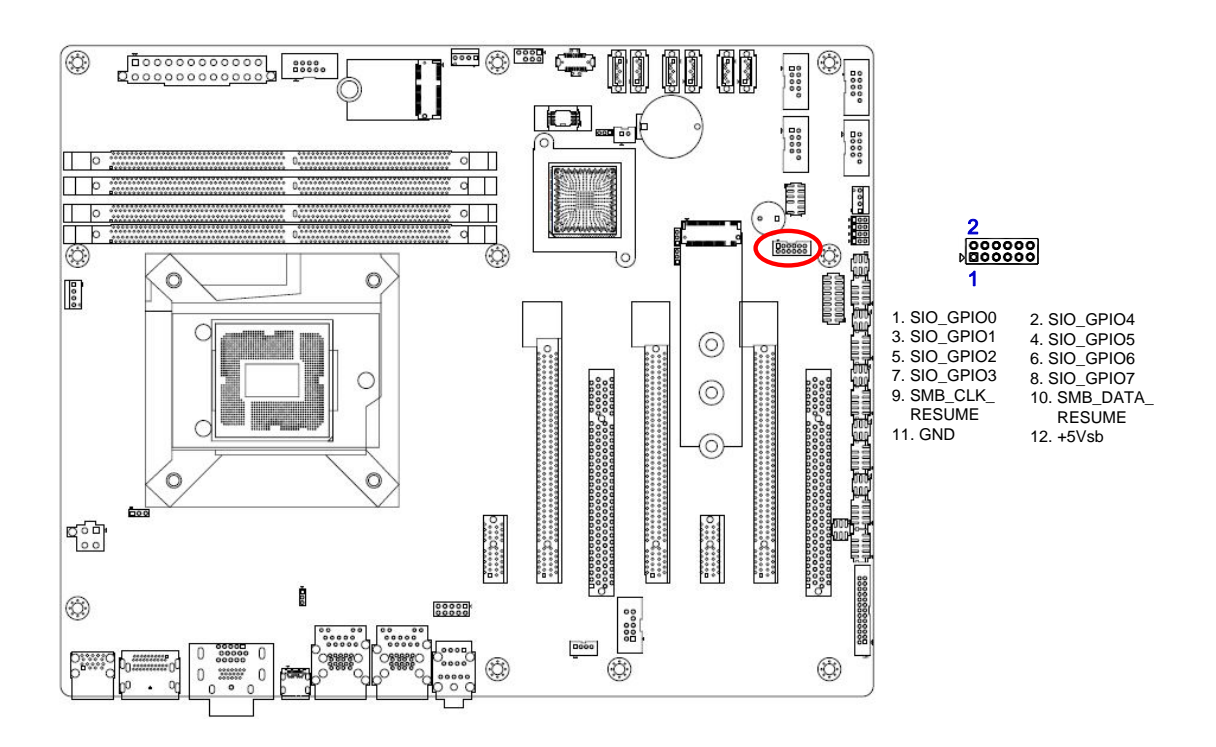

## **1.7.12 Front Audio connector (FP\_AUDIO1)**

This connector is for a chassis-mounted front panel audio I/O module that supports either HD Audio or legacy AC '97 (optional) audio standard.

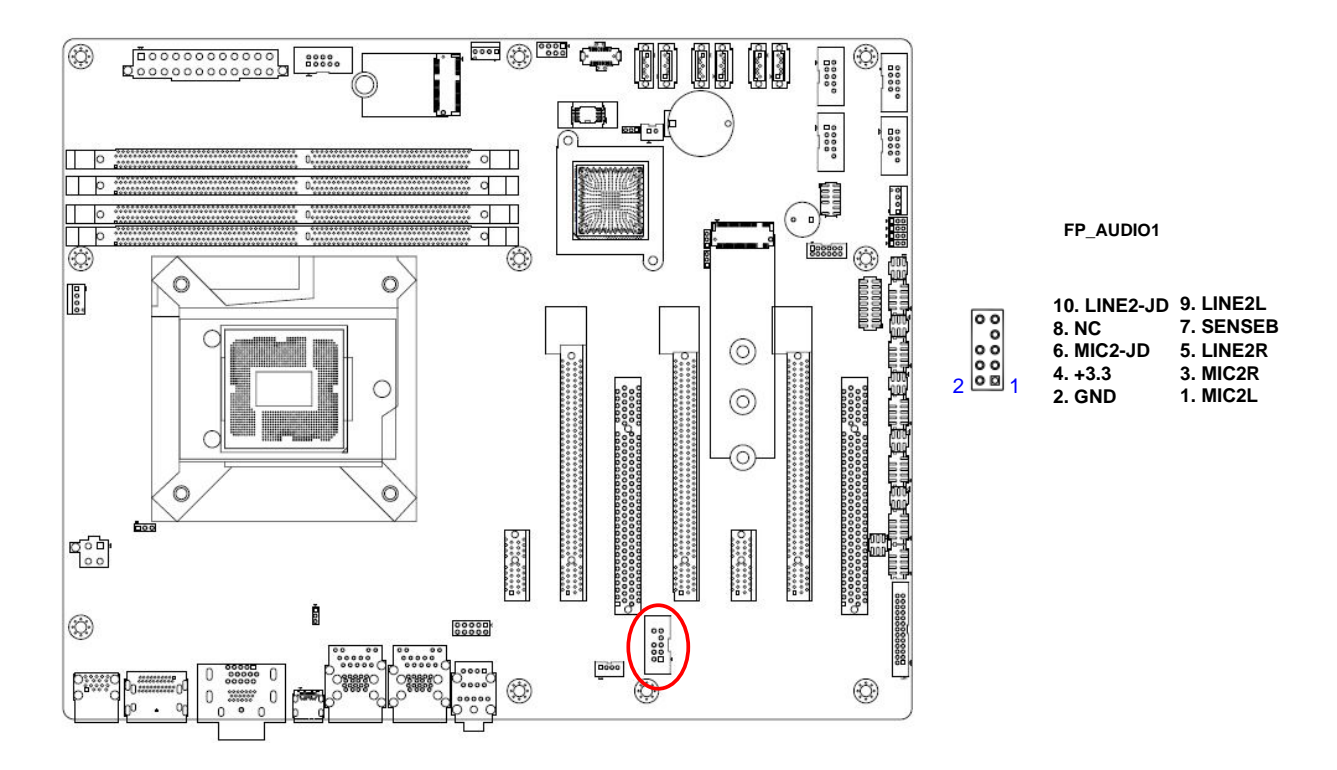

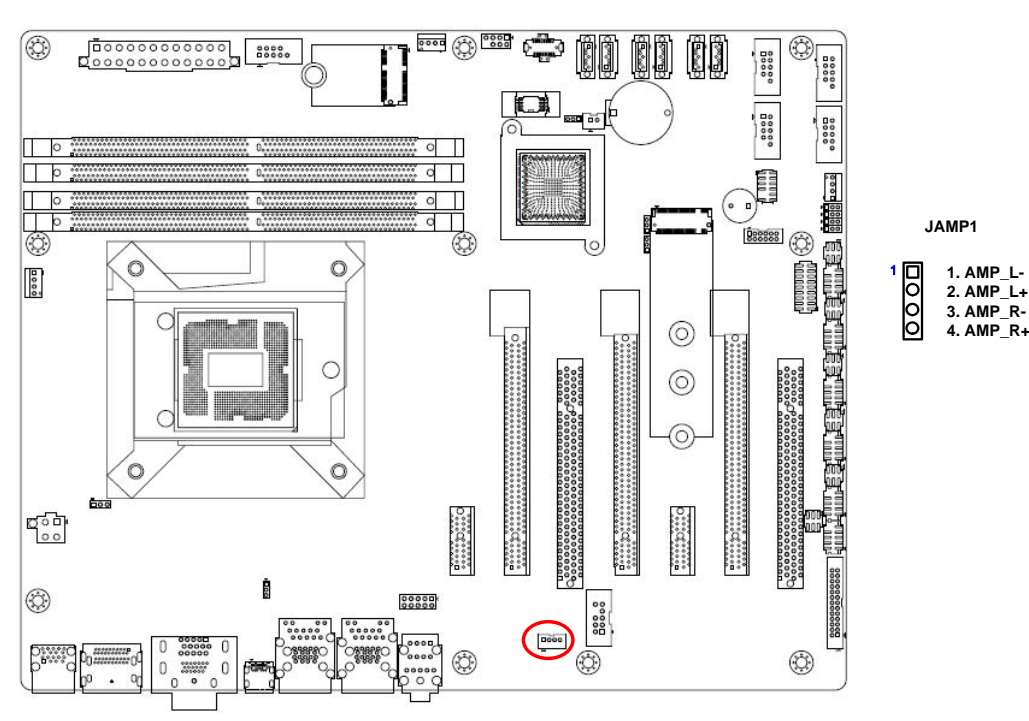

## **1.7.13 Amplifier Connector (JAMP1)**

## **1.7.14 SM bus connector (JSMB1)**

![](_page_41_Figure_4.jpeg)

This chapter tells how to change the system settings through the BIOS Setup menus. Detailed descriptions of the BIOS parameters are also provided.

![](_page_42_Picture_2.jpeg)

# **2.1 BIOS Setup Program**

This motherboard supports a programmable firmware chip that you can update using the provided utility. Use the BIOS Setup program when you are installing a motherboard, reconfiguring your system, or prompted to "Run Setup." This section explains how to configure your system using this utility.

Even if you are not prompted to use the Setup program, you can change the configuration of your computer in the future. For example, you can enable the security password feature or change the power management settings. This requires you to reconfigure your system using the BIOS Setup program so that the computer can recognize these changes and record them in the CMOS RAM of the firmware hub.

The firmware hub on the motherboard stores the Setup utility. When you start up the computer, the system provides you with the opportunity to run this program. Press <Del> during the Power-On-Self-Test (POST) to enter the Setup utility; otherwise, POST continues with its test routines.

If you wish to enter Setup after POST, restart the system by pressing <Ctrl+Alt+Delete>, or by pressing the reset button on the system chassis. You can also restart by turning the system off and then back on. Do this last option only if the first two failed.

The Setup program is designed to make it as easy to use as possible. Being a menu-driven program, it lets you scroll through the various sub-menus and make your selections from the available options using the navigation keys.

![](_page_43_Picture_7.jpeg)

- ⚫ The default BIOS settings for this motherboard apply for most conditions to ensure optimum performance. If the system becomes unstable after changing any BIOS settings, load the default settings to ensure system compatibility and stability. Select the **Load Optimized Defaults** from the BIOS menu screen.
- ⚫ The BIOS setup screens shown in this section are for reference purposes only, and may not exactly match what you see on your screen.
- ⚫ Visit the system builder's website to download the latest BIOS file for this motherboard

## **2.1.1 Legend Box**

The keys in the legend bar allow you to navigate through the various setup menus

![](_page_44_Picture_129.jpeg)

## **2.1.2 List Box**

This box appears only in the opening screen. The box displays an initial list of configurable items in the menu you selected.

## **2.1.3 Sub-menu**

Note that a right pointer symbol ( $\blacktriangleright$ ) appears to the left of certain fields. This pointer

indicates that you can display a sub-menu from this field. A sub-menu contains additional options for a field parameter. To display a sub-menu, move the highlight to the field and press <Enter>. The sub-menu appears. Use the legend keys to enter values and move from field to field within a sub-menu as you would within a menu. Use the <Esc> key to return to the main menu.

Take some time to familiarize yourself with the legend keys and their corresponding functions. Practice navigating through the various menus and submenus. If you accidentally make unwanted changes to any of the fields, press <F3> to load the optimal default values. While moving around through the Setup program, note that explanations appear in the Item Specific Help window located to the right of each menu. This window displays the help text for the currently highlighted field.

#### **BC246C User's Manual**

## **2.2 BIOS Menu Screen**

When you enter the BIOS, the following screen appears. The BIOS menu screen displays the items that allow you to make changes to the system configuration. To access the menu items, press the up/down/right/left arrow key on the keyboard until the desired item is highlighted, then press [Enter] to open the specific menu.

![](_page_45_Picture_3.jpeg)

![](_page_45_Picture_86.jpeg)

# **2.3 Main Setup**

This menu gives you an overview of the general system specifications. The BIOS automatically detects the items in this menu. Use this menu for basic system configurations, such as time, date etc.

![](_page_46_Picture_56.jpeg)

#### **BIOS Information**

Displays the auto-detected BIOS information.

#### ⚫ **System Date**

The date format is <Date>,<Month>,<Day>,<Year>.

#### ⚫ **System Time**

The time format is <Hour>,<Minute>,<Second>.

# **2.4 Advanced BIOS Setup**

Select the Advanced tab from the setup screen to enter the Advanced BIOS Setup screen.

You can select any of the items in the left frame of the screen, such as Chipset configuration, to go to the sub menu for that item. You can display an Advanced BIOS Setup option by highlighting it using the <Arrow> keys. All Advanced BIOS Setup options are described in this section. The Advanced BIOS Setup screen is shown below. The sub menus are described on the following pages.

![](_page_47_Figure_4.jpeg)

![](_page_47_Picture_5.jpeg)

Take caution when changing the settings of the Advanced menu items. Incorrect field values can cause the system to malfunction.

## **2.4.1 CPU configuration**

![](_page_48_Picture_92.jpeg)

**These options may differ to each CPU. It depends on the feature and items of each CPU models. This screenshot is for reference only.**

#### ⚫ **C6DRAM [Enabled]**

Enabled or Disabled moving DRAM content to PRM memory when CPU is in C6 state.

Configuration options: [Disabled][Enabled]

This depends on CPU SKU.

#### ⚫ **SW Guard Extensions(SGX) [software controlled]**

Enable or disables Guard Extensions

Configuration options:[Disabled][Enabled][Software Controlled]

#### ⚫ **Select owner EPOCH input type [No change in owner EPOCHs]**

After user enters EPOCH values manually, the values will not be visible for security reasons

Configuration options:[No change in owner EPOCHs][change to new random owner EPOCHs][Manual user defined owner EPOCHs]

⚫ **Intel Virtualization Technology [Enabled]**

When enabled, a VWM can utilize the additional hardware capabilities provided by

## **BC246C User's Manual**

Vanderpool Technology

Configuration options: [Disabled][Enabled]

## ● **Active Processor Core [All]**

Number of Cores to enable in each processor package Configuration options: [all] [1][2][3][4] This depends on CPU SKU.

## ⚫ **Hyper-Threading [Enabled]**

Enabled or Disabled the hyper threading of Intel CPU Configuration options: [Disabled][Enabled] This depends on CPU SKU.

### ⚫ **Intel® SpeedStep™ [Enabled]**

Allow more than two frequency ranges to be supported. Configuration options: [Disabled][Enabled]

## ⚫ **Turbo mode [Enabled]**

Enable or disable Turbo mode Configuration options: [Enabled] [Disabled]

### ⚫ **C states [Enabled]**

Enable or disable CPU C states Configuration options: [Enabled] [Disabled]

### ⚫ **Enhanced C-states [Enabled]**

Enable or disable C1E. When enabled, CPU will switch to minimum speed when all cores enter C-state.

Configuration options: [Enabled] [Disabled]

## ⚫ **Package C state limit [Auto]**

Package C state limit. Suggest to leave to factory default value. Configuration options: [C0/C1][C2][C3]

## **2.4.2 PCH-FW Configuration**

It shows ME version and ME status.

![](_page_50_Picture_54.jpeg)

#### ⚫ **ME State [Enable]**

Enable or Disable Intel ME. Configuration options: [Enable] [Disable]

#### ● **ME Unlock Control [Lock]**

ME unlock switch function. This function will automatically recover setting from Unlock to Lock after power-on system.

Configuration options: [Lock] [Unlock]

## **BC246C User's Manual 2.4.3 Trusted Computing**

Security device settings

![](_page_51_Picture_70.jpeg)

- ⚫ **Security Device Support [Enable]**  Enable or Disable BIOS support for security device. Configuration options: [Enable] [Disable] ⚫ **SHA-1 PCR Bank [Enable]**
- Enable or Disable SHA-1 PCR Bank. Configuration options: [Enable] [Disable]
- ⚫ **SHA256 PCR Bank [Disable]**  Enable or Disable SHA256 PCR Bank. Configuration options: [Enable] [Disable]
- ⚫ **Pending Operation [None]**  Schedule and operation for the Security Device. Configuration options: [None] [TPM clear]

## **2.4.4 ACPI Settings**

![](_page_52_Picture_79.jpeg)

⚫ **Enable Hibernation [Enable]**

Enable or Disable system ability to Hibernation. Configuration options: [Enable] [Disable]

- ⚫ **ACPI Sleep State [S3 only (Suspend to RAM)]**  Select the highest ACPI sleep state the system will enter the SUSPEND button is press. Configuration options: [Suspend Disable] [S3 only(suspend to RAM )]
- ⚫ **S3 Video Repost [Disabled]** Enable or disable S3 video repost Configuration options: [Disabled] [Enabled]
- ⚫ **PCIE# wake from S5 [Disabled]** Enable or disable PCIE wake the system from S5. Configuration options: [Disabled] [Enabled]

#### **BC246C User's Manual 2.4.5 NCT6106D Super IO configuration**

Provide NCT6106D super IO configuration settings

![](_page_53_Picture_2.jpeg)

## **2.4.5.1 Serial Port 1 Configuration**

![](_page_53_Picture_64.jpeg)

⚫ **Serial Port [Enabled]**

54 BC246C User's Manual

Enable or Disable serial Port (COM) Configuration options: [Disabled] [Enabled]

#### ⚫ **Change Setting [Auto]**

Select an optimal settings for super IO device Configuration options: as below

![](_page_54_Picture_80.jpeg)

## **2.4.5.2 Serial Port 2 Configuration**

⚫ **Serial Port [Enabled]**

Enable or Disable serial Port (COM) Configuration options: [Disabled] [Enabled]

## ⚫ **Change Settings [Auto]**

Select an optimal settings for super IO device Configuration options: as below

![](_page_54_Picture_10.jpeg)

## **BC246C User's Manual 2.4.5.3 Serial Port 3 Configuration**

- ⚫ **Serial Port [Enabled]**
	- Enable or Disable serial Port (COM) Configuration options: [Disabled] [Enabled]
- ⚫ **Change Settings [Auto]**

Select an optimal settings for super IO device Configuration options: as below

![](_page_55_Picture_75.jpeg)

## **2.4.5.4 Serial Port 4 Configuration**

⚫ **Serial Port [Enabled]**

Enable or Disable serial Port (COM) Configuration options: [Disabled] [Enabled]

⚫ **Change Settings [Auto]** Select an optimal settings for super IO device Configuration options: as below

![](_page_56_Picture_61.jpeg)

## **2.4.5.5 Serial Port 5 Configuration**

⚫ **Serial Port [Enabled]**

Enable or Disable serial Port (COM) Configuration options: [Disabled] [Enabled]

⚫ **Change Settings [Auto]**

Select an optimal settings for super IO device Configuration options: as below

![](_page_56_Picture_62.jpeg)

## **2.4.5.6 Serial Port 6 Configuration**

⚫ **Serial Port [Enabled]** Enable or Disable serial Port (COM)

#### **BC246C User's Manual**

Configuration options: [Disabled] [Enabled]

⚫ **Change Settings [Auto]**

Select an optimal settings for super IO device Configuration options: as below

![](_page_57_Figure_4.jpeg)

## **2.4.5.7 Parallel Port Configuration**

⚫ **Serial Port [Enabled]**

Enable or Disable parallel Port (LPT) Configuration options: [Disabled] [Enabled]

## ⚫ **Change Settings [Auto]**

Select an optimal settings for super IO device Configuration options: as below

![](_page_57_Picture_10.jpeg)

## ⚫ **Device mode [STD Printer Mode]** Change the printer port mode

![](_page_58_Picture_2.jpeg)

- ⚫ **WatchDog count mode [Second]** WatchDog count mode Selection Configuration options: [Second] [Minute]
- ⚫ **WatchDog Timeout value** Fill watchdog timeout value, 0 means disables
- ⚫ **Chassis opened warning [Disabled]** Select chassis intrusion enabled to Disabled Configuration options: [Disabled] [Enabled]
- ⚫ **ErP/EuP S5 Support [Disabled]** Eable/Disable ErP/EuP S5 support Configuration options: [Disabled] [Enabled] **Note: When MEBx is enabled and activate network access, this function can't set enable. This will cause ME fail on next boot up.**

## **BC246C User's Manual 2.4.6 NCT6106D HW monitor**

Display Hardware monitor information

![](_page_59_Picture_21.jpeg)

## **2.4.6.1 Smart FAN**

![](_page_60_Picture_63.jpeg)

⚫ **Smart FAN Function [Enabled]** Smart fan function Enable/Disabled Configuration options: [Enabled] [Disabled]

## **2.4.6.1.1 Smart FAN mode Configuration**

Setting different FAN on this motherboard

![](_page_60_Picture_6.jpeg)

#### **BC246C User's Manual**

#### ⚫ **CHA\_FAN1/CPU\_FAN1/CHA\_FAN2 FAN Target [Disabled]**

Smart FAN target temperature

Configuration options: Please see below picture

![](_page_61_Picture_45.jpeg)

## ⚫ **CHA\_FAN1/CPU\_FAN1/CHA\_FAN2 FAN Speed(%) [50%]** Smart FAN minimum settings Configuration options: Please see below picture

![](_page_61_Picture_46.jpeg)

## Aptio Setup Utility - Copyright (C) 2018 American Megatrends, Inc. Advanced [Disabled] Enable or disable System wake on alarm event. Select FixedTime, system will wake on the hr::min::sec specified. Select DynamicTime , System will wake on the current time + Increase minute(s) Wake system from S5 -**Disabled Enabled \*\*:** Select Screen 14: Select Item Enter: Select  $+\sqrt{-}$ : Change Opt. F1: General Help F2: Previous Values F3: Optimized Defaults F4: Save & Exit ESC: Exit Version 2.20.1271. Copyright (C) 2018 American Megatrends, Inc.

## **2.4.7 S5 RTC wake settings**

⚫ **Wake system from S5 [Disabled]** Enabled or Disabled system wake on alarm event Configuration options: [Enabled] [Disabled]

BC246C User's Manual 63

#### **BC246C User's Manual 2.4.8 Serial Port Console Redirection**

![](_page_63_Picture_30.jpeg)

⚫ **Console Redirection [Disabled]** Enabled or Disabled Console Redrection Configuration options: [Enabled] [Disabled]

## **2.4.9 Intel TXT information**

## Display Intel TXT information

![](_page_64_Picture_22.jpeg)

#### **BC246C User's Manual 2.4.10 USB Configuration**

![](_page_65_Picture_69.jpeg)

## ⚫ **Legacy USB Support [Enabled]**

Enabled Legacy USB Support. Auto Option disables legacy support if no USB devices are connected. Disabled option will keep USB devices available only for EFI application.

Configuration options: [Disabled] [Enabled][Auto]

#### ⚫ **XHCI Hand-off [Enabled]**

This is a workaround for OSes without XHCI hand-off support. This XHCI ownership change should be claimed by XHCI drivers

Configuration options: [Disabled] [Enabled]

## ⚫ **USB Mass storage Driver Support[Enabled]**

Enabled or Disabled USB Mass storage driver support. Configuration options: [Disabled] [Enabled]

#### Aptio Setup Utility - Copyright (C) 2018 American Megatrends, Inc. Advanced Network Stack [Enabled] Enable/Disable UEFI Network Ipv4 PXE Support [Disabled] **Stack** Ipv6 PXE Support [Disabled] PXE boot wait time  $\Delta$ Media detect count  $\overline{1}$ Network Stack -**Disabled** Enabled **++:** Select Screen 14: Select Item Enter: Select +/-: Change Opt. F1: General Help F2: Previous Values F3: Optimized Defaults F4: Save & Exit ESC: Exit Version 2.20.1271. Copyright (C) 2018 American Megatrends, Inc.

**2.4.11 Network Stack Configuration**

- ⚫ **Network Stack [Disabled]** Enabled or disabled UEFI Network Stack Configuration options: [Disabled] [Enabled]
- ⚫ **Ipv4 PXE Support [Enabled]** Enabled IPv4 PXE boot support Configuration options: [Disabled] [Enabled]
- ⚫ **Ipv6 PXE Support [Enabled]** Enabled IPv6 PXE boot support Configuration options: [Disabled] [Enabled]
- ⚫ **PXE boot wait time** Wait time to press ESC to abort the PXE boot
- ⚫ **Media Detect Count** Number of times presence of media will be checked

## **BC246C User's Manual 2.4.12 Compatibility Support Module Configuration**

![](_page_67_Picture_1.jpeg)

## ⚫ **CSM Support [Enabled]**

Enabled or disabled CSM Support

Configuration options: [Disabled] [Enabled]

## ● **Boot option Filter [UEFI Only]**

This option controls Legacy/UEFI ROMs Priority

Configuration options: [UEFI and Legacy] [Legacy Only][UEFI Only]

## ⚫ **Network [UEFI]**

Control the execution of UEFI and Legacy PXE OpROM Configuration options: [Do not launch] [UEFI][Legacy]

## ⚫ **Storage [UEFI]**

Control the execution of UEFI and Legacy Storage OpROM Configuration options: [Do not launch] [UEFI][Legacy]

## ⚫ **Video [UEFI]**

Control the execution of UEFI and Legacy Video OpROM Configuration options: [Do not launch] [UEFI][Legacy]

## ⚫ **Other PCI devices [UEFI]**

Determines OpROM execution policy for devices other than Network, Storage, or Video.

Configuration options: [Do not launch] [UEFI][Legacy]

## **2.4.13 NVMe Configuration**

## **Display NVMe controller or Drive information**

![](_page_68_Picture_26.jpeg)

#### **BC246C User's Manual**

# **2.5 Chipset**

![](_page_69_Picture_18.jpeg)

# **2.5.1 System Agent (SA) Configuration**

![](_page_70_Picture_42.jpeg)

## ⚫ **VT-d [Enabled]**

VT-d capability

Configuration options: [Disabled] [Enabled]

## **2.5.1.1 Memory configuration**

Display memeory information

#### **BC246C User's Manual**

![](_page_71_Figure_1.jpeg)

Maximum value of TOLUD. Configuration options: As above picture
## **2.5.1.2 Graphic Configuration**

Graphic configuration settings

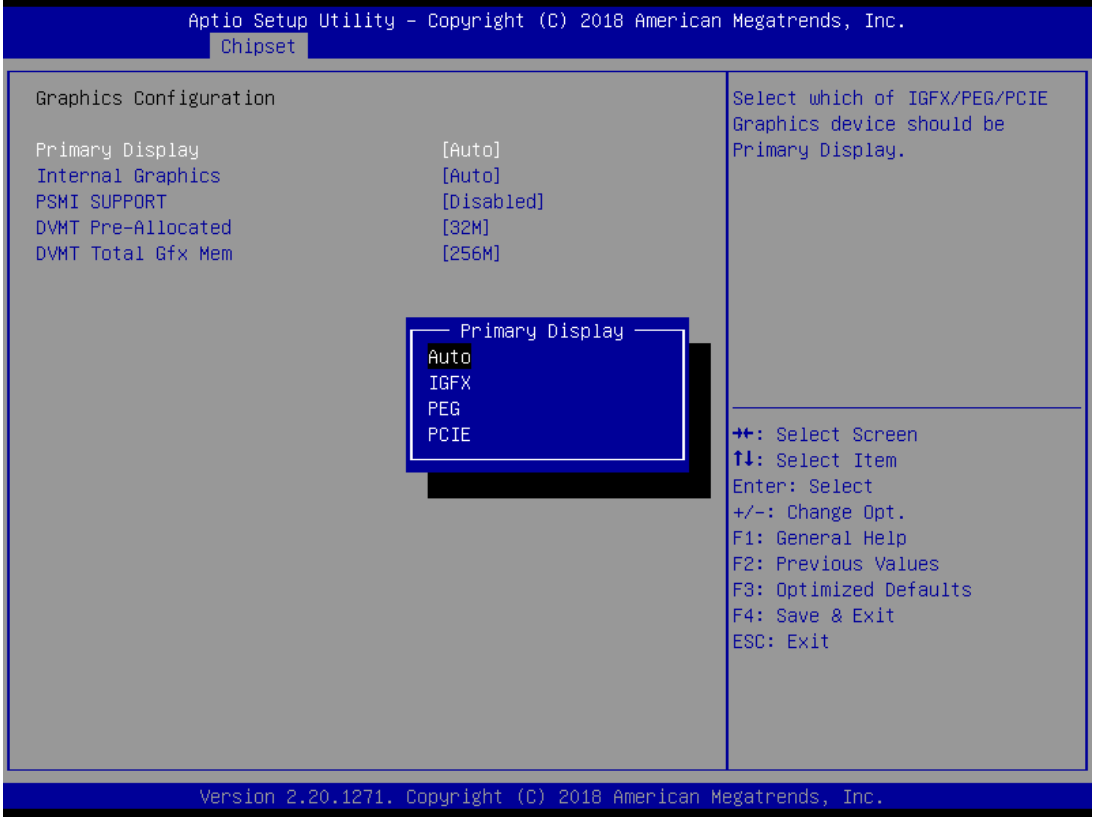

⚫ **Primary Display[Auto]**

Select which of IGFX/PEG/PCI graphic device should be primary display or select SG for switchable GFx.

Configuration options: [Auto] [IGFX][PEG][PCIE]

- ⚫ **Internal Graphics [Auto]** Keep IGFX enabled based on the setup options Configuration options: [Auto] [disabled][enabled]
- ⚫ **PSMI Support [Disabled]** Enable or disable PSMI Configuration options: [disabled][enabled]
- ⚫ **DVMT Pre-allocated [32M]** Select DVMT 5.0 Pre-allocated (Fixed) Graphics memory size used by the internal graphics device. Configuration options: As below picture

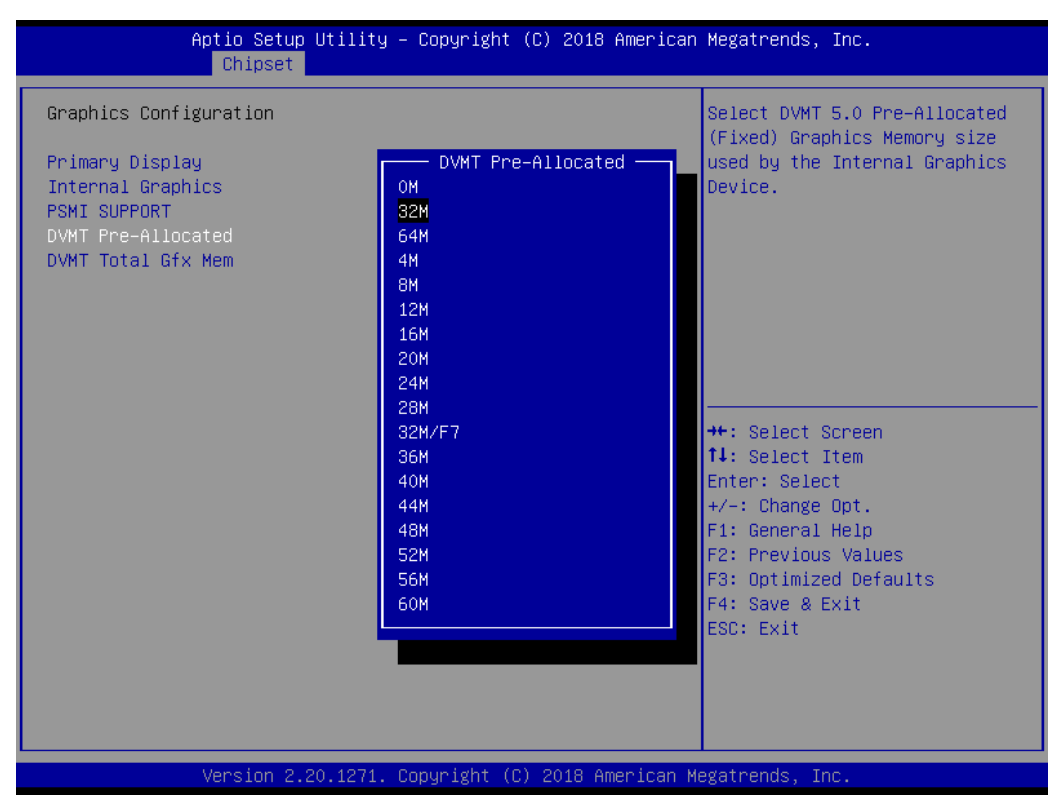

#### ⚫ **DVMT total Gfx Mem [256M]**

Select DVMT 5.0 Total graphic memory size used by the internal graphic device Configuration options: [128M][256M][Max]

## **2.5.1.3 PEG Port Configuration**

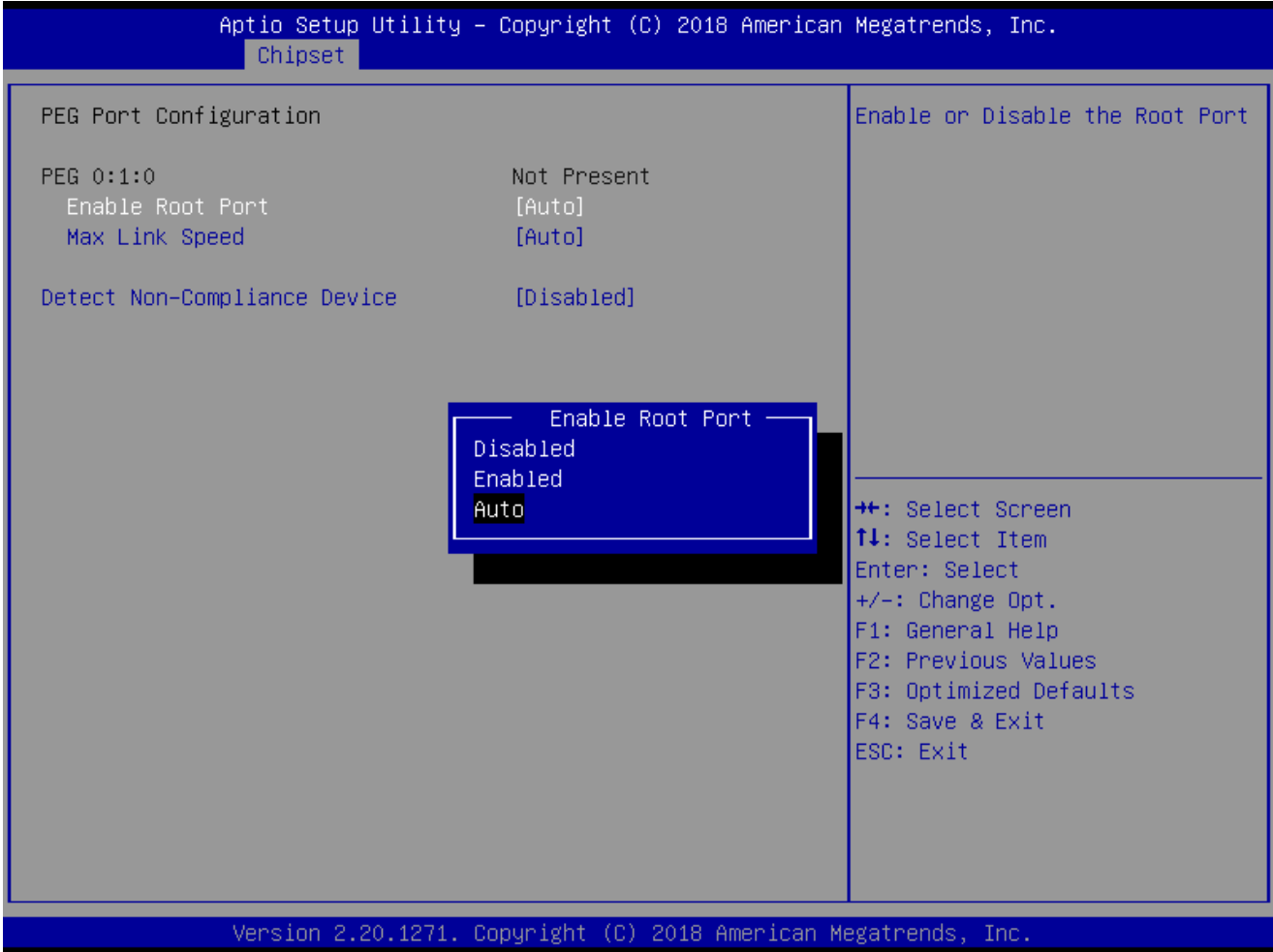

- ⚫ **Enable root Port [Auto]** Enable or Disable the root port Configuration options: [Disabled][Enabled][Auto]
- ⚫ **Max Link Speed [Auto]** Configure PEG 0:1:0 Max Speed Configuration options: [Auto][Gen1][Gen2][Gen3]
- ⚫ **Detect Non-Compliance Device [Disabled]** Detect non-compliance PCI express Device in PEG Configuration options: [Disabled][Enabled]

#### **BC246C User's Manual 2.5.2 PCH-IO configuration**

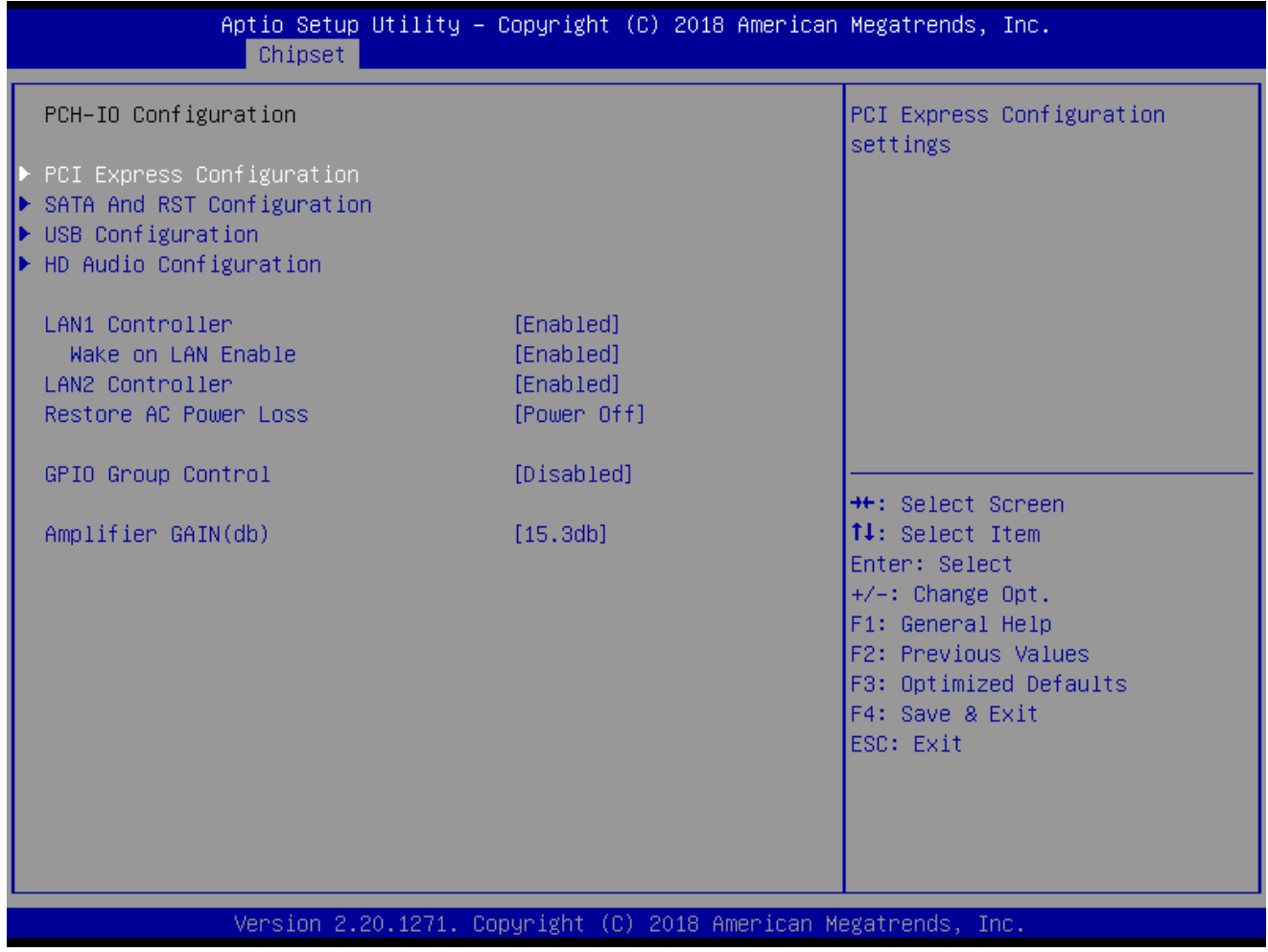

- ⚫ **Lan1 Controller [Enabled]** Enable or Disable onboard Lan1 Configuration options: [Disabled][Enabled]
- ⚫ **Wake on LAN [Auto]** Enable or Disable integrated LAN to wake the system Configuration options: [Disabled][Enabled]
- ⚫ **Lan2 Controller [Enabled]** Enable or Disable onboard Lan2 Configuration options: [Disabled][Enabled]
- ⚫ **Restore AC power Loss [Power off]** Specify what state to go to when power is re-applied after a power failure. Configuration options: [Power on][Power off][Last State] ⚫ **GPIO Group Control [Enabled]** Configure the digital GPIO pins
- Configuration options: [Disabled][Enabled]
- ⚫ **Amplifier GAIN(db) [15.3db]** Select Amplifier GAIN value Configuration options: [15.3db][21.2db][27.2db][31.8db]

76 BC246C User's Manual

## **2.5.2.1 PCI Express configuration**

## **2.5.2.1.1 PCI Express Root Port 1(x4\_1)**

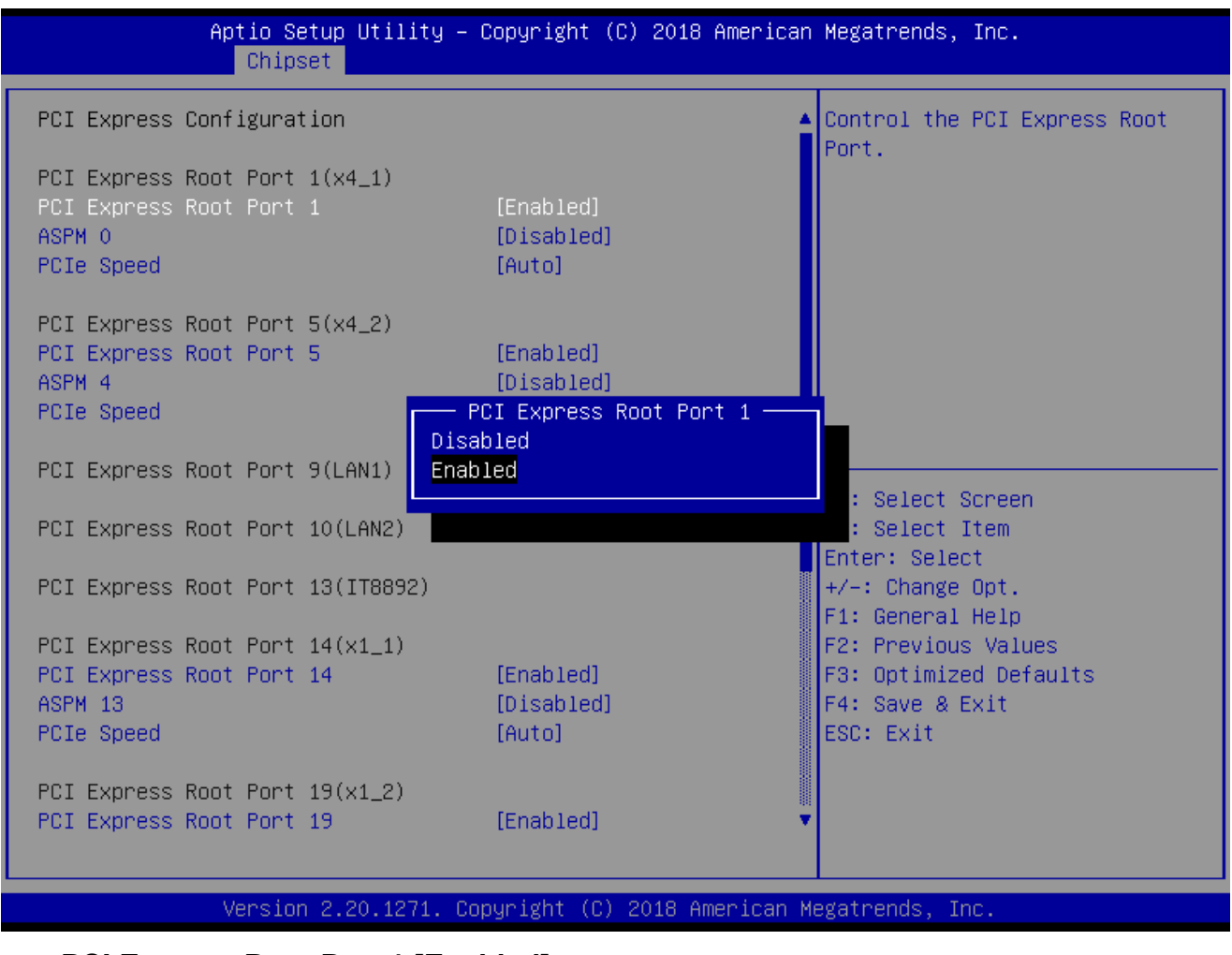

#### ⚫ **PCI Express Root Port 1 [Enabled]**

Control the PCI Express Port Configuration options: [Disabled][Enabled]

# ⚫ **ASPM Support [Disabled]** Set the ASPM level: Force L0s- Force all links to L0s State; Auto- BIOS auto configure; Disabled- Disables ASPM Configuration options: [Disabled][L0s][L1][L0sL2][Auto]

# ⚫ **PCIe Speed [Auto]**

Select PCI Express Port speed Configuration options: [Auto][Gen1][Gen2][Gen3]

#### **BC246C User's Manual 2.5.2.1.2 PCI Express Root Port 5(X4\_2)**

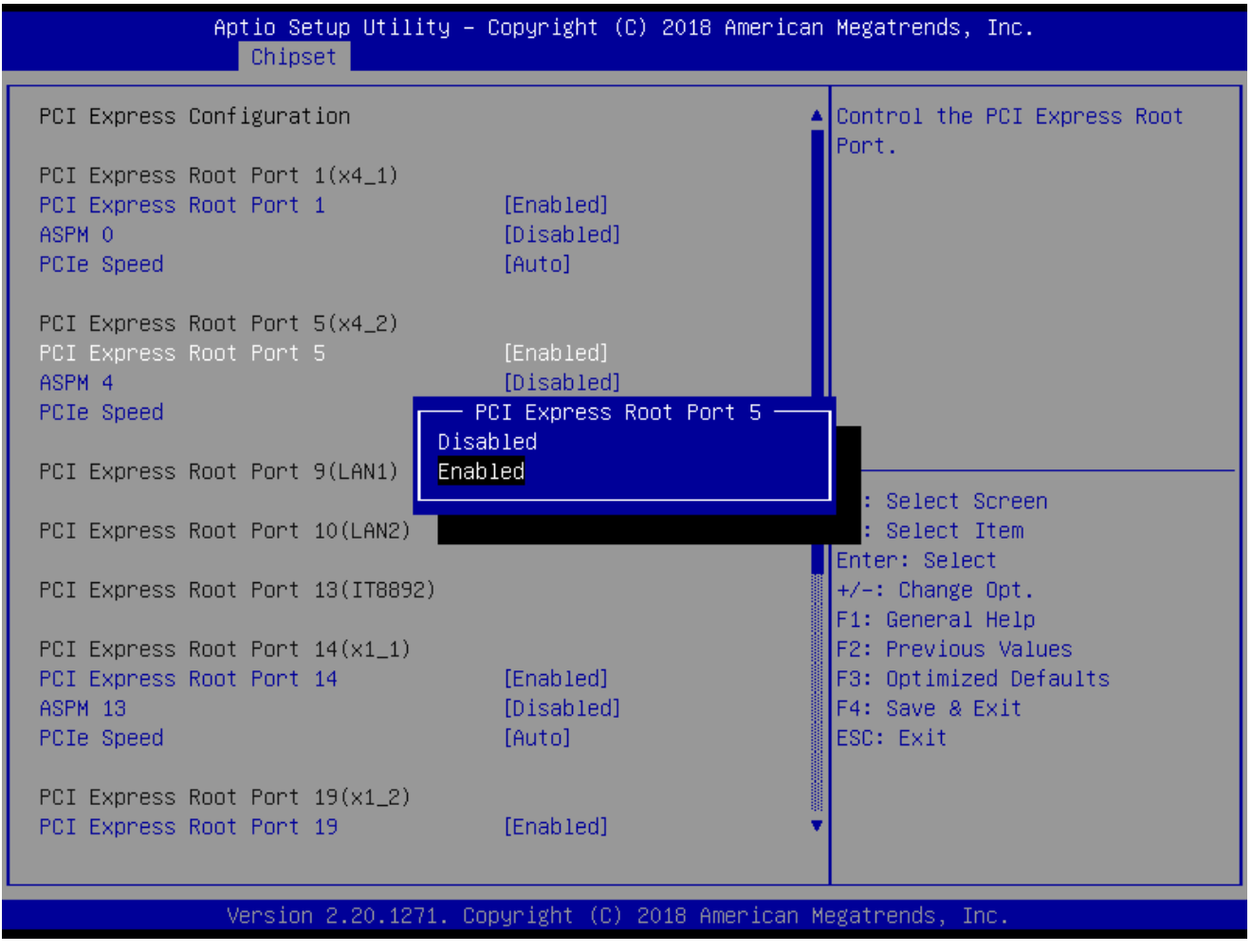

#### ⚫ **PCI Express Root Port 5 [Enabled]**

Control the PCI Express Port Configuration options: [Disabled][Enabled]

⚫ **ASPM 4 Support [Disabled]** Set the ASPM level: Force L0s- Force all links to L0s State; Auto- BIOS auto configure; Disabled- Disables ASPM Configuration options: [Disabled][L0s][L1][L0sL2][Auto]

## **2.5.2.1.3 PCI Express Root Port 14(X1\_1)**

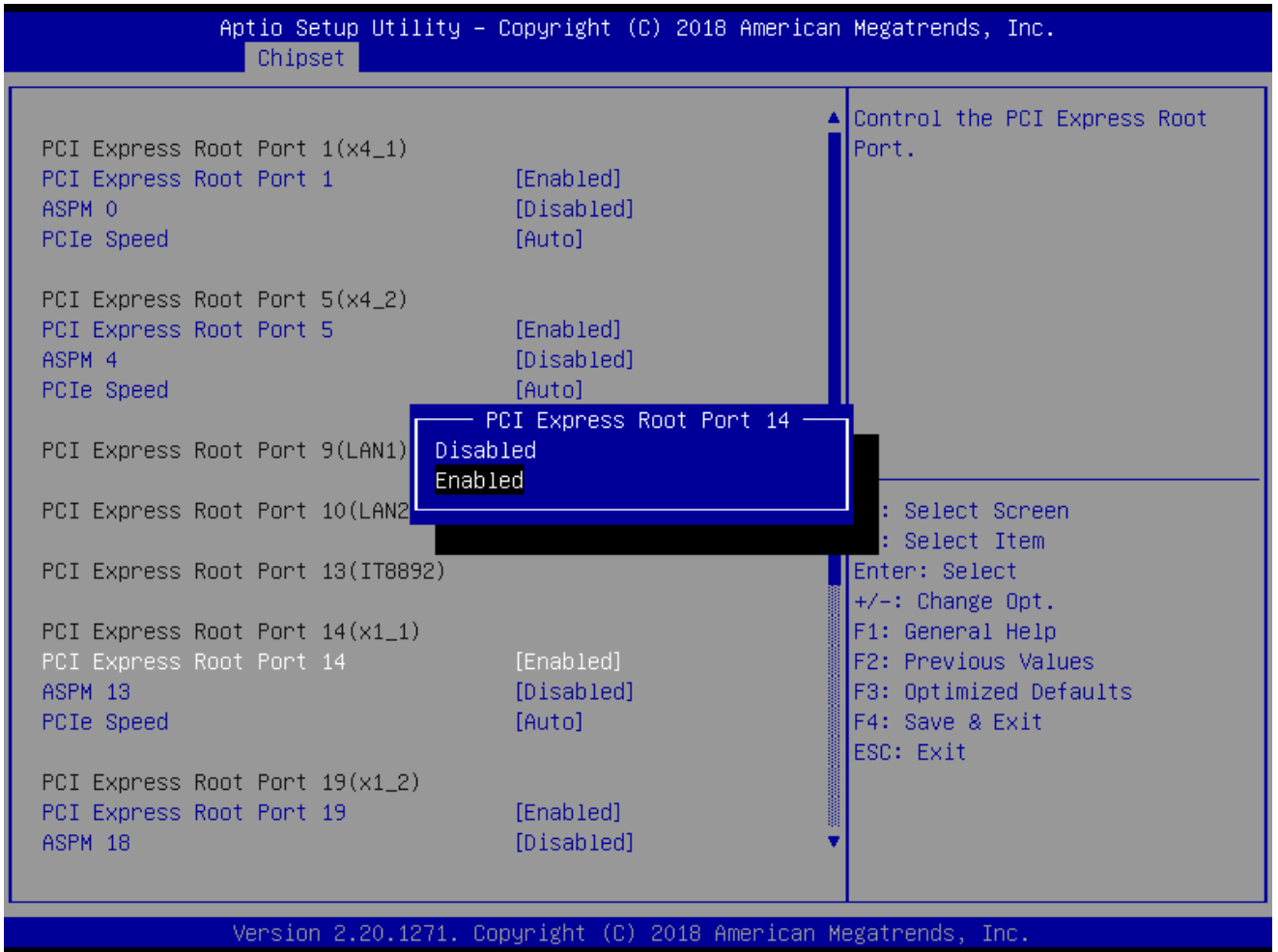

#### ⚫ **PCI Express Root Port 14 [Enabled]**

Control the PCI Express Port Configuration options: [Disabled][Enabled]

⚫ **ASPM 13 Support [Disabled]** Set the ASPM level: Force L0s- Force all links to L0s State; Auto- BIOS auto configure; Disabled- Disables ASPM Configuration options: [Disabled][L0s][L1][L0sL2][Auto]

#### **BC246C User's Manual 2.5.2.1.4 PCI Express Root Port 19(x1\_2)**

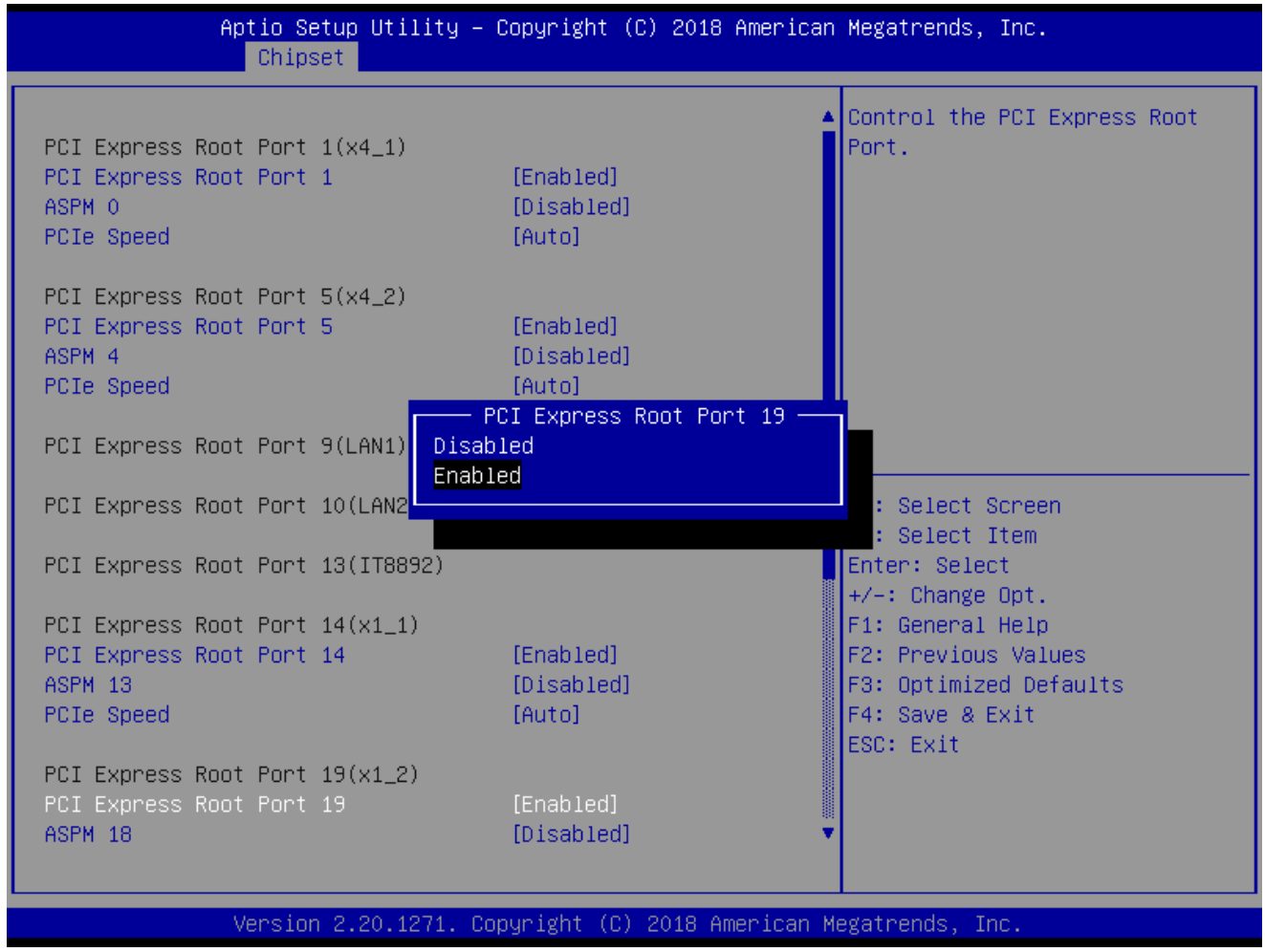

#### ⚫ **PCI Express Root Port 19 [Enabled]**

Control the PCI Express Port Configuration options: [Disabled][Enabled]

⚫ **ASPM 18 Support [Disabled]** Set the ASPM level: Force L0s- Force all links to L0s State; Auto- BIOS auto configure; Disabled- Disables ASPM Configuration options: [Disabled][L0s][L1][L0sL2][Auto]

## **2.5.2.1.5 PCI Express Root Port 20(X1\_3)**

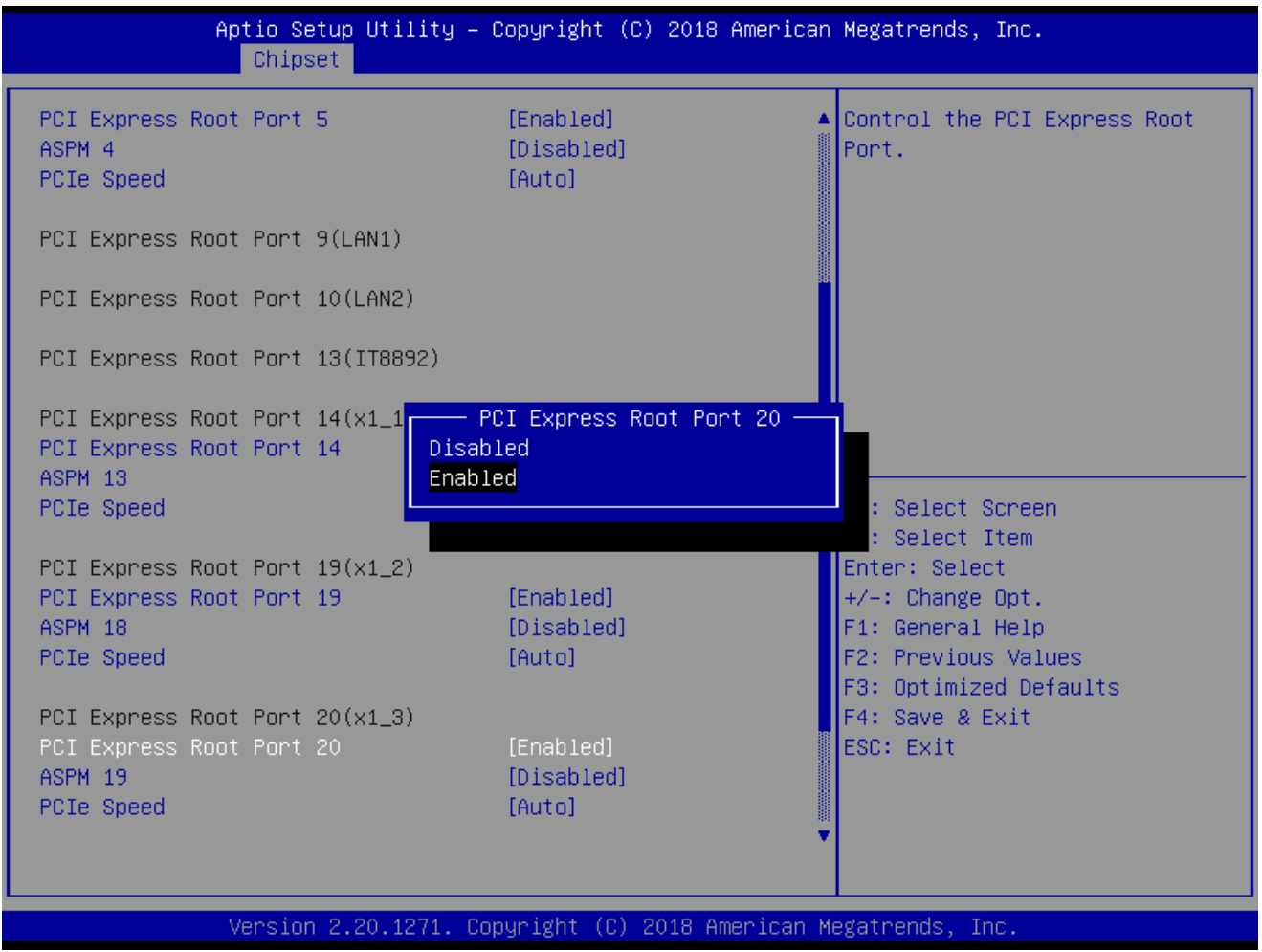

#### ⚫ **PCI Express Root Port 20 [Enabled]**

Control the PCI Express Port Configuration options: [Disabled][Enabled]

⚫ **ASPM 19 Support [Disabled]** Set the ASPM level: Force L0s- Force all links to L0s State; Auto- BIOS auto configure; Disabled- Disables ASPM Configuration options: [Disabled][L0s][L1][L0sL2][Auto]

#### **BC246C User's Manual 2.5.2.1.6 PCI Express Root Port 21(M.2)**

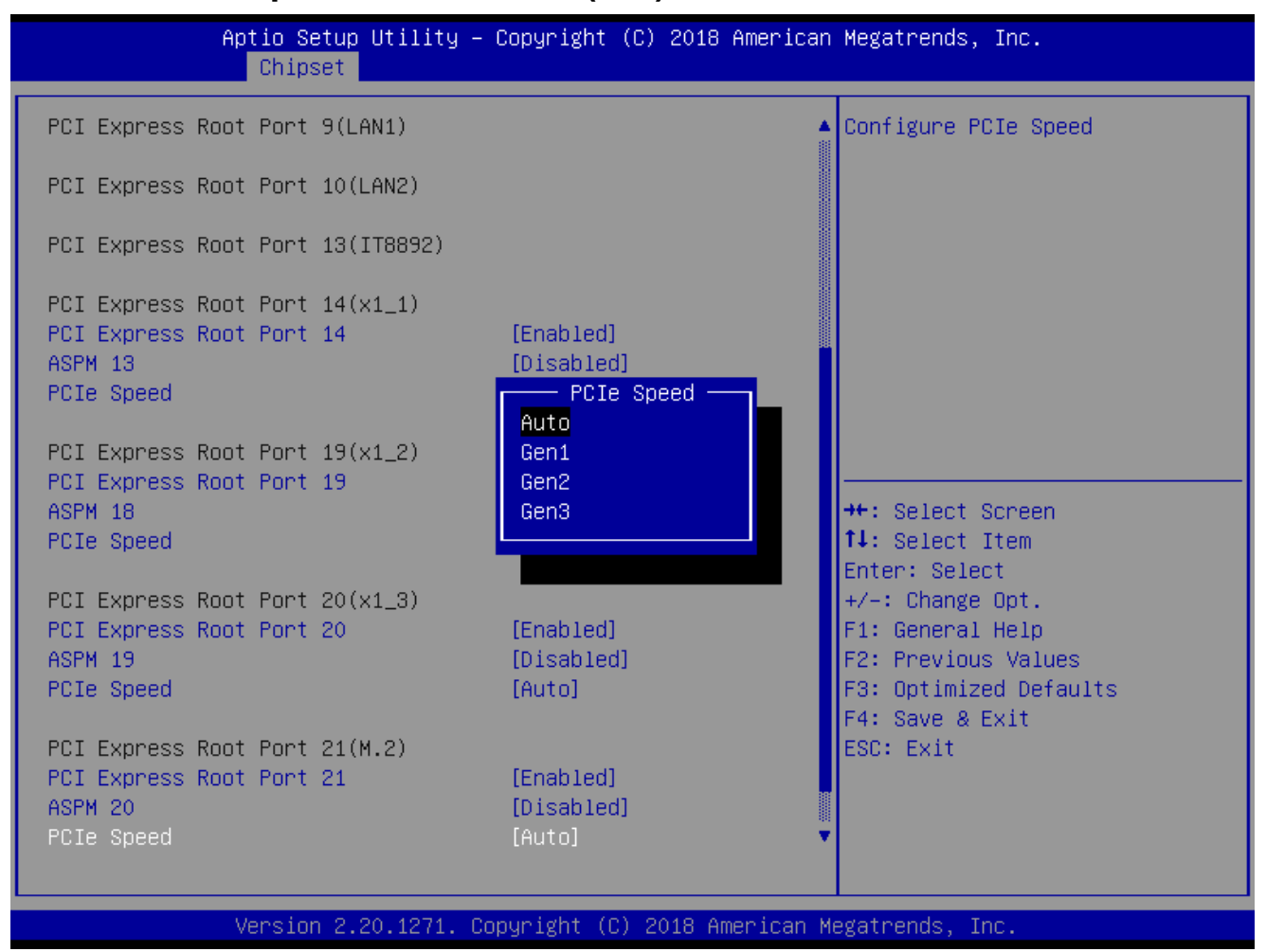

#### ⚫ **PCI Express Root Port 21 [Enabled]**

Control the PCI Express Port Configuration options: [Disabled][Enabled]

⚫ **ASPM 20 Support [Disabled]** Set the ASPM level: Force L0s- Force all links to L0s State; Auto- BIOS auto configure; Disabled- Disables ASPM Configuration options: [Disabled][L0s][L1][L0sL2][Auto]

## **2.5.2.2 SATA and RST configuration**

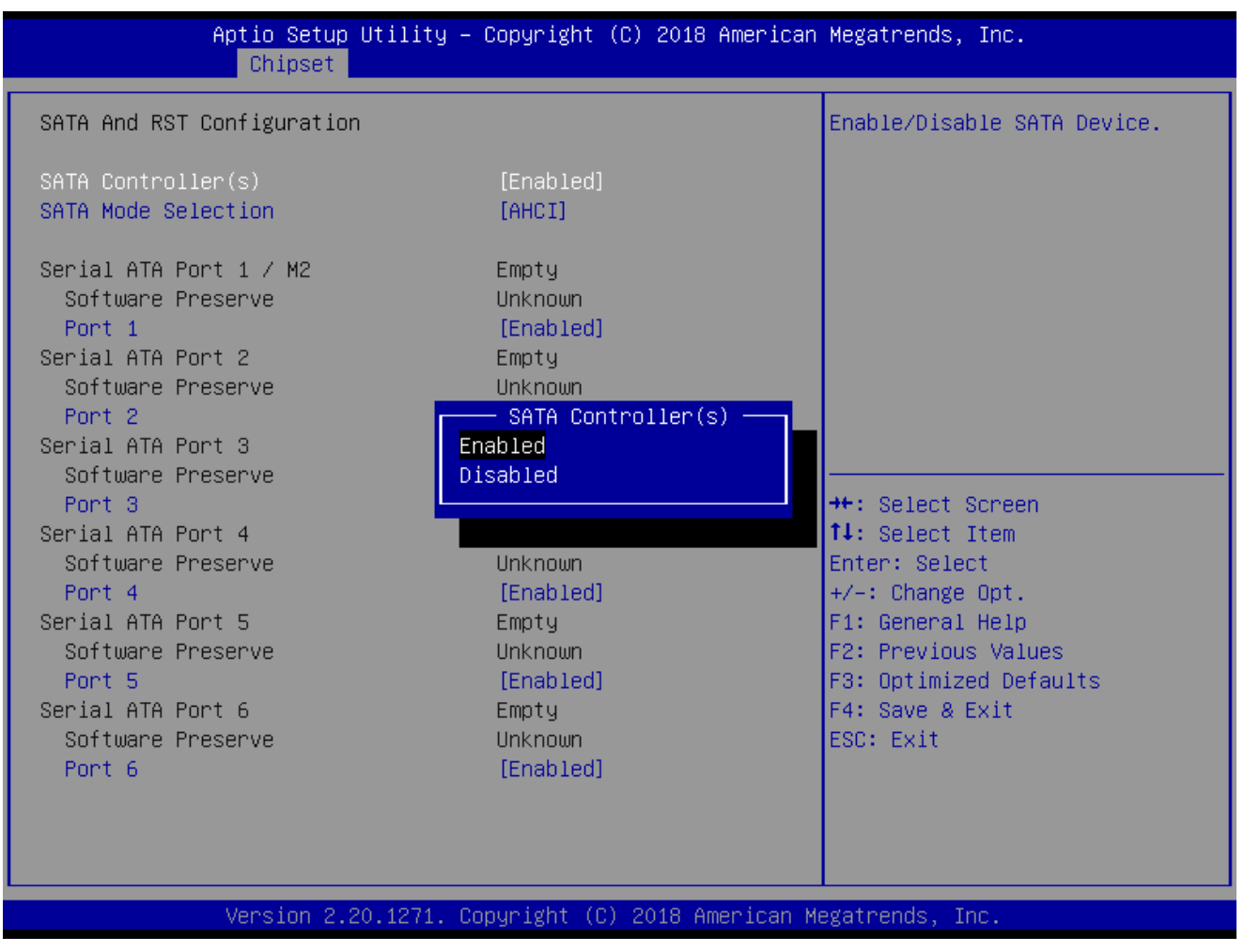

⚫ **SATA Controller [Enabled]**

Enable or Disable SATA device Configuration options: [Enabled][Disabled]

## ⚫ **SATA Mode Selection [AHCI]**

Determines how SATA controller operate Configuration options: [AHCI][Intel RST Premium with Intel optane System

Acceleration]

- ⚫ **Port 1 [Enabled]** Enable or Disable SATA port 1 Configuration options: [Enabled ][Disabled]
- ⚫ **Port 2 [Enabled]** Enable or Disable SATA port 2 Configuration options: [Enabled ][Disabled]
- ⚫ **Port 3 [Enabled]** Enable or Disable SATA port 3 Configuration options: [Enabled ][Disabled]
- ⚫ **Port 4 [Enabled]**

Enable or Disable SATA port 4 Configuration options: [Enabled ][Disabled]

- ⚫ **Port 5 [Enabled]** Enable or Disable SATA port 5 Configuration options: [Enabled ][Disabled]
- ⚫ **Port 6 [Enabled]** Enable or Disable SATA port 6 Configuration options: [Enabled ][Disabled]

## **2.5.2.3 USB configuration**

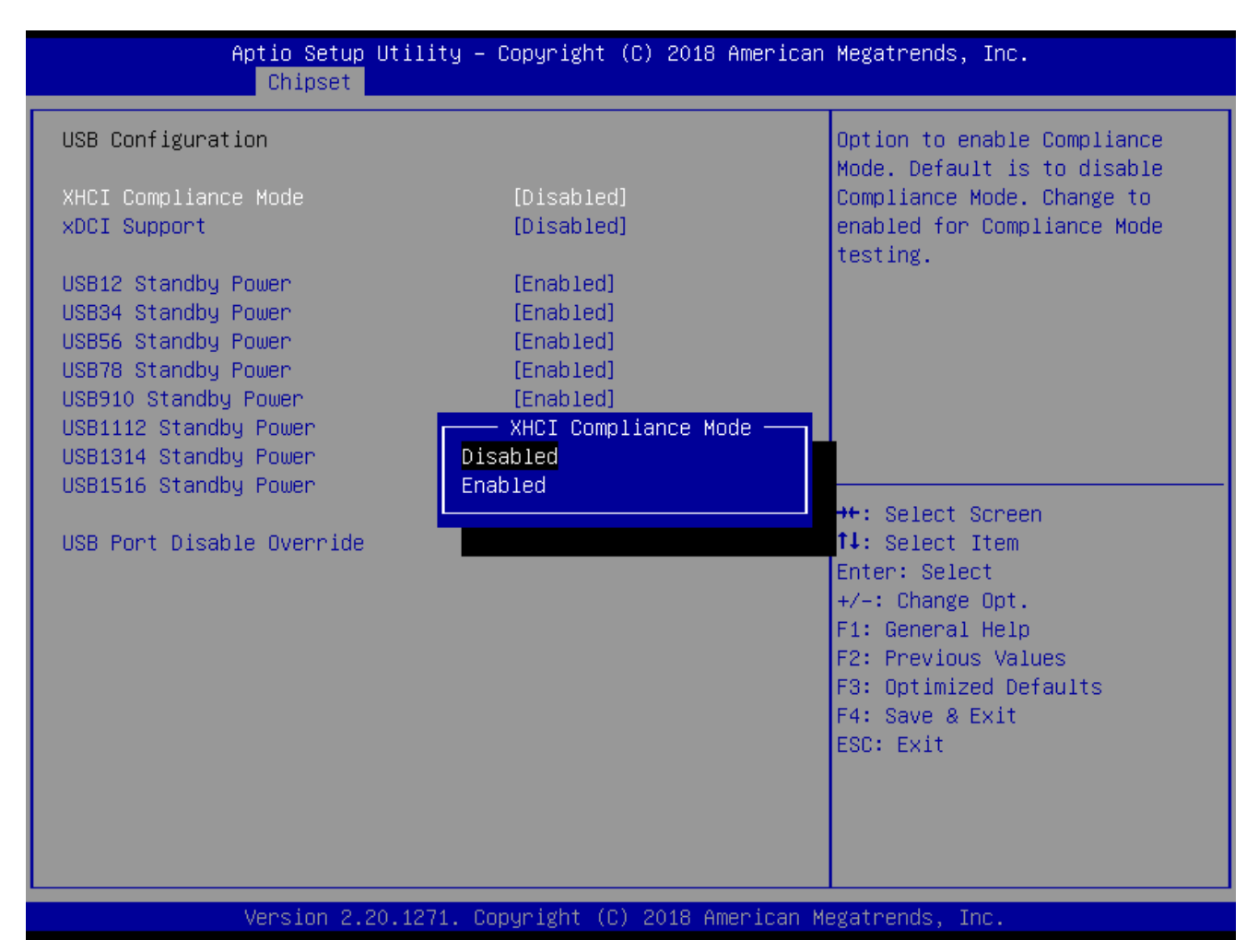

- ⚫ **XHCI Compliance Mode [Disabled]** Options to disable compliance mode. Configuration options: [Disabled] [Enabled]
- ⚫ **XDCI Suppot [Disabled]** Enable or Disable xDCI(USB OTG Device) Configuration options: [Disabled] [Enabled]
- ⚫ **USB12 Standby Power[Enabled]**

Enable or Disable USB standby power Configuration options: [Disabled] [Enabled]

- ⚫ **USB34 Standby Power[Enabled]** Enable or Disable USB standby power Configuration options: [Disabled] [Enabled]
- ⚫ **USB56 Standby Power[Enabled]** Enable or Disable USB standby power Configuration options: [Disabled] [Enabled]
- ⚫ **USB78 Standby Power[Enabled]** Enable or Disable USB standby power Configuration options: [Disabled] [Enabled]
- ⚫ **USB910 Standby Power[Enabled]** Enable or Disable USB standby power Configuration options: [Disabled] [Enabled]
- ⚫ **USB1112 Standby Power[Enabled]** Enable or Disable USB standby power Configuration options: [Disabled] [Enabled]
- ⚫ **USB1314 Standby Power[Enabled]** Enable or Disable USB standby power Configuration options: [Disabled] [Enabled]
- ⚫ **USB1516 Standby Power[Enabled]** Enable or Disable USB standby power Configuration options: [Disabled] [Enabled]
- ⚫ **USB Port Disable override [Disabled]** Selectively Enabled/Disabled the corresponding USB port from reporting a device connection to the controller. Configuration options: [Disabled] [Select Per-Pin]

## **BC246C User's Manual 2.5.2.4 HD audio Configuration**

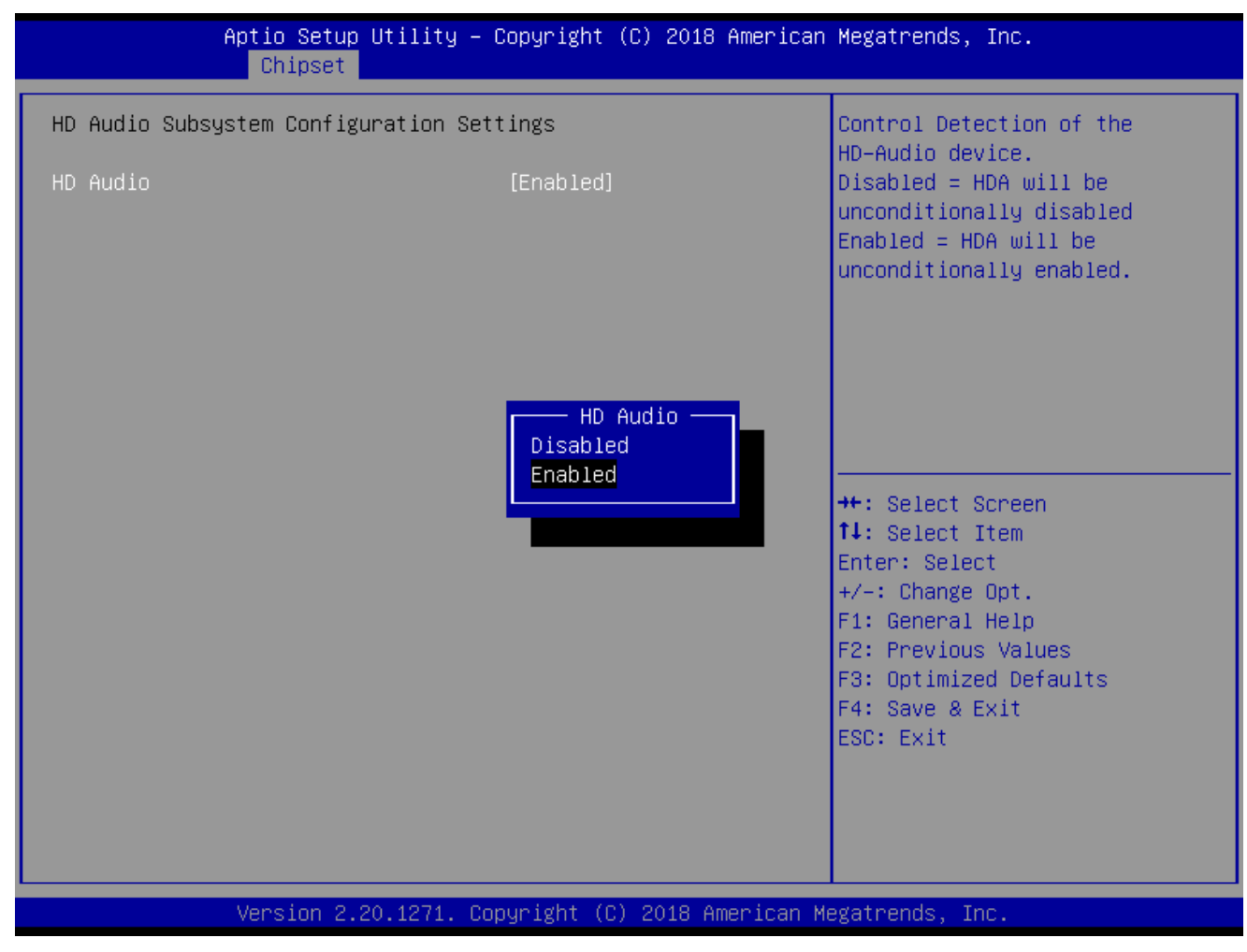

#### ⚫ **HD audio[Enabled]**

Control Detection of the HD-Audio device. Configuration options: [Disabled] [Enabled]

# **2.6 Security**

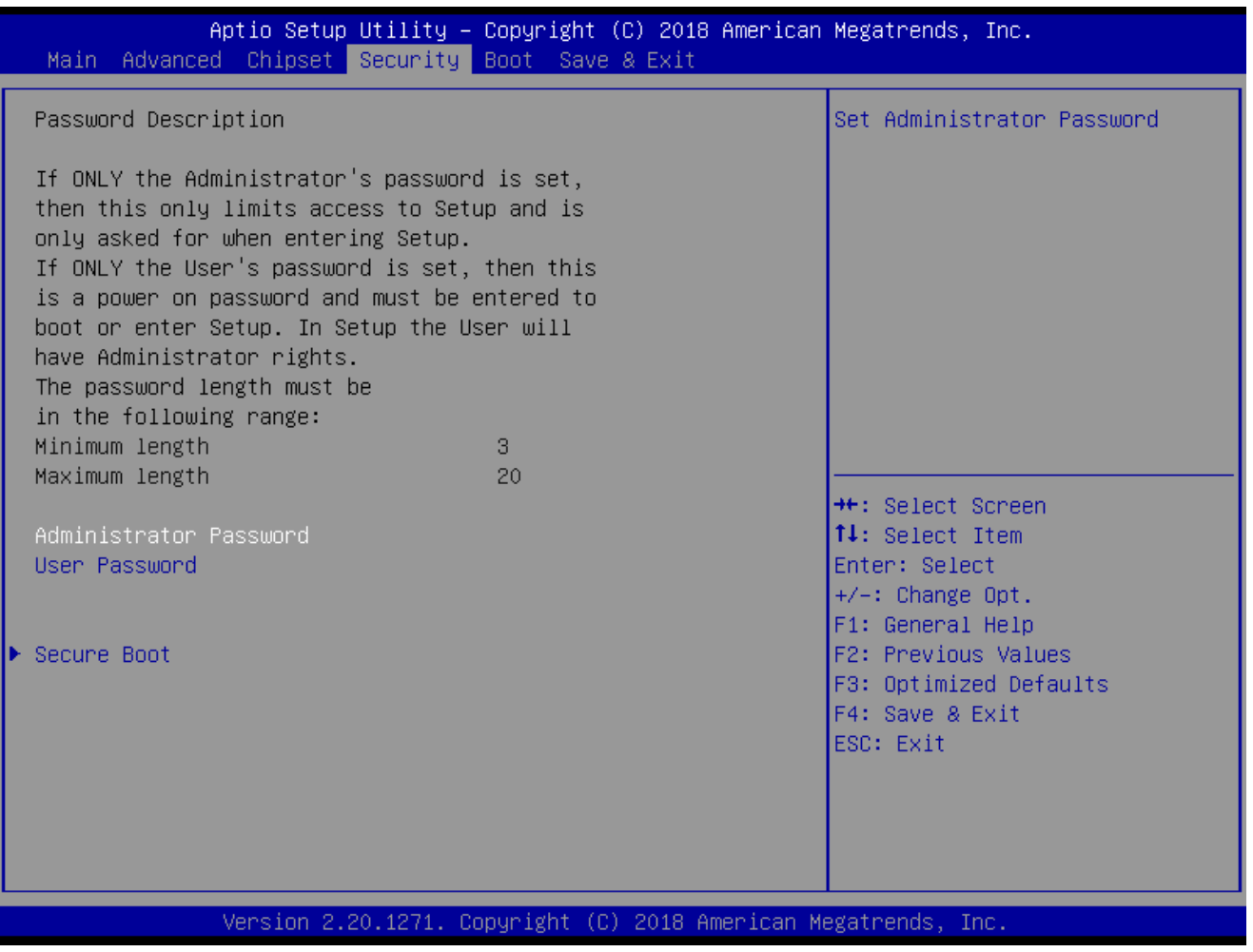

- ⚫ **Administrator Password** Set setup Administrator Password
- ⚫ **User Password** Set User Password

#### **BC246C User's Manual 2.6.1 Secure boot**

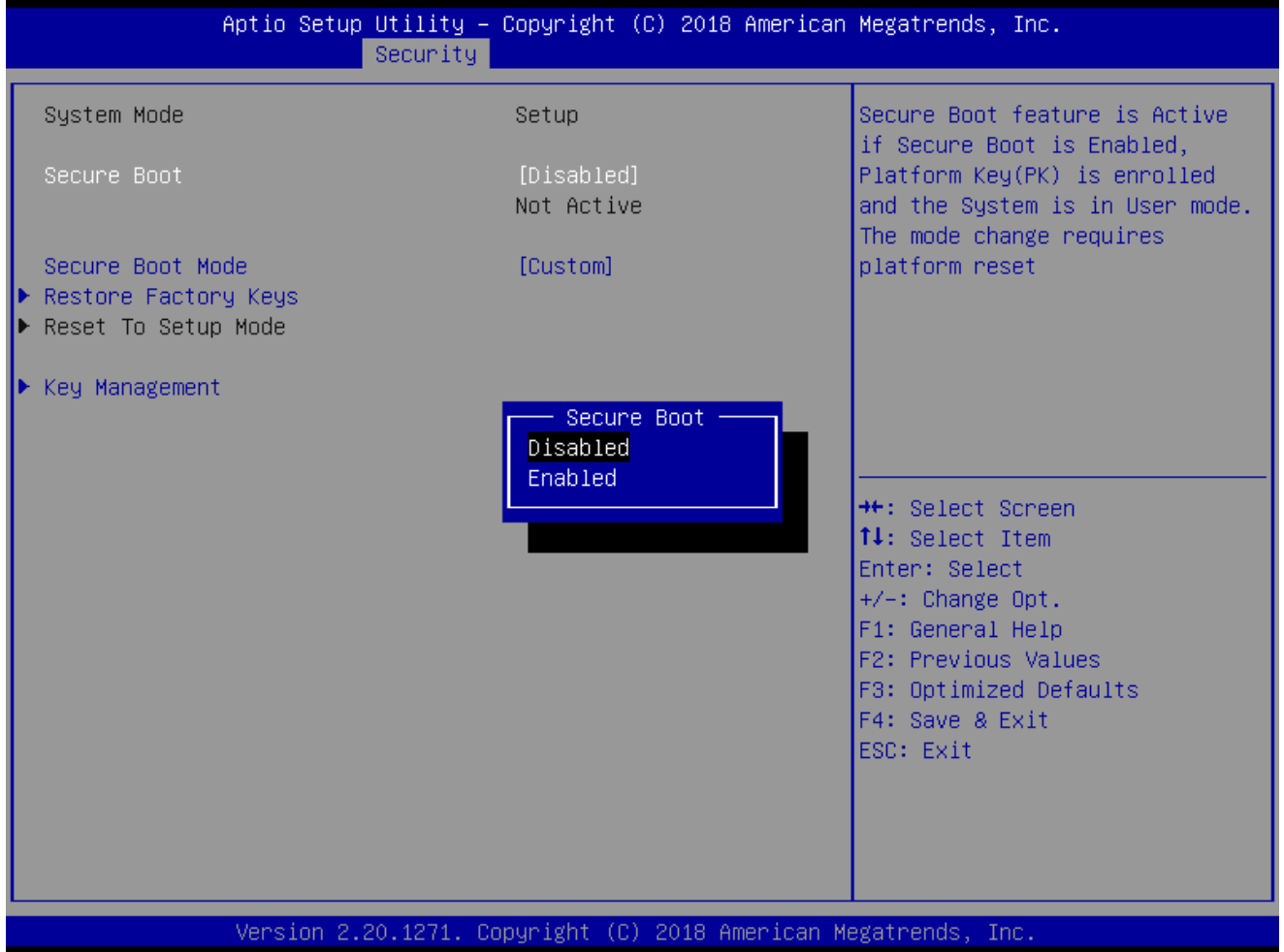

- ⚫ **Secure Boot[Disabled]** Enable or Disable system secure boot. Configuration options: [Disabled] [Enabled] ⚫ **Secure Boot mode[Custom]**
- Secure boot mode option Configuration options: [Custom] [standard]
- ⚫ **Restore Factory keys** Force system to user mode. Install factory default secure boot key database.
- ⚫ **Reset to Setup Mode** Secure boot mode option Configuration options: [Custom] [standard]

## **2.6.1.1 Key management**

This sheet describe keys installation and status for secure boot. We suggest user do not change these default setting if you are not familar with secure boot setting.

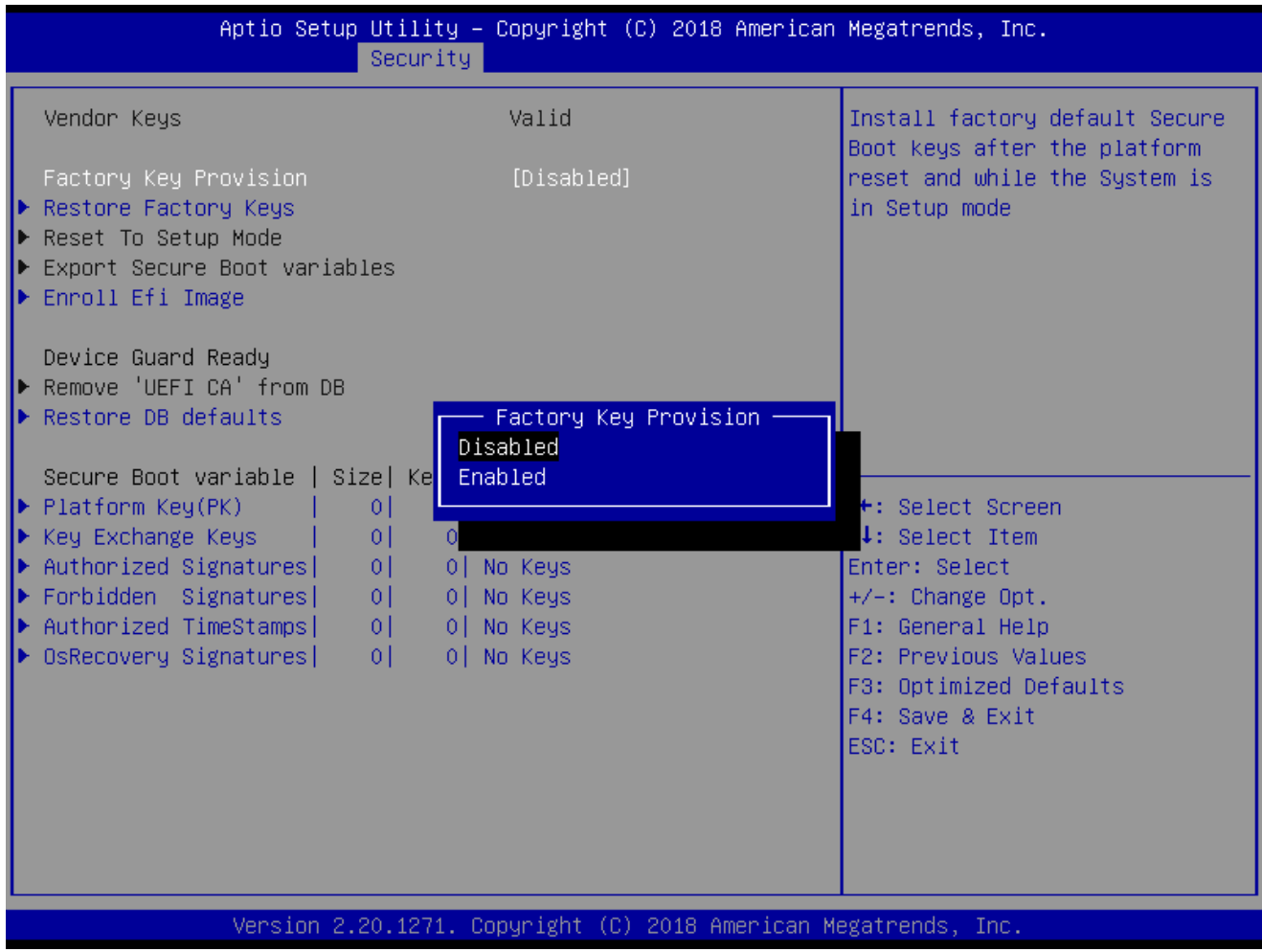

# **2.7 Boot**

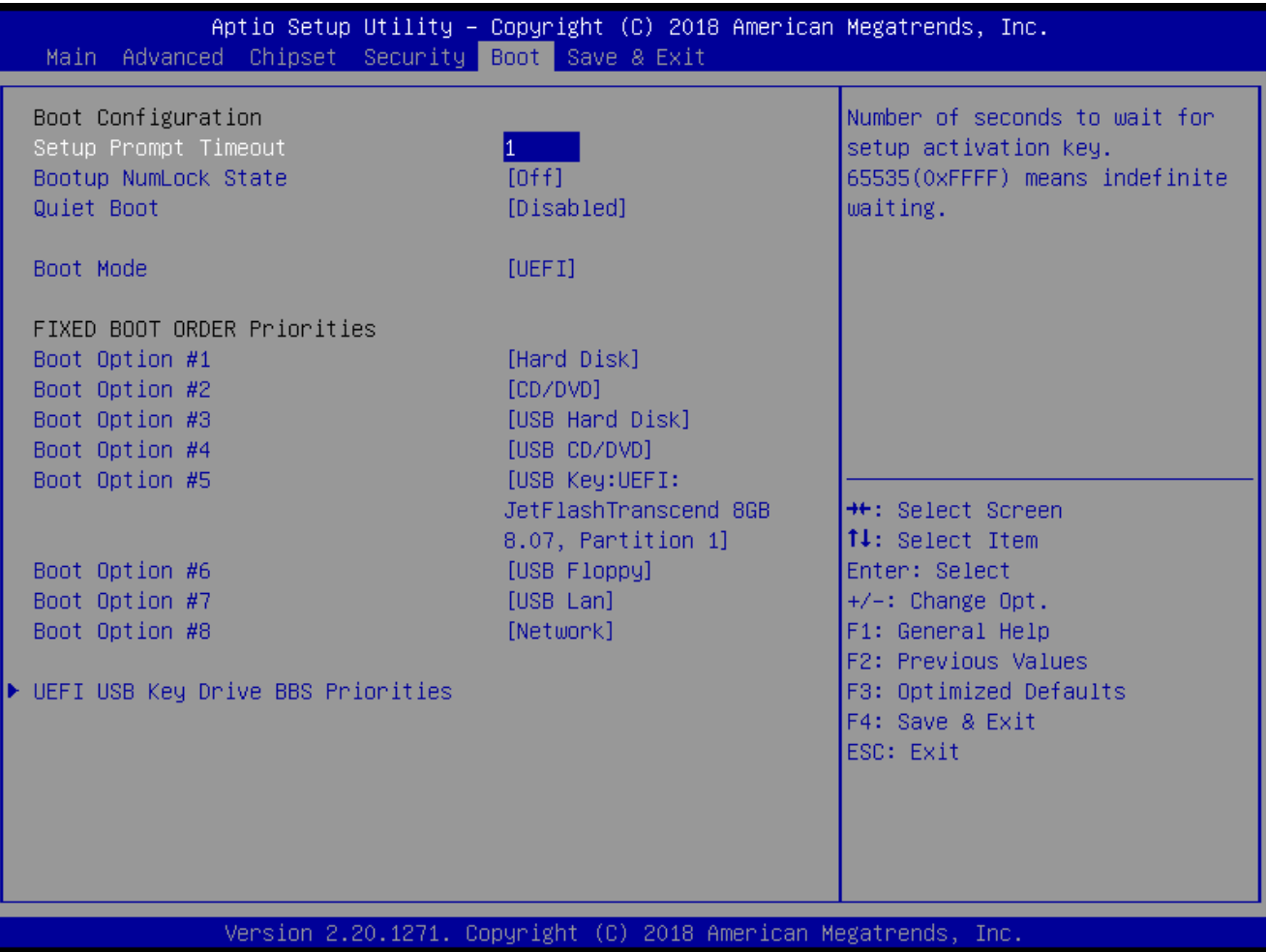

- ⚫ **Setup Prompt Timeout [1]** Number of seconds to wait for setup activation key. 65535(0xFFFF) means indefinite waiting.
- ⚫ **Bootup NumLock State [off]** Select the keyboard NumLock state Configuration options: [On] [Off]
- ⚫ **Quick Boot [Disable]** Enable or disable Quick Boot option Configuration options: [Disabled] [Enabled]
- ⚫ **Boot mode [UEFI]** Select boot mode LEGACY/UEFI Configuration options: [LEGACY] [UEFI]
- ⚫ **UEFI USB Key Drive BBS Priorities** Specifies the boot device priority sequence from available UEFI USB key Drives.

# **2.8 Save & Exit**

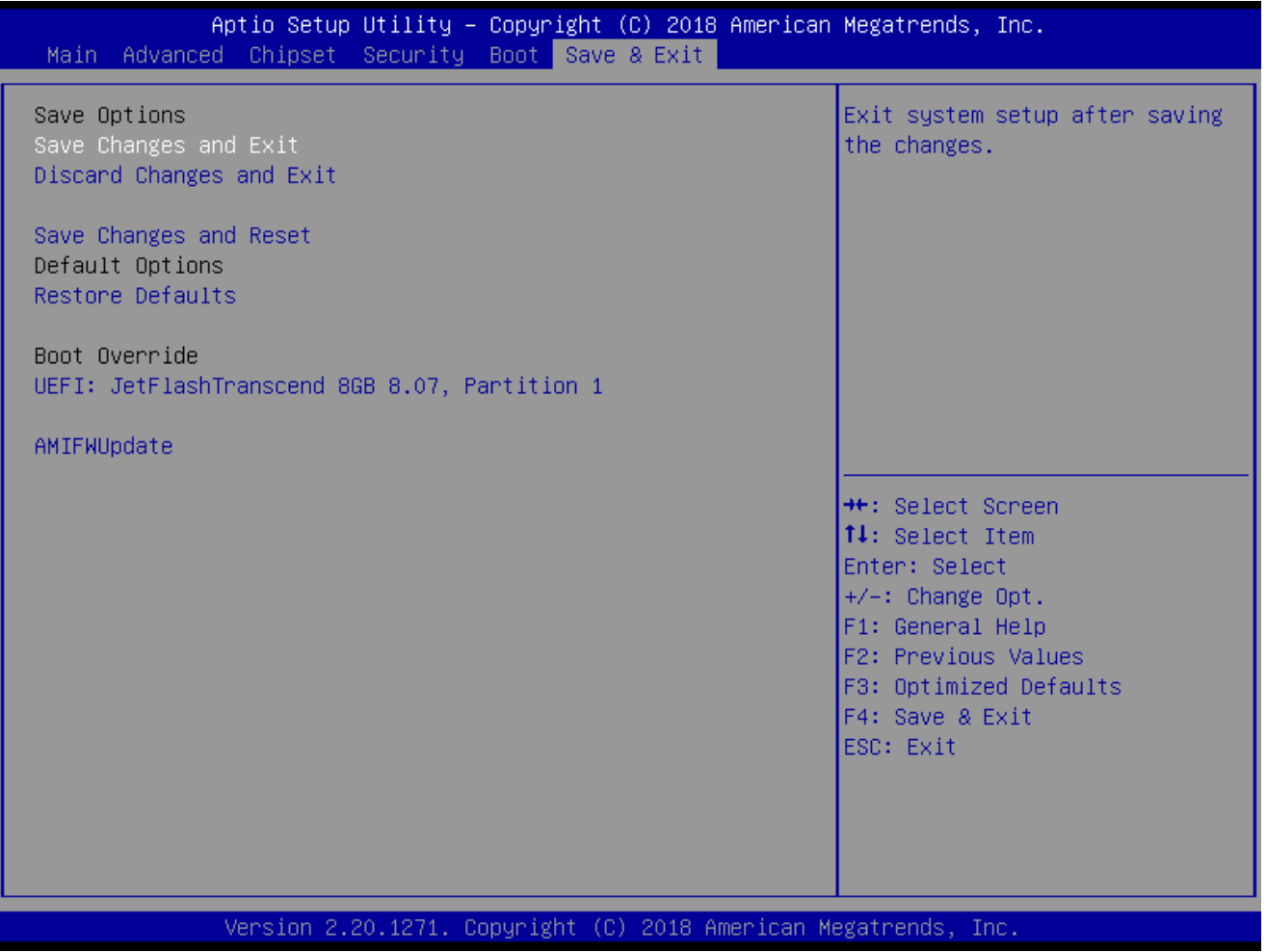

⚫ **Save changes and Exit**

Exit system setup after saving the changes.

- ⚫ **Discard changes and Exit** Exit system setup without saving the changes.
- ⚫ **Save changes and Reset** Reset the system after saving the changes.
- ⚫ **Restore Defaults** Restore/Load default values for all the setup option.
- ⚫ **AMIFWUpdate** Launch AMIFWupdate